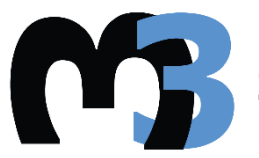

**ΠΟΛΥΤΕΧΝΕΙΟ ΚΡΗΤΗΣ ΣΧΟΛΗ ΜΗΧΑΝΙΚΩΝ ΠΑΡΑΓΩΓΗΣ & ΔΙΟΙΚΗΣΗΣ ΕΡΓΑΣΤΗΡΙΟ ΜΙΚΡΟΚΟΠΗΣ & ΚΑΤΑΣΚΕΥΑΣΤΙΚΗΣ ΠΡΟΣΟΜΟΙΩΣΗΣ**

## **ΣΧΕΔΙΑΣΜΟΣ ΔΙΚΤΥΩΝ ΣΩΛΗΝΩΣΕΩΝ ΜΕ ΕΦΑΡΜΟΓΕΣ ΣΕ ΤΡΙΣΔΙΑΣΤΑΤΟ ΠΕΡΙΒΑΛΛΟΝ**

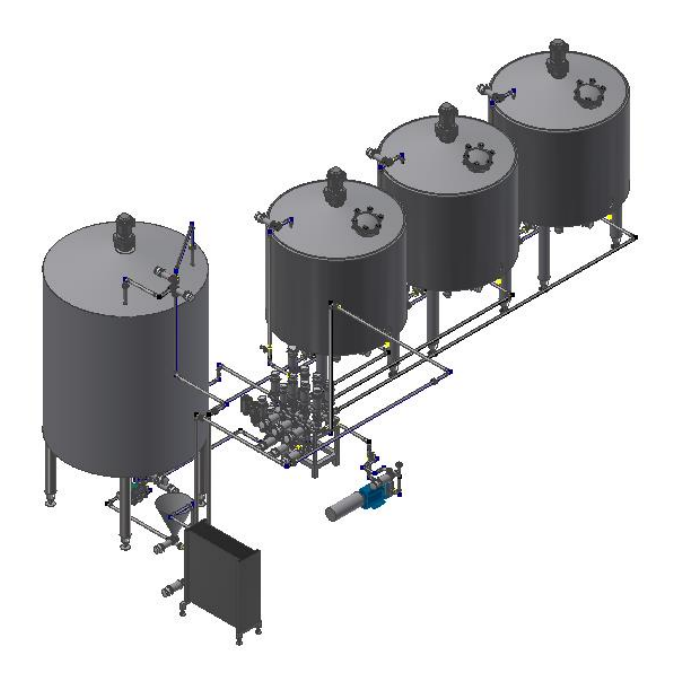

# **ΓΑΛΛΟΣ ΝΙΚΟΛΑΟΣ**

#### **ΕΠΙΒΛΕΠΩΝ: ΑΡΙΣΤΟΜΕΝΗΣ ΑΝΤΩΝΙΑΔΗΣ ΚΑΘΗΓΗΤΗΣ**

**ΑΡ. ΔΙΠΛ. :116 ΧΑΝΙΑ 2023**

## **Ευχαριστίες**

Με την παρούσα διπλωματική εργασία ολοκληρώνονται οι σπουδές μου στη σχολή Μηχανικών Παραγωγής και Διοίκησης του Πολυτεχνείου Κρήτης. Στις σπουδές μου ήταν καθοριστική η συμβολή των καθηγητών μου στα γνωστικά αντικείμενα που παρακολούθησα, στους οποίους οφείλω να εκφράσω τις ευχαριστίες μου για τη συμβολή τους στην ολοκλήρωση των σπουδών μου. Τέλος, θα ήθελα να ευχαριστήσω την οικογένειά μου και τους φίλους μου, που ήταν πάντα δίπλα μου σε όλο το διάστημα των σπουδών μου.

## Περιεχόμενα

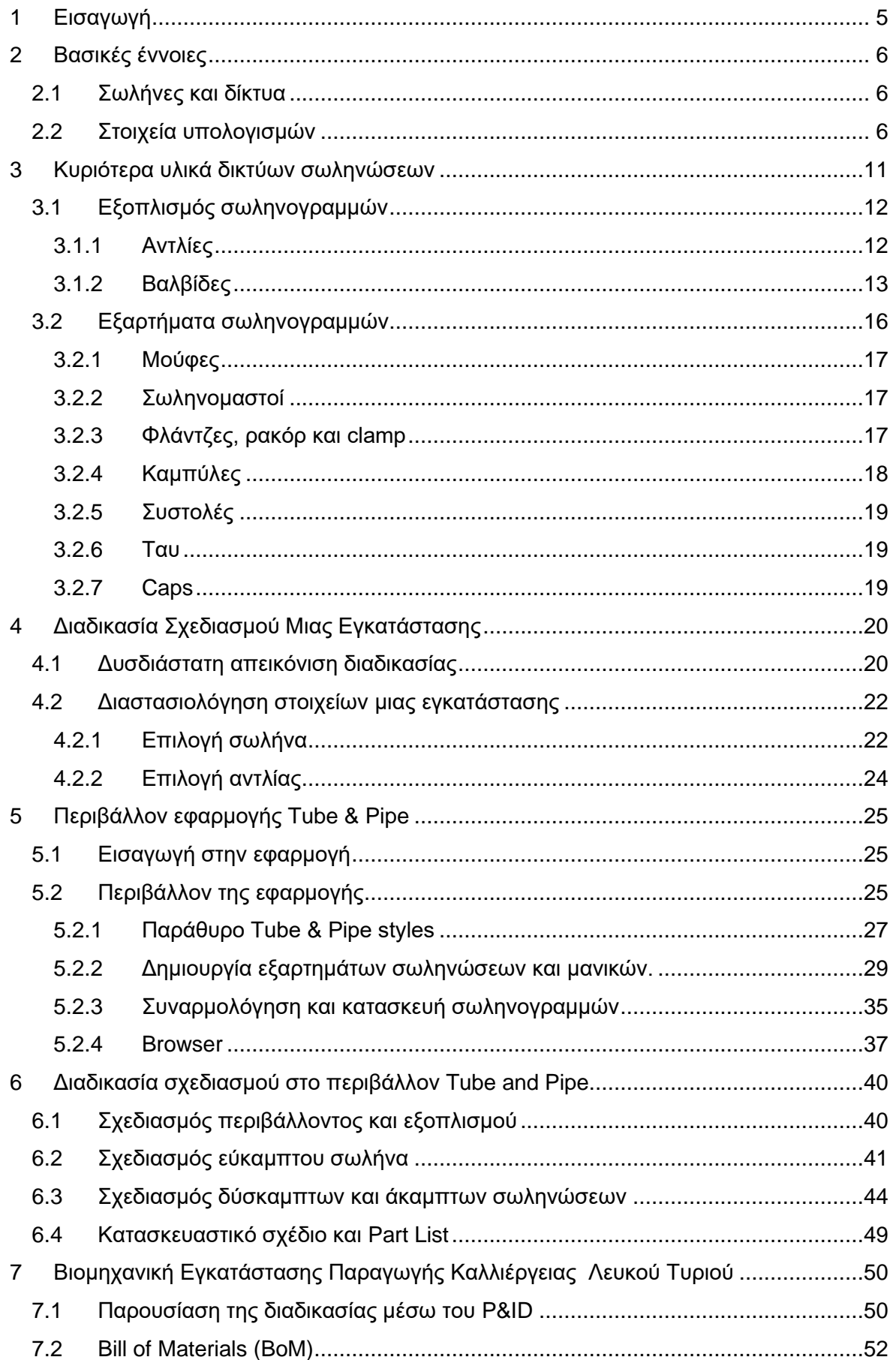

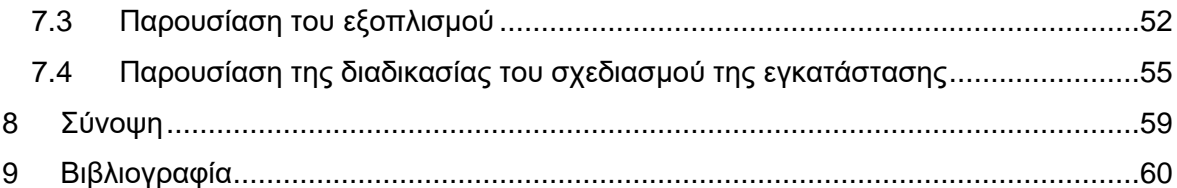

## <span id="page-4-0"></span>**1 Εισαγωγή**

Τα δίκτυα σωληνώσεων αποτελούν αναπόσπαστο κομμάτι της σύγχρονης βιομηχανοποιημένης κοινωνίας, λύνοντας την ανάγκη για μεταφορά υγρών και αερίων από τα σημεία αποθήκευσης, στα σημεία κατανάλωσης τους. Η κλίμακα τους ποικίλλει ανάλογα με την εφαρμογή.

Στη συγκεκριμένη διπλωματική εργασία, γίνεται μια ανάλυση της διαδικασίας του τρισδιάστατου σχεδιασμού δικτύων σωληνώσεων. Ο σχεδιασμός των δικτύων σωληνώσεων γίνεται με τη χρήση του προγράμματος Inventor της Autodesk και της εφαρμογής Tube and Pipe. Η εργασία εξερευνάει τις δυνατότητες της εφαρμογής μέσω παραδειγμάτων και καταλήγει στο σχεδιασμό και στην κατασκευή μιας βιομηχανικής εγκατάστασης.

Πιο συγκεκριμένα, στο πρώτο-εισαγωγικό κεφάλαιο παρουσιάζονται οι βασικές θεωρητικές έννοιες των δικτύων σωληνώσεων.

Στο δεύτερο κεφάλαιο θα αναλυθούν τα βασικότερα μέρη ενός δικτύου σωληνώσεων που συναντώνται σε ένα εργοστάσιο καθώς και ο απαραίτητος εξοπλισμός.

Το τρίτο κεφάλαιο καταπιάνεται με τη λογική πίσω από το σχεδιασμό μιας διαδικασίας. Το κεφάλαιο αυτό παρουσιάζει πως ο μηχανικός αντιλαμβάνεται και αποτυπώνει μια διαδικασία ή μια εγκατάσταση, κάτι που αποτελεί τη βάση-εγχειρίδιο για τον τρισδιάστατο σχεδιασμό δικτύων σωληνώσεων.

Το τέταρτο κεφάλαιο έχει ως σκοπό τη γνωριμία του χρήστη - αναγνώστη με την εφαρμογή Tube and Pipe του προγράμματος Inventor. Αναλύονται οι επιλογές καθώς και οι δυνατότητες που δίνει το πρόγραμμα στο σχεδιαστή.

Στο πέμπτο κεφάλαιο, παρουσιάζονται αναλυτικά τα βήματα, οι δυνατότητες και τα αποτελέσματα των εντολών του προγράμματος Inventor στο σχεδιασμό δικτυωμάτων σωληνώσεων.

Στο πέμπτο κεφάλαιο, θέτονται όλες οι γνώσεις που αποκτήθηκαν στα παραπάνω κεφάλαια σε πράξη. Παρουσιάζεται η διαδικασία που ακολουθεί ένας μηχανικός για επιτευχθεί η κατασκευή μιας γραμμής παραγωγής καλλιέργειας λευκού τυριού. Από τη αντίληψη της διαδικασίας και των απαιτήσεων της ως την αποτύπωση της σε ένα τρισδιάστατο περιβάλλον.

Τέλος, η διπλωματική καταλήγει στην εξαγωγή συμπερασμάτων για το σχεδιασμό δικτύων σωληνώσεων σε τρισδιάστατο περιβάλλον και τις δυνατότητες που δίνει το πρόγραμμα στο σχεδιαστή μηχανικό.

## <span id="page-5-0"></span>**2 Βασικές έννοιες**

Τα δίκτυα σωληνώσεων, διακρίνονται σε μικρού, μεσαίου και μεγάλου μεγέθους. Μικρά συστήματα περιλαμβάνουν μεταξύ άλλων συστήματα θέρμανσης και κλιματισμού, νερού και φυσικού αερίου σε οικιακό και εμπορικό επίπεδο και καλύπτουν ανάγκες σε συγκροτήματα κατοικιών, πολυκατοικιών εμπορικών κέντρων δημοσίων κτιρίων κτλ.

Τα μεσαία δίκτυα εκτείνονται μέσα σε βιοτεχνίες και βιομηχανίες και περιλαμβάνουν δίκτυα πυρόσβεσης, αζώτου και άλλων αδρανών αερίων, αέρα οργάνων ατμού υδρογονανθράκων κτλ.

Τα μεγάλα δίκτυα σωληνώσεων συναντώνται στην υδροδότηση πόλεων, στην τηλεθέρμανση στη μεταφορά πετρελαίου από τα σημεία άντλησης του στα λιμάνια και τα διυλιστήρια και εκτείνονται από μερικές δεκάδες σε χιλιάδες χιλιόμετρα. Βέβαια δεν πρέπει να ξεχνάμε πως καθένας διαθέτει μέσα στον οργανισμό του ίσως το πιο εξελιγμένο «δίκτυο σωληνώσεων» για τη μεταφορά του αίματος και όλων των υπολοίπων ζωτικών υγρών του οργανισμού.

## <span id="page-5-1"></span>**2.1 Σωλήνες και δίκτυα**

Ο σωλήνας είναι ευθύγραμμος αγωγός κυκλικής διατομής που χρησιμοποιείται για να μεταφερθούν υγρά, αέρια και στερεά υλικά. Οι σωλήνες καλύπτουν μεγάλο μέρος σε ένα διυλιστήριο, πλοίο, μονάδα παραγωγής ενέργειας και άλλες βιομηχανίες. Αποτελούν συχνά μέρος περίπλοκων και πλεγμένων δικτύων, πολλές φορές πολλών χιλιομέτρων. Το δίκτυο είναι ένα σύνολο που αποτελείται από τα διάφορα εξαρτήματα (φίλτρα, συνδέσμους, γωνίες, επιστόμια), μηχανήματα, αντλίες καθώς και τις απαραίτητές σωληνώσεις. Η κατασκευή ενός δικτύου απαιτεί επεξεργασία, κατεργασία, διαμόρφωση σωλήνων, όπως και τη χρήση πρόσθετων εξαρτημάτων. Οι σωληνώσεις βοηθούν στο να μεταφερθούν ρευστά κυρίως υλικά με φυσική ή με μηχανική υποστήριξη.

Τα βασικά χαρακτηριστικά των σωληνώσεων είναι το υλικό κατασκευής, η μέγιστη πίεση λειτουργείας, η ονομαστική διάμετρος και το πάχος των τοιχωμάτων. Ανάλογα με τον τρόπο κατασκευής τους κατηγοριοποιούνται σε σωλήνες με συγκολλητή ραφή και χωρίς ραφή. Ανεξάρτητα από το είδος, όλοι οι σωλήνες καθώς και τα άλλα εξαρτήματα κατασκευάζονται με βάσει αυστηρές προδιαγραφές, Αμερικάνικες, Ευρωπαϊκές, Διεθνής κ.α.

Οι προδιαγραφές αυτές ορίζονται από οργανισμούς όπως ο ASME -American Society of Mechanical Engineers, ο ISO – International Standards Organization και DIN – Deutsche Industrie Normen, οι οποίοι καθορίζουν τις διαστάσεις, τα χαρακτηριστικά και τις μηχανικές ιδιότητες. Οι τύποι σωλήνων κατά API και ASME χαρακτηρίζονται από νούμερο schedule, που συνδυάζει πάχος τοιχώματος και διάμετρο.

## <span id="page-5-2"></span>**2.2 Στοιχεία υπολογισμών**

Μέσα στις σωλήνες γίνεται η κυκλοφορία των ρευστών. Η κυκλοφορία αυτή ονομάζεται ροή. Η ροή δημιουργείται με τη βαρύτητα, με αντλία και με θερμική μηχανή. Με τη χρήση αντλίας η ροή χαρακτηρίζεται καταθλιπτική. Ανάλογα με τη συμπεριφορά του ρευστού, η οποία επηρεάζεται από την ταχύτητά του, την πυκνότητα του κ.α. χαρακτηρίζεται ως στρωτή, νηματοειδής, στροβιλώδης, τυρβώδης ή κυματοειδής.

Η ροή στις σωληνώσεις εμποδίζεται από τα τοιχώματα των σωληνώσεων, τα εξαρτήματα τον εξοπλισμό κ.α. Η ποσότητα του ρευστού που μπορεί να τρέξει μέσα στους σωλήνες είναι ορισμένη και ανάλογη με την ταχύτητα του, την εσωτερική διάμετρο, την εσωτερική λειότητα ή ανωμαλία των τοιχωμάτων και το ιξώδες του ρευστού.

Για την επιτυχή εγκατάσταση ενός δικτύου υπολογίζονται και επιλέγονται:

- Ο κατάλληλος σωλήνας ως προς τη διάμετρο, την αντοχή και το υλικό
- Η κατάλληλη διαδρομή, διαμόρφωση και κατεργασία σωληνώσεων
- Ο κατάλληλος εξοπλισμός με εξαρτήματα

Η εξωτερική διάμετρος σωλήνας συμβολίζεται (D) και είναι πάντα σταθερή χωρίς να μεταβάλλεται από το πάχος του σωλήνα.

Η εσωτερική διάμετρος σωλήνας συμβολίζεται (d). Όσο μεγαλύτερο το πάχος έχουν τα τοιχώματα του σωλήνα τόσο μικρότερο d έχουν.

Η ονομαστική διάμετρος σωλήνα συμβολίζεται με Φ ή ΝΜ ή DN. Η ονομασία των σωλήνων γίνεται με βάσει τη διάμετρο σε ίντσες ή χιλιοστά. Η ονομαστική διάμετρος σε ίντσες στους χαλύβδινους σωλήνες είναι η εσωτερική διάμετρος σε ίντσες που είχαν οι σωλήνες παλαιότερα. Πλέον λόγω βελτίωσης των μηχανικών ιδιοτήτων επιτεύχθηκε μείωση του

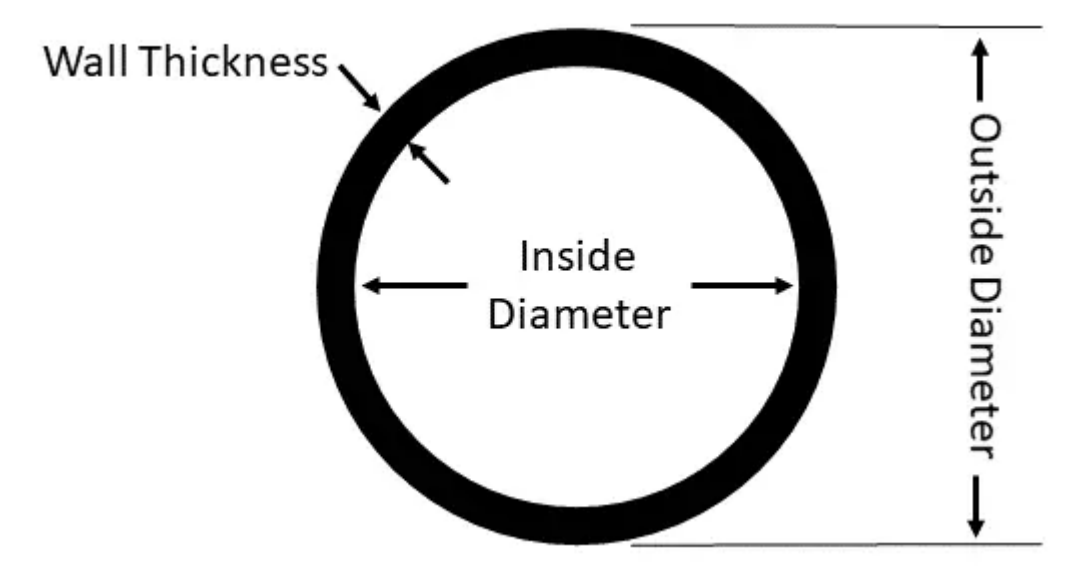

πάχους, με συνέπεια η εσωτερική διάμετρος να μεγαλώνει, η δε ονομαστική σε ίντσες να είναι μικρότερη της πραγματικής εσωτερικής διαμέτρου μετρημένης με ακρίβεια σε mm ή in. Σχήμα 2.1**:** Χαρακτηριστικά μεγέθη σωλήνας

Η μέγιστη πίεση λειτουργείας συμβολίζεται με (P). Για τον υπολογισμό της παίρνονται υπόψη:

- Η υδροστατική πίεση
- Η πίεση για την υπερνίκηση των αντιστάσεων
- Η κρουστική πίεση που προέρχεται από το χειρισμό των διακοπτών και βαλβίδων της σωλήνωσης

Το πάχος των τοιχωμάτων (S) είναι

$$
S = \frac{P * d}{2 * K * \sigma} + 2 \mu \varepsilon \ 5 \ mm
$$

Όπου,

Αντοχή του υλικού σε εφελκυσμό (Κ)

Συντελεστής ποιότητας ραφής (σ), με σ = 0,6-0,9 για σωλήνες με ραφή και σ = 1 για σωλήνες χωρίς ραφή (τούμπα)

2 μέχρι 5 mm προστίθενται στο πάχος για την κάλυψη της ανοχής του πάχους, λόγω κατασκευαστικών ατελειών και ανοχών διάβρωσης.

Η ταχύτητα του ρευστού που θα κινηθεί μέσα στο δίκτυο καθορίζει και τη διάμετρο του σωλήνα. Η ταχύτητα ροής του ρευστού (u ή Vc) είναι η απόσταση που διανύει ένα μετακινούμενο σώμα διαιρούμενη δια του χρόνου που χρειάστηκε αυτή η μετακίνηση ( σε kh/h ή m/s).

Η παροχή (Q) μεταφερόμενου ρευστού είναι το μέτρο της διερχόμενης ποσότητας ρευστού από μια διατομή σωλήνα σε ορισμένο χρονικό διάστημα που μετριέται σε κυβικά μέτρα ανά δευτερόλεπτο  $\frac{\text{m}^3}{\text{s}}$ 

Σύμφωνα με την παρακάτω εξίσωση, θεωρώντας ότι οι αγωγοί είναι πλήρεις ρευστού, ο ρυθμός ροής είναι ανάλογος της ταχύτητας ροής, δηλαδή όσο η ταχύτητα Vc του ρευστού αυξάνεται τόσο η ποσότητα (ο όγκος) Q του ρευστού που διέρχεται μέσα από το σωλήνα, για ένα ορισμένο χρονικό διάστημα, αυξάνεται. (σχήμα 2.2)

$$
Q=\frac{\pi R^2V_c}{2}
$$

Σχήμα 2.2: Εξίσωση της παροχής ορισμένη ως προς ταχύτητα του ρευστού

Πίεση του ρευστού (κεφαλή πίεσης) : Είναι η ποσότητα ενέργειας εντός του ρευστού που προκαλείται από την πίεση που του ασκείται και σχετίζεται με την:

- Απώλεια πίεσης: Σχετίζεται με το πόσο οι δυνάμεις συμπεριλαμβανομένου και των καμπυλών, βαλβίδων και της τριβής από τα τοιχώματα του σωλήνα μειώνουν την πίεση.
- Πτώση πίεσης: Είναι η διαφορά στην πίεση του ρευστού μεταξυ δύο σημείων στο σύστημα που προκαλείται από την απώλεια πίεσης.

Ένα κοινό σημείο στο σχεδιασμό του ρυθμού ροής ενός συστήματος σωληνώσεων είναι το μέγεθος – διάμετρος των σωληνώσεων. Για να μειωθεί το κόστος, ορισμένοι μηχανικοί επιλέγουν σωλήνες με μικρότερες διαμέτρους ώστε να αυξηθεί ο ρυθμός ροής. Οι υψηλοί ρυθμοί ροής όμως μειώνουν το χρόνο ζωής των μεταλλικών σωληνώσεων και του μεταλλικού εξοπλισμού λόγω διάβρωσης και υψηλών πιέσεων. Για τη βελτιστοποίηση του ρυθμού ροής, μπορεί να επιλεχθεί να μειωθούν οι απώλειες πίεσης εντός του συστήματος (σχήμα 2.3) ή να μειωθεί η πτώση πίεσης μεταξύ δύο σημείων (σχήμα 2.4) με τη βοήθεια των εξισώσεων Darcy-Weisbach.

$$
H = 50.94 * f_d * L * \frac{V^2}{D}
$$

Σχήμα 2.3: Εξίσωση Darcy Weisbach ορισμένη ως προς την απώλεια πίεσης

Όπου,

Απώλεια πίεσης λόγω τριβών (Η) ,μέτρηση σε μΣΥ. Μήκος σωλήνας (L) ,μέτρηση σε m. Μέση ταχύτητα ρευστού (V) ,μέτρηση σε m/s. Συντελεστής τριβής Darcy (fd) Εσωτερική διάμετρος της σωλήνας (D) ,μέτρηση σε mm.

$$
P_{km} = (6.2475 * 10^{10}) * f_d * \frac{Q^2}{D^5}
$$

Σχήμα 2.4**:** Εξίσωση Darcy Weisbach ως προς την πτώση πίεσης

Όπου,

Πτώση πίεσης λόγω τριβών (Pkm) ,μέτρηση σε kPa/km. Παροχή ρευστού (Q) ,μέτρηση σε m<sup>3</sup>/h Συντελεστής τριβής Darcy (fd) Εσωτερική διάμετρος της σωλήνας (D) ,μέτρηση σε mm.

Ο συντελεστής τριβής εξαρτάται από τον τύπο της ροής εντός του σωλήνα.

• Για στρωτές ροές ο συντελεστής τριβής είναι ανεξάρτητος της τραχύτητας και βασιζόμενος στην εξίσωση Poiseuille λαμβάνει την τιμή (σχήμα 2.5)

$$
f = \frac{64}{Re}
$$

Σχήμα 2.5: Εξίσωση Poiseulle για στρωτή ροή

• Για μη-στρωτές ροές χρησιμοποιείται η απλή εξίσωση Haaland (σχήμα 2.6)

$$
\frac{1}{\sqrt{f}} = -1.8 \log \left[ \left( \frac{\varepsilon/D}{3.7} \right)^{1.11} + \frac{6.9}{Re} \right]
$$

Σχήμα 2.6: Εξίσωση Haaland

Όπου,

Συντελεστής τριβής (f) Εσωτερική διάμετρος της σωλήνας (D) ,μέτρηση σε mm. Εσωτερική τραχύτητα σωλήνας (ε) ,μέτρηση σε mm. Αριθμός Reynolds (Re)

## <span id="page-10-0"></span>**3 Κυριότερα υλικά δικτύων σωληνώσεων**

Οι αγωγοί μεταφοράς ρευστών, ο εξοπλισμός καθώς και τα εξαρτήματα κατασκευάζονται από διάφορα υλικά, όπως καθαρά μέταλλα, κράματα, πλαστικά, κεραμικά, τσιμέντο και γυαλί. Η επιλογή του κατάλληλου υλικού εξαρτάται από:

- Τις διαβρωτικές ικανότητες του μεταφερόμενου ρευστού
- Την πίεση και τη θερμοκρασία μεταφοράς του ρευστού
- Το κόστος
- Περιοριστικούς κανονισμούς για τη συγκεκριμένη χρήση

#### Υλικά με βάση το σίδηρο:

Οι σωλήνες που κατασκευάζονται από σίδηρο / χάλυβα έχουν σημαντικά πλεονεκτήματα, δεδομένου ότι ο χάλυβας έχει εξαιρετικές μηχανικές ιδιότητες . Έχουν μεγάλη αντοχή στις τάσεις από τις καταπονήσεις που υφίστανται λόγω της ροής των ρευστών αλλά και από τις κινήσεις των ίδιων των σωλήνων, παρουσιάζουν πολύ καλή συμπεριφορά στις υψηλές θερμοκρασίες και είναι σχετικά μαλακοί οπότε είναι εύκολη η επεξεργασία τους (εν θερμώ αλλά και εν ψυχρό). Επίσης είναι εύκολη η σύνδεση μεταξύ τους με συγκολλήσεις, με σπειρώματα και με φλάντζες . Γενικά οι σωλήνες αυτοί είναι κατάλληλες για χρήση σε εγκαταστάσεις υψηλής πίεσης . Ως μειονεκτήματα μπορούν να θεωρηθούν η μικρή αντίσταση του απλού χάλυβα σε διάβρωση , το σχετικά μεγάλο βάρος και το κόστος. Χάλυβες με χαμηλή περιεκτικότητα σε άνθρακα (0,05 % - 0,30 %) είναι μαλακοί και όλκιμοι άρα εύκολοι σε επεξεργασία. Χάλυβες μέσης περιεκτικότητας σε άνθρακα (0,30 % - 0,60 %) έχουν αυξημένη σκληρότητα και πιο δύσκολη επεξεργασία. Η περιεκτικότητα σε άνθρακα δεν Πρέπει να είναι μεγαλύτερη από 0,22 % για να έχουν ικανοποιητική συγκολλησιμότητα, Ιδιαίτερα σημαντική ιδιότητα για την επεξεργασία των σωλήνων. Οι τραβηκτοί χαλυβδοσωλήνες χωρίς ραφή μπορούν να χρησιμοποιηθούν σε όλες τις εφαρμογές. Σε ένα πλοίο πχ απαιτούνται χαλυβδοσωλήνες για τις γραμμές καυσίμων και για όλες τις σωληνώσεις που περνούν μέσα από δεξαμενές καυσίμων .Οι σωληνώσεις πιέσεως πρέπει να είναι χωρίς ραφή και από εξαιρετικά ισχυρό χαλυβδοσωλήνα (αυξημένο πάχος τοιχώματος ). Επίσης χωρίς ραφή πρέπει να είναι οι σωληνώσεις τροφοδοτικού νερού και ατμού. Χρησιμοποιούνται επίσης σωλήνες από χυτοσίδηρο (μαντέμι) , που είναι κράμα σιδήρου με άνθρακα. Έχουν περισσότερη περιεκτικότητα σε άνθρακα από 2-6 % . Ως υλικό έχει υποδεέστερες ιδιότητες από αυτές του χάλυβα , έχει χαμηλότερο κόστος , μικρότερη αντοχή σε πιέσεις , είναι εύθραυστος με μεγάλη σκληρότητα , στοιχεία που καθιστούν δύσκολη την επεξεργασία των χυτοσιδήρων σωλήνων. .

Υλικά με βάση το χαλκό:

Ο χαλκός και τα κράματα του χαλκού είναι κατάλληλα για σωληνώσεις θαλασσινού νερού επειδή έχουν την ιδιότητα να σχηματίζουν προστατευτικό στρώμα προς αντιμετώπιση της διάβρωσης. Δεν είναι κατάλληλα για μεγάλες θερμοκρασίες (πάνω από 225 °C μέχρι 300 °C) Οπότε δεν χρησιμοποιούνται σε σωληνώσεις ατμού αλλά μόνο σε θερμαντικά στοιχεία. Έχουν καλή ολκιμότητα και συγκολλησιμότητα. Τα κράματα CuNi μπορούν να συγκολληθούν εύκολα σε ατμόσφαιρα αδρανούς αερίου , ενώ τα κράματα χαλκού με AI συγκολλούνται πιο δύσκολα. Βασικά πλεονεκτήματα του χαλκού είναι η μικρή του σκληρότητα και δυνατότητα κατεργασίας , η άριστη θερμική αγωγιμότητα ( με συντελεστή μεγαλύτερο κατά περίπου 6,5 φορές αυτού του σιδήρου) .Ως μειονεκτήματα αναφέρονται η προσβολή από τα οξέα και την υγρασία και τις επιβλαβείς ενώσεις που δημιουργούνται κατά την οξείδωση.

Υλικά με βάση το αλουμίνιο:

Εδώ η περιεκτικότητα σε χαλκό πρέπει να είναι μικρότερη από 0,1%. Για την αύξηση της μηχανικής αντοχής προστίθεται κυρίως μαγνήσιο σε ποσοστά μέχρι 5% περίπου. Έχει την ιδιότητα να σχηματίζει προστατευτικό στρώμα εσωτερικά για προστασία από τη διάβρωση. Η ολκιμότητα είναι καλή και μπορούν να συγκολληθούν με τις μεθόδους MIG και TIG. Πλεονέκτημα του αλουμινίου είναι το μικρό βάρος, αλλά η μικρή αντοχή του περιορίζει τη χρήση τέτοιων σωλήνων.

## <span id="page-11-0"></span>**3.1 Εξοπλισμός σωληνογραμμών**

Στη γενική περίπτωση η διακίνηση υγρών μέσω σωλήνωσης γίνεται από μία δεξαμενή, τη δεξαμενή αναρρόφησης, προς μία άλλη, τη δεξαμενή κατάθλιψης και βρίσκεται (κατά κανόνα) σε υψηλότερη στάθμη για να επιτευχθεί όμως αυτή η διακίνηση προς μια ή περισσότερες κατευθύνσεις είναι απαραίτητη η χρήση του κατάλληλου εξοπλισμού. Τα κυριότερα είδη εξοπλισμού είναι οι αντλίες και οι βαλβίδες.

## <span id="page-11-1"></span>**3.1.1 Αντλίες**

Αντλίες (Pumps) ονομάζονται τα μηχανικά μέσα με τα οποία είναι δυνατό να μεταφερθεί μία Ποσότητα υγρού από μία υψομετρική στάθμη σε άλλη που βρίσκεται υψηλότερα ή από ένα χώρο χαμηλής πιέσεως σε άλλο υψηλής πιέσεως. Υπάρχουν όμως περιπτώσεις όπου οι αντλίες χρησιμοποιούνται για τη μεταφορά υγρών από υψηλότερη στάθμη σε χαμηλότερη, όταν ο σωλήνας μεταφοράς είναι μεγάλου μήκους ή όταν η υδραυλική αντίσταση μέσα στο σωλήνα είναι πολύ μεγάλη. Οι αντλίες τοποθετούνται πάντοτε μεταξύ των σημείων παραλαβής και αποστολής του υγρού και η μεταφορά του οφείλεται στη δημιουργία διαφοράς πιέσεως στις δύο πλευρές του κινούμενου στοιχείου της αντλίας (έμβολο ή περιστρεφόμενος δρομέας).

Σωλήνας αναρροφήσεως (suction) είναι το τμήμα του σωλήνα, από το σημείο παραλαβής του υγρού μέχρι την είσοδο του στην αντλία.

Σωλήνας καταθλίψεως (discharge) είναι το τμήμα του σωλήνα, από το σημείο εξόδου του υγρού από την αντλία μέχρι το σημείο αποστολής του.

Σωληνογραμμή (Pipeline) είναι το σύνολο των σωλήνων μέσα από τους οποίους ρέει το υγρό. Σύστημα αντλήσεως είναι η διάταξη του σωλήνα αναρροφήσεως, της αντλίας, του σωλήνα καταθλίψεως και του κινητήρα.

Αντλητικό συγκρότημα (αντλιοστάσιο, pump station) είναι ένα σύνολο αντλιών (μαζί με τον κινητήρα) που συνεργάζεται για την άντληση του υγρού.

Τύποι αντλιών:

• Αντλίες θετικής εκτόπισης, ονομάζονται οι αντλίες που ασκούν άμεσα πίεση στο ρευστό είτε περιστροφικά είτε με παλινδρομικά μέσα. Οι πιο συχνοί τύποι αντλιών θετικής εκτόπισης είναι οι διαφραγματικές, οι περισταλτικές, οι γραναζωτές, οι λοβωτές και οι αντλίες πιστονιού.

• Αντλίες δυναμικής μεταβολής, ονομάζονται οι αντλίες που μεταδίδουν ενέργεια στο ρευστό κατά κύριο λόγο μέσω περιστροφής σε υψηλές ταχύτητες. Με την αύξηση της κινητικής ενέργειας μεταβάλλουν τη θέση και την κατάσταση του ρευστού. Οι πιο συχνοί τύποι αντλιών δυναμικής μεταβολής είναι οι φυγοκεντρικές, οι κάθετες φυγοκεντρικές και οι εμβαπτιζόμενες.

## <span id="page-12-0"></span>**3.1.2 Βαλβίδες**

Οι βαλβίδες είναι συσκευές οι οποίες ελέγχουν, ρυθμίζουν και καθοδηγούν τη ροή σε ένα σύστημα ή σε μια διαδικασία. Οι βαλβίδες έχουν μια πληθώρα χαρακτηριστικών ώστε να μπορούν να ανταποκριθούν σε όλες τις πιθανές διαδικασίες που προκύπτουν. Αναλυτικότερα οι βαλβίδες:

- Επιτρέπουν ή αποτρέπουν τη ροή
- Ρυθμίζουν τη ροή και την πίεση εντός τους συστήματος
- Ελέγχουν την κατεύθυνση της ροής εντός ενός συστήματος
- Ανακουφίζουν το σύστημα από τυχόν πιέσεις ή κενά

Οι βαλβίδες διακρίνονται σε τρεις κατηγορίες ανάλογα τον τρόπο που ενεργοποιούνται. Πιο συγκεκριμένα :

- Οι χειροκίνητες βαλβίδες, ρυθμίζονται με το χέρι συνήθως και χρησιμοποιούν τροχούς (πολλαπλών στροφών) ή χερούλια (ενός τετάρτου) για την ενεργοποίησή τους.
- Οι αυτόματες βαλβίδες, που ενεργοποιούνται συνήθως με την τήρηση μιας συνθήκης ροής όπως υψηλή πίεση στο σύστημα ή αντίθετη- ανάποδη ροή.
- Οι βαλβίδες με ενεργοποιητή, ενεργοποιούνται με έναν μικρό ηλεκτροκινητήρα, με αέρα ή υδραυλικά μέσω ενός συστήματος αυτοματισμού.

Ο σχεδιασμός των βαλβίδων και ο τρόπος λειτουργίας τους είναι ο κύριος τρόπος με τον οποίο κατηγοριοποιούνται και διαχωρίζονται. Οι πιο συχνοί τύποι βαλβίδων που συναντώνται είναι:

Η σφαιρική βαλβίδα (σχήμα 3.1), είναι ένας τύπος βαλβίδας-διακόπτη που ελέγχει τη ροή αέριων ή ρευστών μέσω της περιστροφής μιας σφαίρας που έχει μια διαμπερή οπή στην πλευρά της. Ενεργοποιείται με τη περιστροφή ενός τετάρτου και έτσι το μέσο μπορεί να ρεύσει ή να εμποδιστεί

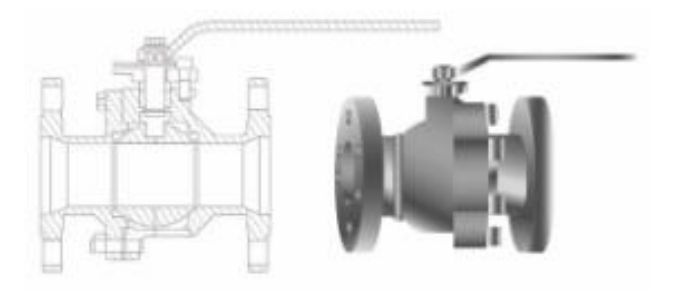

Σχήμα 3.1: Χειροκίνητη βαλβίδα σφαίρας

Η βαλβίδα πεταλούδας (σχήμα 3.2) είναι μια δικλείδα διακοπής με σχετικά απλή κατασκευή. Στην κλειστή θέση, ένας δίσκος κλείνει την οπή της δικλείδας ενώ στην ανοικτή θέση, ο δίσκος περιστρέφεται για να επιτρέψει τη ροή. Η δικλείδα από την πλήρως ανοικτή έως την πλήρως κλειστή θέση χρειάζεται ένα τέταρτο στροφής και το αντίστροφο και συνεπώς μία δικλείδα πεταλούδας επιτρέπει το γρήγορο άνοιγμα και κλείσιμο.

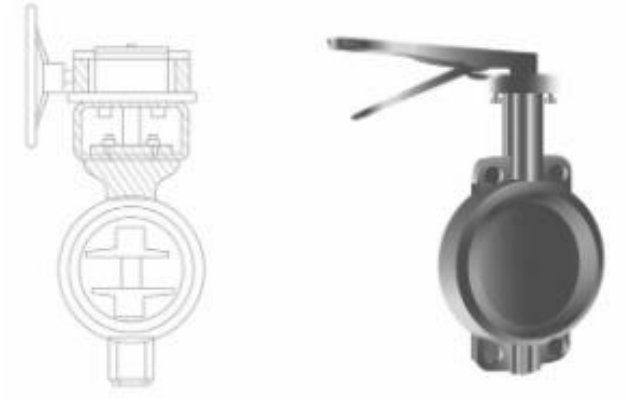

Σχήμα 3.2: Χειροκίνητη βαλβίδα πεταλούδας

Η βαλβίδα αντεπιστροφής (σχήμα 3.3), είναι ένα είδος βαλβίδας που εγκαθίστανται σε αγωγούς για την αποτροπή της αναστροφής της ροής. Μία βαλβίδα αντεπιστροφής είναι βασικά μια βαλβίδα μονής κατεύθυνσης στην οποία το ρευστό μπορεί να κινείται στη μία κατεύθυνση, αλλά αν η ροή αναστραφεί η βαλβίδα θα κλείσει για να προστατεύσει τον αγωγό, άλλες δικλείδες, αντλίες κτλ. Εάν η ροή αντιστραφεί και δεν έχει εγκατασταθεί βαλβίδα αντεπιστροφής, μπορεί να παρουσιαστεί υδραυλικό πλήγμα. Το υδραυλικό πλήγμα συχνά παρουσιάζεται με ακραίες δυνάμεις και μπορεί εύκολα να βλάψει ένα δίκτυο ή τις συσκευές του.

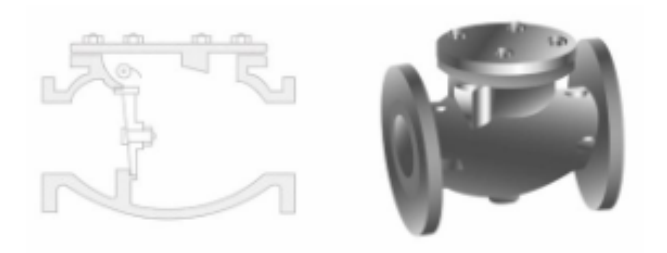

Σχήμα 3.3: Βαλβίδα ανεπιστροφής με

Η βαλβίδα κοίλης φυσούνας ή κοίλης φλέβας ή βαλβίδα σφαίρας (σχήμα 3.4) επιτρέπει στους μηχανικούς να ελέγχουν και να ρυθμίζουν με ακρίβεια την πίεση και την παροχή του νερού. Αυτή η ακρίβεια επιτυγχάνεται με την κίνηση του άξονα, η οποία επιτρέπει στο μειωτήρα να μετακινήσει το έμβολο (δίσκος ή σφήνα) στο διαμήκη άξονα (βάκτρο) ως προς τη θέση ανοίγματος ή κλεισίματος, ανάλογα με τις απαιτήσεις από το σύστημα ελέγχου. Το όνομά της προκύπτει από το σφαιρικό σχήμα της φυσούνας.

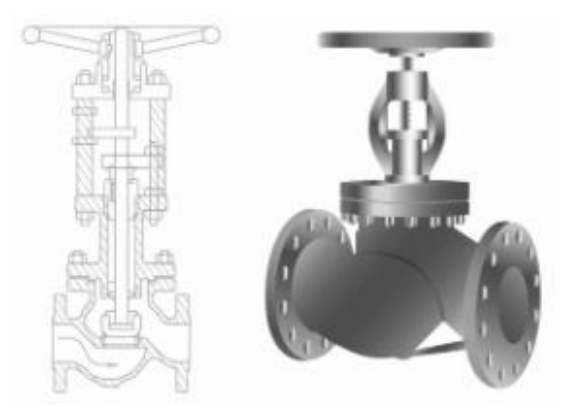

Σχήμα 3.4: Χειροκίνηρη βαλβίδα σφαίρας

Η βαλβίδα πύλης (σχήμα 3.5) είναι σχεδιασμένη για πλήρως ανοικτή ή πλήρως κλειστή θέση. Τοποθετείται σε αγωγούς ως δικλείδα απομόνωσης και δεν πρέπει να χρησιμοποιείται ως βαλβίδα ελέγχου ή ρύθμισης.

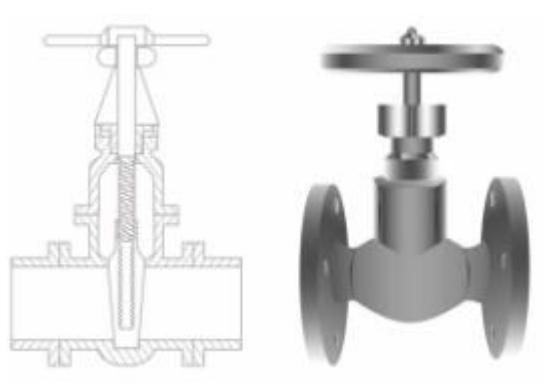

Σχήμα 3.5: Χειροκίνητη βαλβίδα πύλης

Η μαχαιρωτή βαλβίδα (σχήμα 3.6) είναι σχεδιασμένη για λειτουργία ανοίγματος ή κλεισίματος αλλά και απομόνωσης σε αντίξοες συνθήκες, διαθέτοντας αιχμηρό σύρτη, το αποκαλούμενο μαχαίρι, για να έχει τη δυνατότητα να διαπερνούν τα υψηλής πυκνότητας ρευστά. Το πλεονέκτημα αυτής της βαλβίδας είναι πως σε πλήρως ανοιχτή θέση έχει ελάχιστη πτώση πίεσης

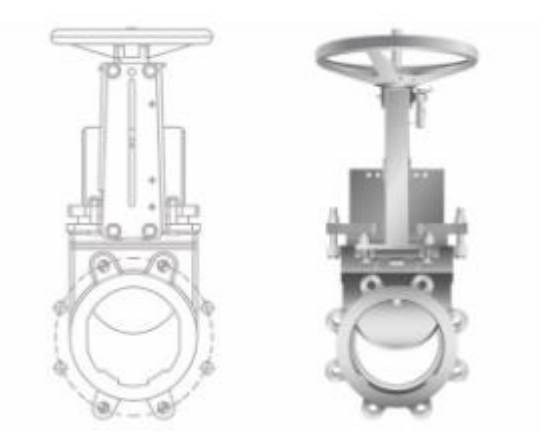

Σχήμα 3.6: Χειροκίνητη μαχαιρωτή βαλβίδα

Η βαλβίδα βελόνας (σχήμα 3.7) είναι σχεδιασμένη κατά τέτοιο τρόπο ώστε η κορυφή ενός λεπτού κωνικού δίσκου να επιτρέπει ή να αποτρέπει τη ροή εντός του θαλάμου της. Η βαλβίδα αυτού του τύπου έχει τη δυνατότητα να ρυθμίζει με μεγάλη ακρίβεια την παροχή ή την πίεση και μπορεί να αντέξει τεράστιες πιέσεις κάτι που την κάνει ιδανική ως βαλβίδα καταστροφής ενέργειας και εκκένωσης.

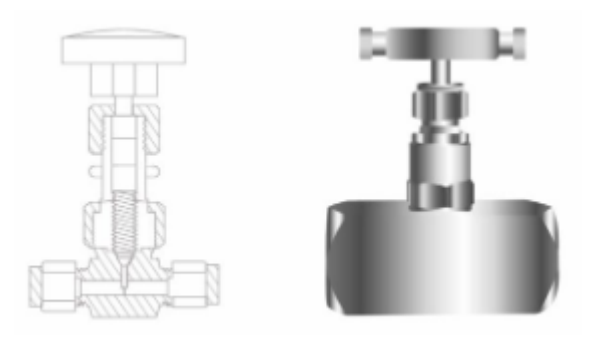

Σχήμα 3.7: Χειροκίνητη βαλβίδα βελόνας

Η βαλβίδα ανακούφισης πίεσης (σχήμα 3.8), είναι μια βαλβίδα ασφαλείας και χρησιμοποιείται για τον έλεγχο και τον περιορισμό της πίεσης εντός ενός συστήματος, πίεσης που αν συσσωρευτεί μπορεί να προκαλέσει βλάβες στον εξοπλισμό. Είναι σχεδιασμένη ώστε όταν η πίεση ανέβει παραπάνω από το επιθυμητό όριο, να «ανοίξει» η έδρα της ώστε να ελευθερώσει μια διαδρομή μικρότερης αντίστασης ώστε να προστατευθεί ο εξοπλισμός.

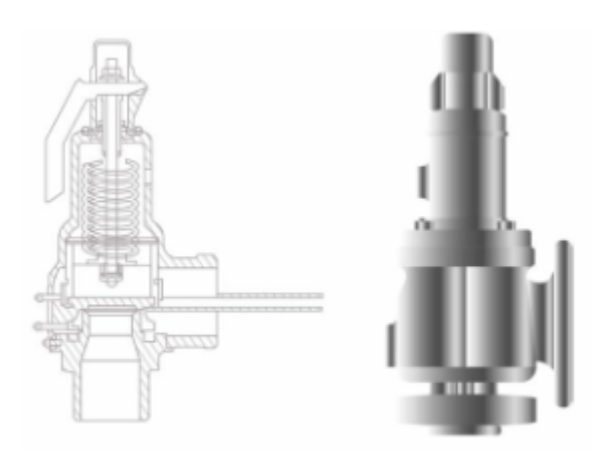

Σχήμα 3.8: Βαλβίδα ανακούφισης πίεσης

## <span id="page-15-0"></span>**3.2 Εξαρτήματα σωληνογραμμών**

Γενικά για τη διαμόρφωση των σωληνογραμμών χρησιμοποιούνται εξαρτήματα σωληνώσεων τυποποιημένης κατασκευής του εμπορίου για ένωση αλλαγή κατεύθυνσης, διακλάδωση, αύξηση ή μείωση διαμέτρου, διακοπή, έλεγχο της ροής. Όπως και οι σωλήνες έτσι και τα εξαρτήματα πρέπει να έχουν ταυτότητα. Πρώτα ελέγχονται και μετά χρησιμοποιούνται. Βασικά χαρακτηριστικά είναι το υλικό κατασκευής, το μέγεθος, η κλάση και το πρότυπο κατασκευής τους. Παρακάτω αναλύονται τα εξαρτήματα που συναντώνται συνηθέστερα σε μια σωληνογραμμή.

## <span id="page-16-0"></span>**3.2.1 Μούφες**

Οι μούφες (σχήμα 3.9) είναι μικρά κομμάτια σωλήνα ως 5cm σε μήκος περίπου, με εσωτερικό σπείρωμα στο μισό ή όλο τους το μήκος. Χρησιμοποιούνται για τη σύνδεση σωλήνων, αισθητηρίων ή άλλων εξαρτημάτων με το ανάλογο σπείρωμα. Συναντώνται στο εμπόριο:

• μούφες με εσωτερικά σπειρώματα για ένωση σωλήνων με σπειρώματα

• με ποτήρια ή κεφαλές για ενώσεις καλαφατίσματος

• για ένωση χαλκοσωλήνων ή σωλήνων κραμάτων χαλκού που έχουν στο εσωτερικό τους αυλακώσεις με σύρμα ασημοκόλλησης.

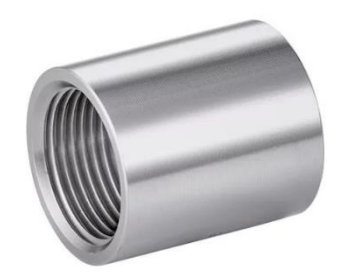

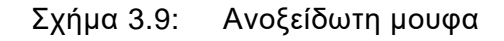

## <span id="page-16-1"></span>**3.2.2 Σωληνομαστοί**

Οι σωληνομαστοί (σχήμα 3.10) είναι μικρά κομμάτια σωλήνα ως 5cm σε μήκος περίπου, με εξωτερικό σπείρωμα στο μισό τους το μήκος ή μόνο στα άκρα τους. Χρησιμοποιούνται για τη σύνδεση σωλήνων, αισθητηρίων ή άλλων εξαρτημάτων με το ανάλογο σπείρωμα. Συναντώνται είτε ως ολόκληροι (σπείρωμα και στα δύο άκρα) είτε ως μισοί (σπείρωμα στο ένα άκρο) και συνήθως πάνε ζευγάρια με τις μούφες.

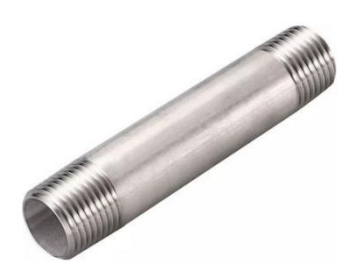

Σχήμα 3.10: Ανοξείδωτος σωληνομαστός

## <span id="page-16-2"></span>**3.2.3 Φλάντζες, ρακόρ και clamp**

Οι φλάντζες είναι το βασικότερο σύστημα ένωσης σωλήνων με πολλά πλεονεκτήματα τυποποιημένες κατά DIN , ISO, ASME, ANSI κ.α. Κατασκευάζονται από όλα τα μέταλλα της σωληνουργίας. Στερεώνονται στα άκρα των σωλήνων με συγκόλληση, με σπειρώματα, εκτόνωση ή με έναν ειδικό τρόπο όπου η φλάντζα παραμένει ελεύθερη και κατά την ένωση σφίγγει την πατούρα του προς ένωση σωλήνα. Μεταξύ των φλαντζών παρεμβάλλονται τσιμούχες (gaskets), ή τσόντες από λάστιχο, περμανίτη, βελανιδόχαρτο και άλλα. Υπάρχουν φλάντζες με λαιμό (welding neck), οι περαστές (slip on), οι υποδοχής (socket welded) και άλλες. Σχεδόν όλες είναι κυκλικής διατομής και τα βασικά τους χαρακτηριστικά είναι το πρότυπο με το οποίο είναι κατασκευασμένες , το μέγεθος, η κλάση και το υλικό κατασκευής τους. Ανάμεσα σε δύο φλάντζες χρησιμοποιείται συνήθως παρέμβυσμα από κατάλληλο λάστιχο, γραφίτη ή μεταλλοπλαστικό.

Τα ρακόρ (σχήμα 3.11) είναι εξαρτήματα σύνδεσης σωληνώσεων, και αποτελούνται από τρία τεμάχια (περικόχλιο, σπείρωμα και liner) και και ένα παρέμβυσμα λαστιχένιο συνήθως. Υπάρχει στην αγορά με συγκολλήσιμα άκρα αλλά και με σπείρωμα για λιγότερο απαιτητικές διαδικασίες.

Τα clamp (σχήμα 3.12) είναι ένας υγιεινός τρόπος σύνδεσης σωλήνων. Είναι παρόμοιο με το ρακόρ όμως αντί για σπείρωμα έχουμε δεύτερο liner και αντί για περικόχλιο υπάρχει ένα στεφάνι που περικλείει τα δύο liner. Χρησιμοποιείται κατά κύριο λόγο στη βιομηχανία τροφίμων, ενώ στις ΗΠΑ είναι ο μόνος τρόπος που επιτυγχάνεται σύνδεση σωληνώσεων τροφίμων.

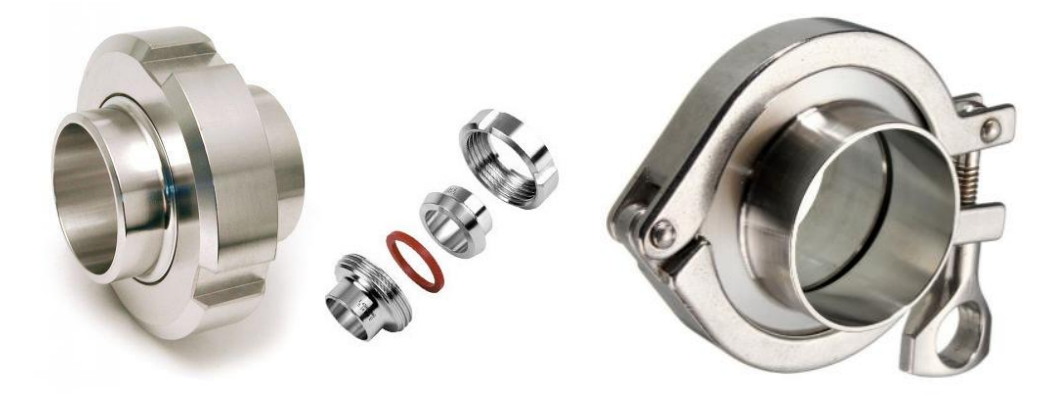

Σχήμα 3.12: Ρακόρ υγιεινού Σχήμα 3.11: Clamp πλήρες τύπου

## <span id="page-17-0"></span>**3.2.4 Καμπύλες**

Καμπύλες (σχήμα 3.13) είναι τα εξαρτήματα που αλλάζουν την όδευση της σωληνογραμμής και κατά συνέπεια την όδευση του προϊόντος που περνά μέσα από αυτή. Τα βασικά χαρακτηριστικά μιας καμπύλης είναι:

- 1. Η προδιαγραφή του υλικού με το οποίο έχει κατασκευαστεί.
- 2. Οι διαστάσεις τους οι οποίες καθορίζονται από την κατάλληλη προδιαγραφή ISO,ASME κλπ.

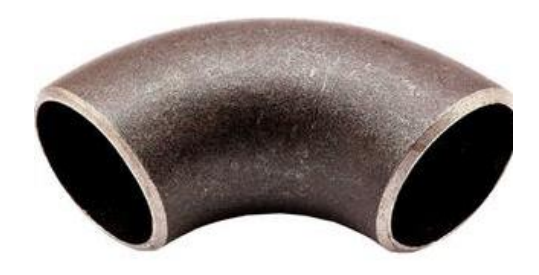

18 Σχήμα 3.13: Καμπύλη

## <span id="page-18-0"></span>**3.2.5 Συστολές**

Συστολή είναι το εξάρτημα που χρησιμοποιούμε όταν θέλουμε να αλλάξει η διατομή της σωληνογραμμής. Υπάρχουν ομόκεντρες (concentric) (σχήμα 3.14) , όταν ο άξονας της μιας διόδου είναι ο ίδιος με τον άξονα της απέναντι διόδου, έκκεντρες (eccentric) (σχήμα 3.15) όταν οι άξονες είναι διαφορετικοί καθώς και συστολικές καμπύλες οι οποίες συνδυάζουν τις ιδιότητες των συστολών στη μια πλευρά μιας καμπύλης.

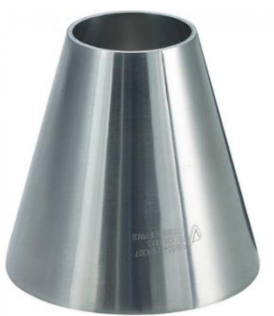

Σχήμα 3.14: Ομόκεντρη συστολή

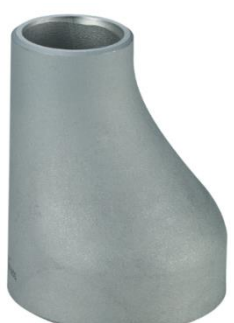

Σχήμα 3.15: Έκκεντρη συστολή

## <span id="page-18-1"></span>**3.2.6 Ταυ**

Υπάρχουν πάρα πολλές περιπτώσεις που χρειάζεται από μια σωληνογραμμή ναξεκινήσει κάθετα προς αυτή μια άλλη. Εκτός από τα καρφώματα υπάρχει το ταυ που μας επιτρέπει να κάνουμε τη διακλάδωση. Υπάρχουν 2 βασικές κατηγορίες τα κανονικά (straight tees) στα οποία και οι 3 δίοδοι έχουν την ίδια διατομή (σχήμα 3.16) και ταυ συστολικά (reducing outlet tees) στα οποία η μεσαία διατομή είναι μικρότερη (σχήμα 3.17).

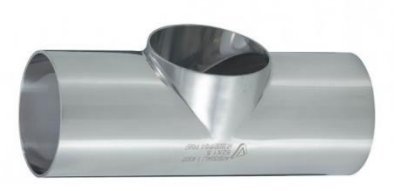

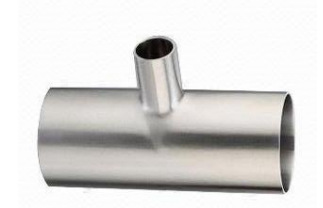

Σχήμα 3.16: Ταυ Σχήμα 3.17: Συστολικό Ταυ

## <span id="page-18-2"></span>**3.2.7 Caps**

Τα caps (σχήμα 3.18) τοποθετούνται πάντα στο τέλος του αγωγού και χρησιμοποιούνται για το μόνιμο σφράγισμα του σωλήνα για γραμμές όπου δεν προβλέπεται μελλοντική επέκταση η σύνδεση με κάποια άλλο δίκτυο ή εξοπλισμό. Σε περίπτωση που είναι θεμιτό να υπάρχει πρόβλεψη για συνέχεια της σωληνονογραμμής στο μέλλον χρησιμοποιείται τυφλό ρακόρ (σχήμα 3.19) ή τυφλή φλάντζα (σχήμα 3.20).

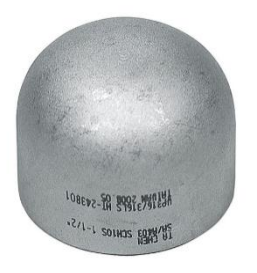

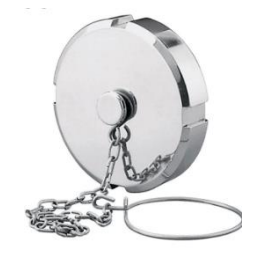

Σχήμα 3.18: Cap Σχήμα 3.19: Τάπα ρακόρ

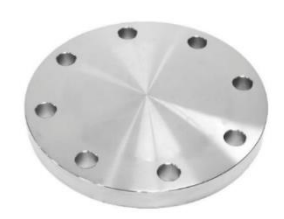

Σχήμα 3.20: Τυφλή φλάντζα

## <span id="page-19-0"></span>**4 Διαδικασία Σχεδιασμού Μιας Εγκατάστασης**

Υπάρχουν πολλές πτυχές που πρέπει να ληφθούν υπόψη όταν σχεδιάζεται μια εγκατάσταση. Αυτές μπορούν να ποικίλλουν και να είναι πολύ περίπλοκες, γεγονός που δημιουργεί σημαντικές δυσκολίες για τους υπεύθυνους που αναλαμβάνουν να κάνουν τον αρχικό σχεδιασμό. Η ανάληψη και η διαχείριση τέτοιων έργων πάντα περιλαμβάνει έναν συμβιβασμό μεταξύ διαφορετικών απαιτήσεων σχετικά με:

• Το προϊόν, αναφορικά με την πρώτη ύλη, την επεξεργασία και την ποιότητα του τελικού προϊόντος.

• Τη γραμμή παραγωγής και τις διαδικασίες, αναφορικά με τη χωρητικότητα της εγκατάστασης, την επιλογή των εξαρτημάτων και η συμβατότητά τους, ο βαθμός ελέγχου της διαδικασίας, η διαθεσιμότητα θέρμανσης και μέσα ψύξης, καθαρισμός εξοπλισμού διεργασίας κ.λπ.

• Το οικονομικό, ότι το συνολικό κόστος παραγωγής στα καθορισμένα ποιοτικά πρότυπα να είναι όσο το δυνατό χαμηλότερο.

• Το νομικό σκέλος, υπάρχει συγκεκριμένη νομοθεσία που ορίζει παραμέτρους διαδικασίας καθώς και την επιλογή εξαρτημάτων και διαδικασιών.

## <span id="page-19-1"></span>**4.1 Δυσδιάστατη απεικόνιση διαδικασίας**

Για την ορθή εκκίνηση, συναρμολόγηση και ολοκλήρωση ενός έργου που περιλαμβάνει σωληνογραμμές είναι απαραίτητη η χρήση και η ανάπτυξη κατάλληλων σχεδίων όπου είναι εμφανής η πορεία μιας γραμμής με όλα της τα εξαρτήματα. Οι μηχανικοί ανέπτυξαν ένα σύνολο σχεδίων και συμβόλων όπου όλα τα εξαρτήματα μιας σωληνογραμμής μπορούν να αποτυπωθούν και στη συνέχεια θα μπορούν να ερμηνευθούν. Τα κυριότερα είδη σχεδίων που συναντώνται είναι το ισομετρικό σχέδιο και το διάγραμμα ροής.

#### Ισομετρικό σχέδιο.

Τα ισομετρικά σχέδια, γνωστά και ως iso's αποτελούν μια γραφική απεικόνιση μιας εγκατάστασης στον τρισδιάστατο χώρο σε μια δισδιάστατη επιφάνεια. Απεικονίζονται τα ύψη και τα μήκη των σωληνώσεων, ωστόσο όχι σε κλίμακα αλλά σε μια όσο το δυνατό ρεαλιστική αναλογία των διαστάσεων. Το ισομετρικό σχέδιο βοηθά στην αποτύπωση της σωληνογραμμής από το σχεδιαστή και στην κατανόηση από την ομάδα που θα υλοποιήσει το έργο. Πλέον το ισομετρικό σχέδιο έχει τείνει να αντικατασταθεί από το τρισδιάστατο σχέδιο.

#### Διάγραμμα ροής.

Τα διαγράμματα ροής όσο αφορά το σχεδιασμό χωρίζονται σε δύο διακριτές κατηγορίες. Τα σχέδια τύπου EFD (engineering flow diagram) και τα σχέδια τύπου P&ID (piping and instrument diagram).

Τα EFD είναι σχέδια γενικότερης μορφής που δείχνουν την όδευση της ροής μεταξύ των εξοπλισμών καθώς και του προϊόντος χωρίς όμως να αναγράφονται αναλυτικές λεπτομέρειες για τη μορφή των μεταξύ τους σωληνώσεων όπως το σχήμα 4.1.

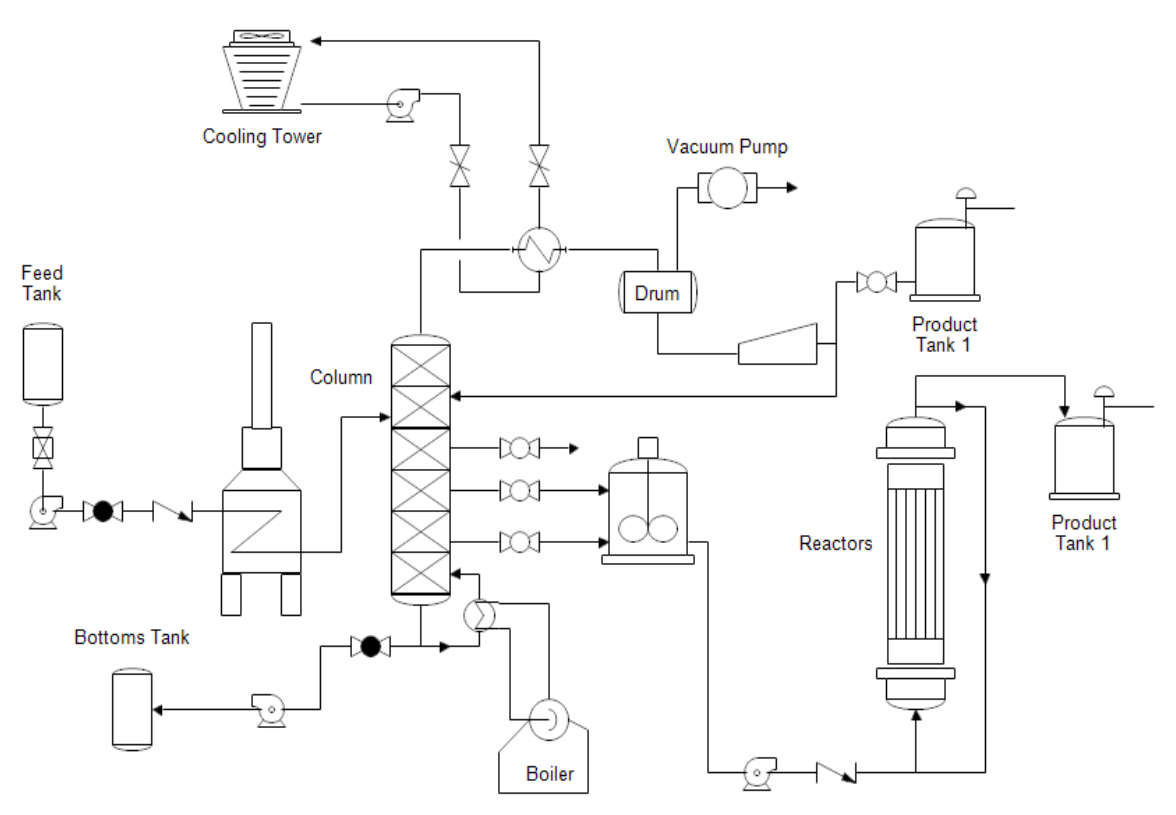

Σχήμα 4.1: Διάγραμμα ροής EFD

Τα σχέδια P&ID είναι σχέδια χωρίς κλίμακα που περιέχουν πολύ σημαντικές πληροφορίες για το σχεδιαστή της σωληνογραμμής και αποτελούν το βασικότερο εργαλείο που καθοδηγεί τη διαδικασία του σχεδιασμού. Συντελούν στη λεπτομερή απεικόνιση μιας ολόκληρης εγκατάστασης και περιλαμβάνουν κάθε είδος εξοπλισμού και οργάνου που συναντάται σε αυτή. Αναλυτικότερα απεικονίζει αριθμημένα και με τα κατάλληλα χαρακτηριστικά όπως μέγεθος, περιεχόμενο, μόνωση ή εύρος λειτουργίας, της κάθε σωληνογραμμής του μηχανολογικού εξοπλισμού, των βαλβίδων και των ειδών τους καθώς και τα όργανα μετρήσεων της κάθε γραμμής.

Τόσο στα διαγράμματα ροής όσο και στο ισομετρικό σχέδιο υπάρχουν κάποια συγκεκριμένα σύμβολα τα οποία αναπαριστούν τα μέρη του εξοπλισμού μιας σωληνογραμμής. Αυτά τα σύμβολα είναι εύκολα αναγνωρίσιμα σε όλη τη βιομηχανία και διευκολύνουν στην ευκολότερη κατανόηση των αναγκών και των δυνατοτήτων μιας εγκατάστασης. Φυσικά καθώς η απεικόνιση του εξοπλισμού αλλάζει ανάλογα με τα πρότυπα του εκάστοτε οργανισμού είναι κοινή η χρήση επεξηγηματικού υπομνήματος.

Παρακάτω παρουσιάζονται και επεξηγούνται τα σύμβολα που συναντούνται στο P&ID της εγκατάστασης παραγωγής καλλιέργειας λευκού τυριού. (σχήμα 4.2)

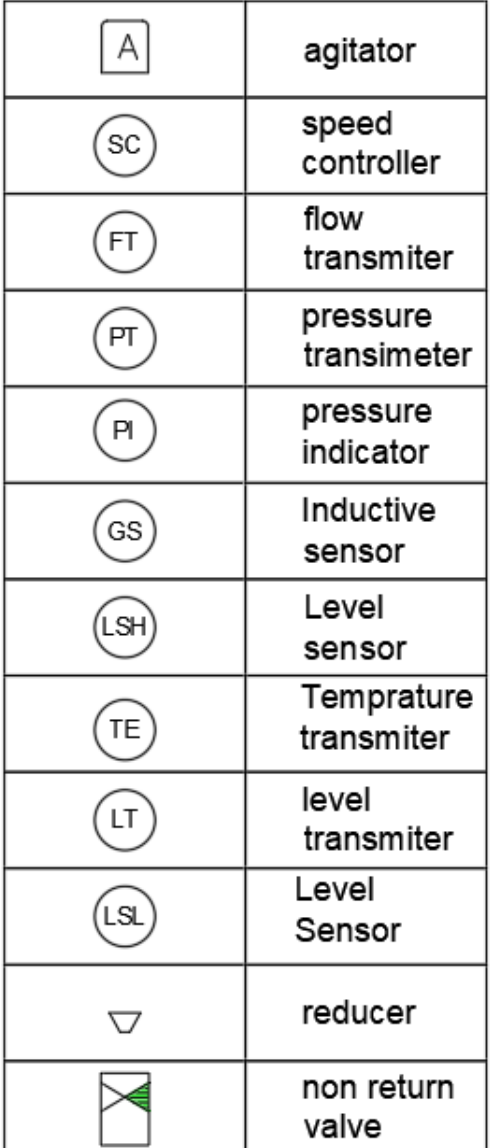

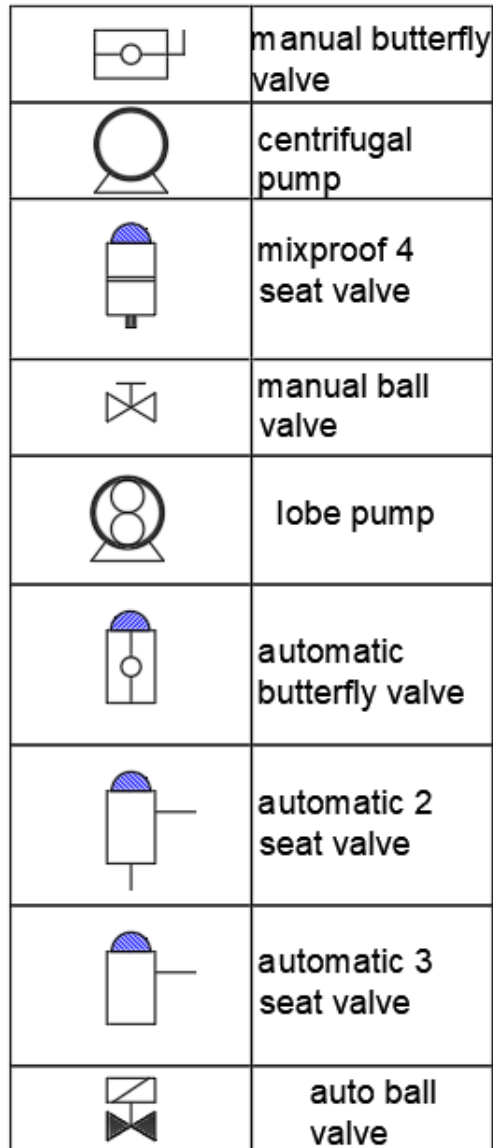

Σχήμα 4.2: Κύρια σύμβολα εγκατάστασης

## <span id="page-21-0"></span>**4.2 Διαστασιολόγηση στοιχείων μιας εγκατάστασης**

Στο σχεδιασμό βιομηχανικών εγκαταστάσεων τα κύρια δεδομένα είναι: ο τύπος του διακινούμενου ρευστού, η επιθυμητή παροχή Q του και οι δεξαμενές (ή ο εξοπλισμός) μεταξύ των οποίων γίνεται η διακίνηση. Ένας μηχανικός σχεδιάζει συστήματα σωληνώσεων που ισορροπούν το κόστος με την αποδοτικότητα και την αξιοπιστία. Ένα δίκτυο σωληνώσεων θα πρέπει να σχεδιαστεί για να είναι εντός προϋπολογισμένου κόστους, να μην διογκώνει την κατανάλωση ενέργειας και να μην χρειάζεται εκτεταμένη συντήρηση και επισκευή.

## <span id="page-21-1"></span>**4.2.1 Επιλογή σωλήνα**

Ο καθορισμός του ρευστού που θα μεταφέρεται εντός ενός σωλήνα είναι σημαντικός καθώς τρόπος που αλληλοεπιδρά με τα τοιχώματα του σωλήνα, τόσο λόγω των θερμοκρασιακών διαφορών, όσο και λόγω διάβρωσης, θα καθορίσει το υλικό από το οποίο θα πρέπει να είναι κατασκευασμένος ο σωλήνας.

Η διάμετρος της σωλήνωσης έχει σημαντικό ρόλο από οικονομοτεχνικής πλευράς δεδομένου ότι μικρή διάμετρος αντιστοιχεί σε μικρό κόστος της σωλήνωσης (δηλαδή μικρή επένδυση) αλλά μεγάλο κόστος ενέργειας λόγω των αυξημένων υδραυλικών απωλειών (δηλαδή μεγάλο κόστος λειτουργίας). Φυσικά ισχύουν τα αντίθετα για μεγάλη διάμετρο της σωλήνωσης (μεγάλη επένδυση, μικρό κόστος λειτουργίας). Η επιλογή της βέλτιστης τιμής της διαμέτρου είναι ένα πολύπλοκο οικονομοτεχνικό πρόβλημα που θα πρέπει να λάβει υπόψη το κόστος του χρήματος (τόκος), το κόστος της ενέργειας (κιλοβατώρας), τις ώρες λειτουργίας ανά ημέρα της αντλητικής εγκατάστασης κλπ. Προφανώς όσο λιγότερο χρόνο λειτουργεί η εγκατάσταση τόσο περισσότερο συμφέρει η επιλογή σχετικά μικρής διαμέτρου (μικρή επένδυση και υψηλό λειτουργικό κόστος ανά ώρα λειτουργίας) και αντίστροφα. Στις απλές περιπτώσεις η διάμετρος της σωλήνωσης υπολογίζεται επιλέγοντας, βάσει κατάλληλων πινάκων ταχύτητας ρευστού εντός σωλήνα (διάμετρος σε ίντσες) για ορισμένη παροχή (σχήμα 4.3), τη βέλτιστη μέση ταχύτητα του υγρού**.**

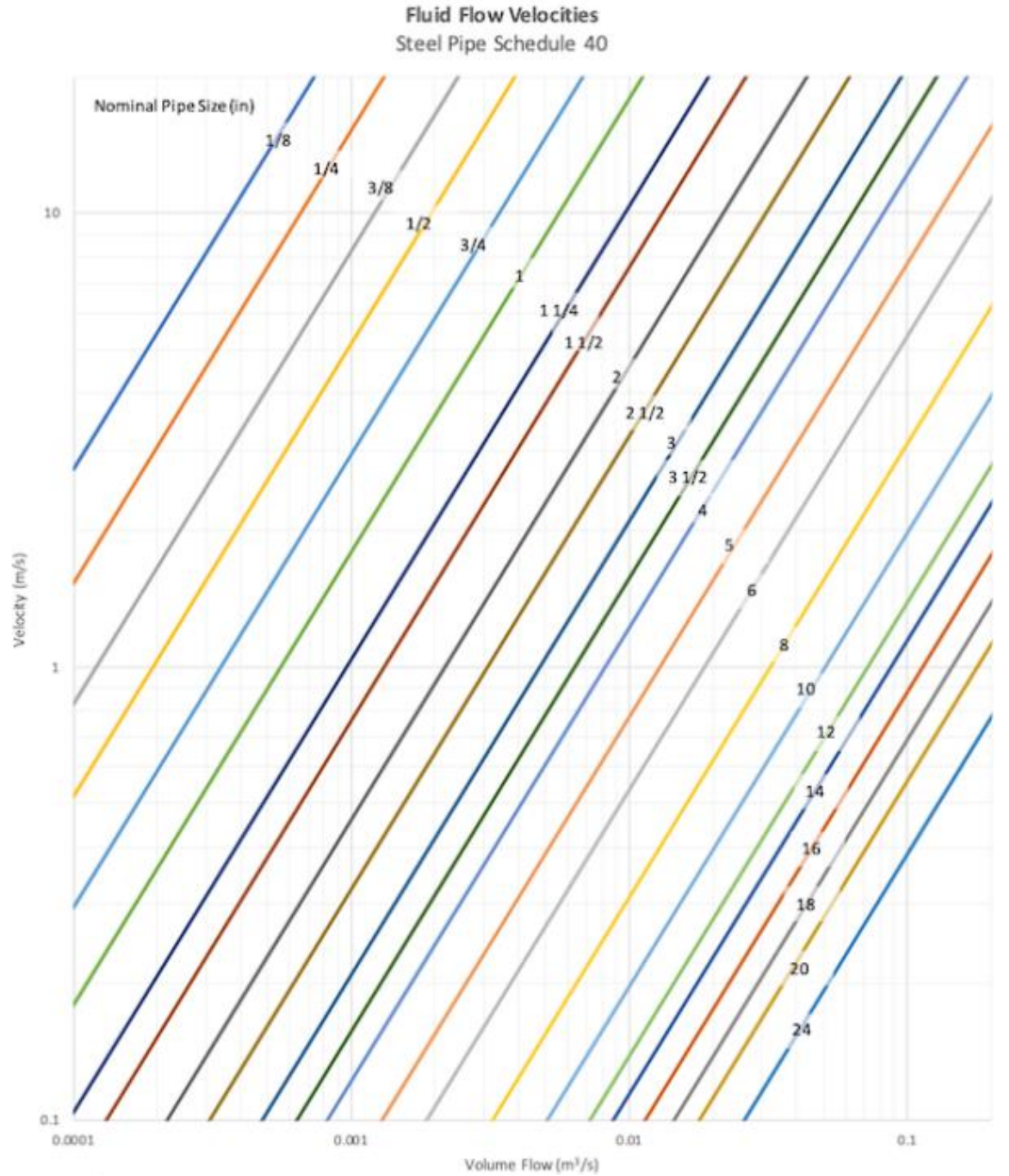

Σχήμα 4.3: Διάγραμμα ταχύτητας ρευστού ανά παροχή εντός σωλήνα με τοιχώματα πάχους SCH40

## <span id="page-23-0"></span>**4.2.2 Επιλογή αντλίας**

Για την επιλογή κατάλληλης αντλίας θα πρέπει να ληφθούν υπόψη ο εξοπλισμός που μεσολαβεί σε μια σωληνογραμμή, τυχόν κακοτεχνίες στην κατασκευή της σωλήνωσης καθώς και η γήρανση της σωλήνωσης μιας και επηρεάζουν τον υπολογισμό για το ολικό ύψος που πρέπει να υπάρχει. Κάθε μέρος του εξοπλισμού (καμπύλες, φλάντζες, βαλβίδες κλπ.) προβάλει αντίσταση στη ροή του ρευστού κάτι μου μεταφράζεται σε πτώση πίεσης. Οι παραπάνω λόγοι (κακοτεχνίες, γήρανση και πτώση πίεσης ) έχουν ως αποτέλεσμα την αύξηση των υδραυλικών απωλειών και άρα την αύξηση του Η για την επιθυμητή παροχή Q. Άρα θα πρέπει να επιλεγεί μία αντλία της οποίας το κανονικό σημείο λειτουργίας να είναι το απαιτούμενο (H,Q) ώστε να εξασφαλίζεται η λειτουργία της με το μέγιστο βαθμό απόδοσης. Ο καθορισμός του κανονικού σημείου λειτουργίας της αντλίας αποτελεί το βασικότερο, όχι όμως το μοναδικό, κριτήριο για την επιλογή της αντλίας. Θα πρέπει επίσης να ληφθεί υπόψη η κλίση της χαρακτηριστικής dH/dQ η οποία επιδρά στην ευστάθεια της λειτουργίας και στην απόκλιση μεταξύ πραγματικής παροχής και επιθυμητής στην περίπτωση που η πραγματική χαρακτηριστική της σωλήνωσης διαφέρει από αυτήν που υπολογίσθηκε. Ένας άλλος παράγοντας που πρέπει να ληφθεί υπόψη στην επιλογή της αντλίας αποτελεί η συμπεριφορά της ως προς τη σπηλαίωση.

Η επιλογή γίνεται από το πλήρες διάγραμμα μιας σειράς αντλιών, όπως στο σχήμα 4.4, στο οποίο δίνεται η βέλτιστη περιοχή λειτουργίας. Οι αντλίες αυτές χαρακτηρίζονται από δύο κωδικούς αριθμούς, π.χ 40-315, εκ των οποίων ο πρώτος δίνει την ονομαστική διάμετρο της διατομής κατάθλιψης (εξόδου) της αντλίας και ο δεύτερος τη διάμετρο της πτερωτής σε mm. Σημειώνεται ότι η ονομαστική διάμετρος της διατομής εξόδου είναι ενδεικτική της διερχόμενης παροχής και άρα του μεγέθους της αντλίας, ενώ η διάμετρος της πτερωτής, για δεδομένη ταχύτητα περιστροφής, είναι ενδεικτική του ολικού ύψους της αντλίας. Ως βέλτιστη περιοχή λειτουργίας εννοείται αυτή γύρω από το κανονικό σημείο λειτουργίας όπου ο βαθμός απόδοσης είναι ικανοποιητικός και η λειτουργία της αντλίας ομαλή. Κάθε αντλία στο διάγραμμα (Η,Q) αντιστοιχεί σε μία περιοχή (και όχι σε τμήμα μίας καμπύλης) η οποία είναι δυνατόν να καλυφθεί με κατάλληλο τρόχισμα της εξωτερικής διαμέτρου της πτερωτής.

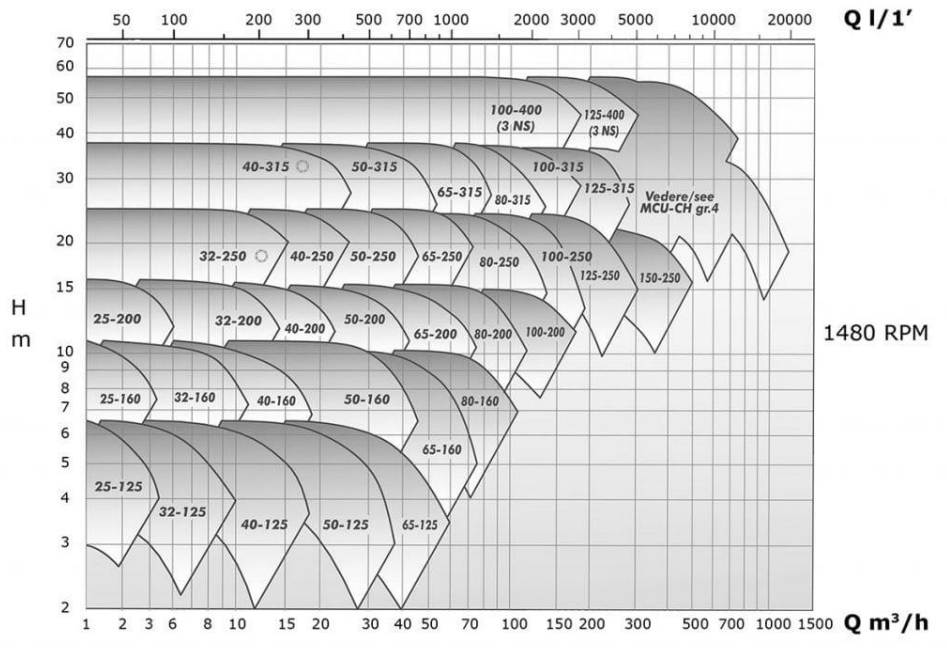

Σχήμα 4.4: Διάγραμμα σειράς αντλιών με περιοχές λειτουργίας

## <span id="page-24-0"></span>**5 Περιβάλλον εφαρμογής Tube & Pipe**

Ο σχεδιασμός των δικτυωμάτων σωληνώσεων και των υπόλοιπων στοιχείων του σχεδιασμού επιτυγχάνεται μέσω του προγράμματος Inventor της Autodesk καθώς και με τη χρήση εφαρμογών μέσα από το περιβάλλον του προγράμματος.

Το Inventor είναι ένα πρόγραμμα σχεδιασμού με βοήθεια υπολογιστή (CAD), που βρίσκει χρήση σε τρισδιάστατο μηχανολογικό σχεδιασμό, προσομοίωση, οπτικοποίηση και καταγραφή. Επιτρέπει τη δισδιάστατη και τρισδιάστατη ενσωμάτωση στοιχείων, ώστε να επιτευχθεί η εικονική απεικόνιση της τελικής μορφής ενός προϊόντος ή μιας συναρμολόγησης. Αυτή η απεικόνιση επιτρέπει αργότερα στο χρήστη τον έλεγχο και την επιθεώρηση του προϊόντος ή της συναρμολόγησης πριν το στάδιο της κατασκευής.

Οι σωλήνες, οι αγωγοί και οι ελαστικές μάνικες αποτελούν υποσυστήματα σε μια πληθώρα εργαλειομηχανών και εγκαταστάσεων. Η εφαρμογή του προγράμματος Inventror "Tube and Pipe" μπορεί να χρησιμοποιηθεί ώστε να δημιουργηθούν διαδρομές σωλήνων, αγωγών και μανικών μεταξύ των στοιχείων που έχουν σχεδιαστεί.

## <span id="page-24-1"></span>**5.1 Εισαγωγή στην εφαρμογή**

Η κατανόηση της δομής και της λειτουργίας της εφαρμογής Tube & Pipe είναι σημαντική για τη δημιουργία και διαχείριση των κατασκευών. Τα χαρακτηριστικά στάδια είναι:

- Η αρχική συναρμολόγηση, που περιλαμβάνει τον εξοπλισμό της εγκατάστασης
- Η συναρμολόγηση των σωληνώσεων και των στοιχείων τους
- Η τελική συναρμολόγηση με τις οδεύσεις

Για το σχεδιασμών οδεύσεων των σωληνογραμμών, Θα πρέπει να έχει σχεδιαστεί ο εξοπλισμός όπου είναι επιθυμητή η σύνδεση με σωλήνες καθώς και ο εξοπλισμός των σωληνογραμμών.

Αναλυτικότερα, τα εξαρτήματα των σωληνογραμμών που αναλύθηκαν και στο τρίτο κεφάλαιο καθώς και ο ίδιος ο σωλήνας, θα πρέπει να έχουν ήδη σχεδιαστεί και να αποτελούν μέρος της βιβλιοθήκης, εφόσον δεν αποτελούν ήδη.

#### <span id="page-24-2"></span>**5.2 Περιβάλλον της εφαρμογής**

Η πρόσβαση στην εφαρμογή των σωλήνων και των αγωγών γίνεται μέσω της επιλογής της καρτέλας «environments» που βρίσκεται εντός της ενότητας συναρμολόγησης «assembly» στην αρχική οθόνη.

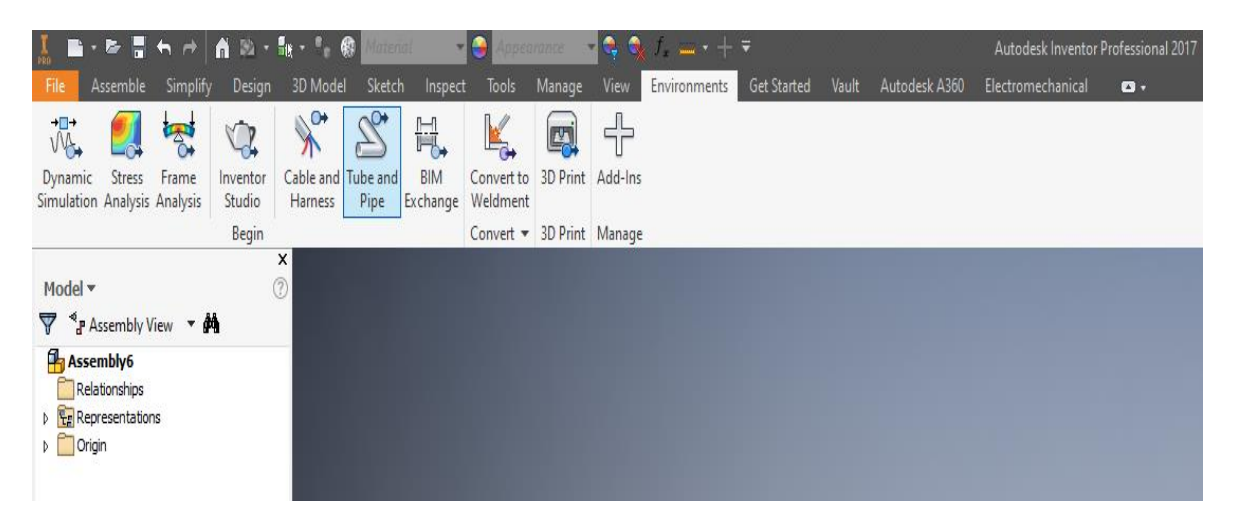

Σχήμα 5.1: Πρόσβαση στην εφαρμογή Tube and Pipe

Εντός του παραθύρου assembly, στα αριστερά υπάρχει η ένδειξη πως ο σχεδιασμός στο κύριο παράθυρο λαμβάνει χώρα στο περιβάλλον του assembly. Εφόσον επιλεχθεί η εφαρμογή, εμφανίζονται τα περιεχόμενα της, και στον πλαϊνό κατάλογο είναι εμφανές πως ο σχεδιασμός θα λάβει χώρα στο περιβάλλον της εφαρμογής Tube & Pipe όπως φαίνεται και στο σχήμα 5.1.

Έχοντας κατασκευάσει τον εξοπλισμό της εγκατάστασης όπου υπάρχουν και οι κατάλληλες απολήξεις μπορεί να ξεκινήσει ο σχεδιασμός της σωληνογραμμής. Αναλυτικότερα, στα περιεχόμενα εφαρμογής Tube & Pipe συναντάται:

- Στην ενότητα της διαδρομής (Route), η επιλογή σχεδιασμού της νέας διαδρομής (New route), τοποθέτησης εξοπλισμού από εξωτερικό φάκελο (place fitting) και σύνδεσης εξοπλισμού (connect fitting) ενώ δεν είναι ακόμα διαθέσιμη η επιλογή συμπλήρωσης-γεμίσματος της διαδρομής (populate route) όπου συμπληρώνει και οπτικά την όψη του σωλήνα – μάνικας πάνω στο σχεδιασμένο route.
- Στην ενότητα περιεχομένων (Content) η επιλογή τοποθέτησης, αντικατάστασης και ανανέωσης για μέρη εξοπλισμού μιας σωληνογραμμής που βρίσκεται δηλωμένο εντός της βιβλιοθήκης του προγράμματος Inventor.
- Στην ενότητα παραμέτρων (Parameters), όπου γίνεται η διαχείριση παραμέτρων.
- Στην ενότητα διαχείρισης (Manage), η αποθήκευση και εξαγωγή ως αρχείο τύπου ISOGEN (ISOGEN output), η επιλογή να είναι εμφανής η διαδρομή με τη μορφή γραμμής ή σωλήνα (Display Objects/Routes) και τέλος η δυνατότητα επιλογής του τύπου της σωληνογραμμής με βάση το πρότυπο τόσο αναλυτικά όσο και μέσα από μια γρήγορη επιλογή (Tube and Pipe Styles).

|           | <u>ま</u> ■・●胃も∂│■ぬ・報・*。● <mark>Material</mark> |                |                      | $\blacksquare$ Appearance |                       | $\blacksquare$ C, C, $\blacksquare$ $\blacksquare$ $\blacksquare$ $\blacksquare$ $\blacksquare$ $\blacksquare$ $\blacksquare$ $\blacksquare$ $\blacksquare$ $\blacksquare$ $\blacksquare$ $\blacksquare$ |
|-----------|------------------------------------------------|----------------|----------------------|---------------------------|-----------------------|----------------------------------------------------------------------------------------------------|
| File      | Assemble<br>Simplify                           | <b>Design</b>  | 3D Model<br>Sketch   | Inspect<br>Tools          | <b>View</b><br>Manage | <b>Environments</b><br>Get S                                                                                                    |
|           | 雨 Place Fitting                                | <b>B</b> Place | 붘                    | ASME B36.10M-ASME B1      |                       |                                                                                                    |
| New Route | <b>コロ Connect Fittings</b>                     | Replace        | <b>Tube and Pipe</b> | <b>B</b> ISOGEN Output    | Jx<br>Parameters      | <b>Finish Tube</b>                                                                                                    |
|           | Populate Route                                 | Refresh        | <b>Styles</b>        | Display All Objects +     |                       | and Pipe Run                                                                                                    |

Σχήμα 5.2: Περιβάλλον εφαρμογής Tube and Pipe

Οι διαδρομές και οι οδεύσεις ορίζονται από το είδος της σωλήνας που θα χρησιμοποιηθεί. Ιδιότητες όπως το υλικό, η διάμετρος και ο τύπος των εξαρτημάτων ορίζονται στην ενότητα «Tube and pipe styles». Κανόνες όπως ελάχιστο και μέγιστο μήκος μέρους σωληνογραμμής μπορεί να οριστεί επίσης από την ίδια ενότητα. Στην εφαρμογή «Tube&Pipe» υπάρχουν προεγκατεστημένοι τύποι σωληνογραμμών με βάση τα ANSI, DIN, ISO και JIS πρότυπα καθώς και τύποι μάνικας. Οι τύποι διακρίνονται σε τρεις κατηγορίες, όπως στο σχήμα 5.3:

- Ελαστική μάνικα, αυτός ο τύπος σωληνογραμμής αποτελείται από ένα και μοναδικό μέρος ελαστικού σωλήνα με κατάλληλα σημεία αρχής και τέλους .
- Μονοκόμματος σωλήνας, αυτός ο τύπος σωληνογραμμής δεν περιλαμβάνει καμπύλες και απλά περιλαμβάνει μονοκόμματα κομμάτια σωλήνα που μπορεί να κυρτώνει σε συγκεκριμένη, ορισμένη ακτίνα. Παραδείγματα τέτοιου είδους σωλήνα είναι οι χαλκοσωλήνες.
- Δύσκαμπτος Σωλήνας με εξοπλισμό, αυτός ο τύπος σωληνογραμμής περιλαμβάνει τις κατάλληλες καμπύλες, συνδέσεις και τον κατάλληλο εξοπλισμό. Παραδείγματα τέτοιου είδους σωλήνα είναι οι χαλύβδινοι σωλήνες.

Υποκατηγορίες περιλαμβάνουν, τις φλαντζωτές γραμμές, τις γραμμές με συγκολλητό εξοπλισμό και τις γραμμές αποστράγγισης όπου ορίζεται μια κατάλληλη κλίση για αποστράγγιση.

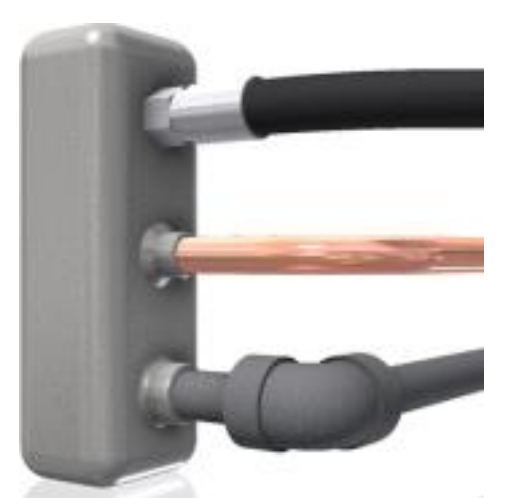

Σχήμα 5.3: Οι τρεις τύποι σωληνώσεων

## <span id="page-26-0"></span>**5.2.1 Παράθυρο Tube & Pipe styles**

H πρόσβαση στο παράθυρο Tube & Pipe styles γίνεται εντός του περιβάλλοντος Tube & Pipe. Το παράθυρο χωρίζεται στα αριστερά σε έναν τομέα όπου περιλαμβάνει μια λίστα με τα πρότυπα σωληνώσεων και στα δεξιά σε δύο τομείς με τις γενικές ρυθμίσεις και τους κανόνες του επιλεγμένου προτύπου. Στο παρακάτω σχήμα (σχήμα 5.4) φαίνεται το παράθυρο Tube & Pipe styles με επιλεγμένη την υδραυλική μάνικα, με έντονα γράμματα. Ένα δεύτερο πρότυπο επιλέγεται και με το δεξί κλικ εμφανίζονται οι επιλογές, οι οποίες είναι ίδιες με τις βασικές του παραθύρου.

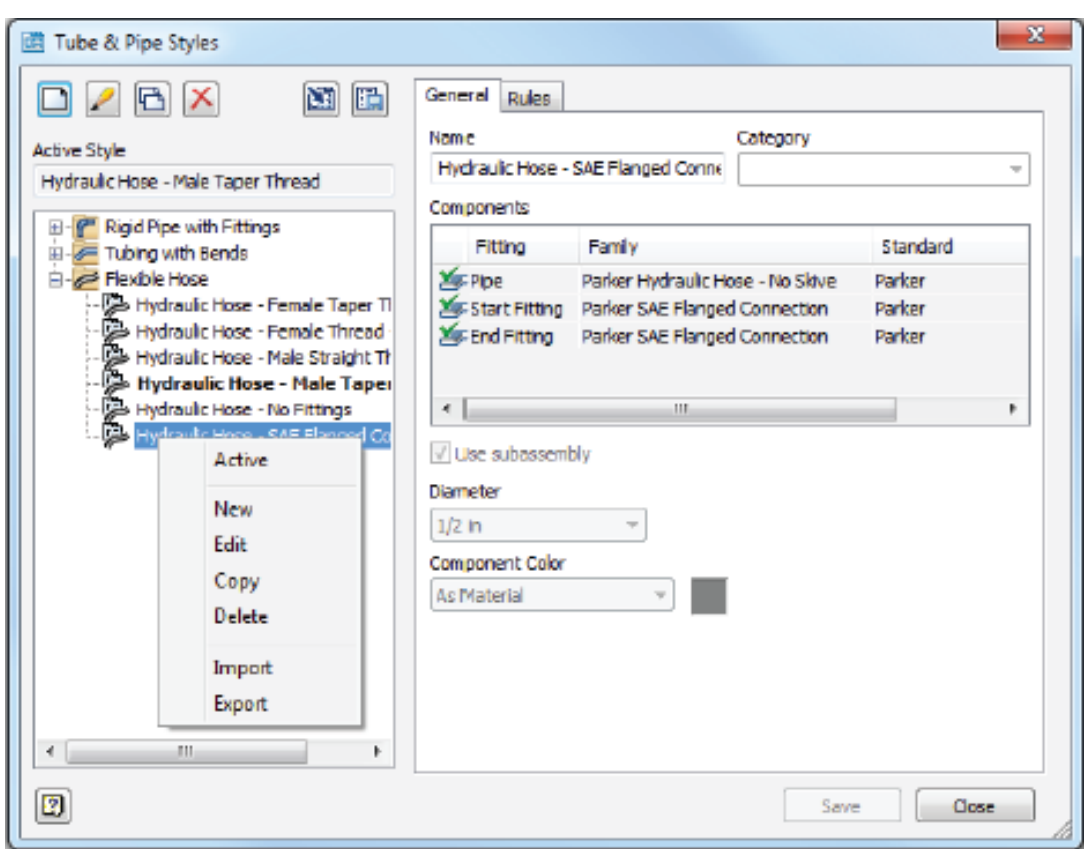

Σχήμα 5.4: Περιεχόμενο παραθύρου Tube and Pipe styles

Όταν διενεργείται επεξεργασία, αντιγραφή ή δημιουργία ενός νέου τύπου-προτύπου σωληνογραμμής, πληροφορίες για κάποια εξαρτήματα και στοιχεία μπορεί να είναι ζητούνται υποχρεωτικά. Σε τέτοια περίπτωση, εάν η πληροφορία που απαιτείται δεν δίνετε, το σημείο σημειώνετε με κόκκινο χρώμα. Εάν μια πληροφορία δεν είναι απαραίτητο να δοθεί σημειώνεται με γκρι. Μια πληροφορία εφόσον δοθεί σημειώνεται με πράσινο.

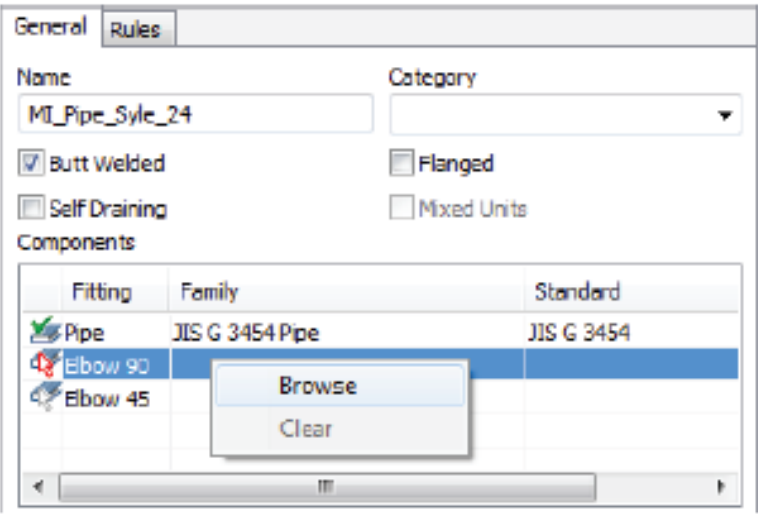

Σχήμα 5.5: Επιλογή καμπύλης για νέου τύπου σωληνογραμμής

Στο παραπάνω σχήμα (σχήμα 5.5) απεικονίζεται η δημιουργία ενός προτύπου όπου η σύνδεση του εξοπλισμού γίνεται με μετωπική συγκόλληση των ακμών και που απαιτεί πληροφορίες για το σωλήνα και την καμπύλη 90 μοιρών καθώς και τη γωνία 45 μοιρών εφόσον είναι επιθυμητό. Ο σωλήνας έχει δοθεί-επιλεχθεί και σημειώνεται με πράσινο χρώμα, η καμπύλη 90 μοιρών δεν έχει δοθεί και έχει σημειωθεί με κόκκινο χρώμα, τέλος η καμπύλη 45 μοιρών δεν είναι απαραίτητο να δοθεί εφόσον δεν είναι διαθέσιμη και έτσι σημειώνεται ως γκρι. Ο εξοπλισμός που ζητείται εφόσον δεν είναι διαθέσιμος θα πρέπει να δημιουργηθεί, να οριστεί και αργότερα να εισαχθεί στη βιβλιοθήκη.

Στο παράθυρο Tube & Pipe styles, στην ενότητα Rules πρέπει να οριστεί το ελάχιστο και το μέγιστη εύρος για τη δημιουργία κομματιών διαδρομής. Η συνιστάμενη ελάχιστη απόσταση θεωρείται τουλάχιστον 1,5 φορές η διάμετρος, ώστε να μην προκύπτουν προβλήματα στη δημιουργία σωληνογραμμής .

Με την επιλογή browse δίνεται η δυνατότητα για επιλογή του κατάλληλου εξοπλισμού από τις διαθέσιμες λίστες στο Content Center ανάλογα το πρότυπο, τον τύπο σύνδεσης, το πάχος τοιχωμάτων και το υλικό. Επιπλέον φίλτρα μπορούν να οριστούν για την αναζήτηση στη βιβλιοθήκη.

Κάθε τύπος προτύπου έχει διαφορετικά κριτήρια και κανόνες:

- Οι μονοκόμματοι σωλήνες χρειάζονται όρισμα της ακτίνας καμπύλης.
- Οι ελαστικές μάνικες χρειάζονται όρισμα της ακτίνας καμπύλης καθώς και όρισμα δεκαδικού στρογγυλοποίησης για το μήκος της μάνικας.
- Για τους σωλήνες με συγκολλητά άκρα χρειάζεται το όρισμα του κενού μεταξύ των σωληνώσεων
- Για τις σωλήνες με φλαντζωτά άκρα, ορίζεται το είδος της φλάντζας

Γενικά, συνίσταται το πρότυπο της σωλήνωσης να ορίζεται πριν το σχεδιασμό της όδευσης της σωληνογραμμής.

## <span id="page-28-0"></span>**5.2.2 Δημιουργία εξαρτημάτων σωληνώσεων και μανικών.**

Τα εξαρτήματα των σωληνώσεων καθώς και τα είδη των σωληνώσεων, που δεν βρίσκονται ήδη στο Content Center, απαιτούν συγγραφή-δημιουργία. Η διαδικασία της δημιουργίας εξαρτημάτων είναι μια διαδικασία περίπλοκη που απαιτεί τη χρήση της γεωμετρίας του εξαρτήματος, καλή γνώση του τρόπου σύνδεσης.

Τα σχέδια των εξαρτημάτων γίνονται και εισάγονται σε βιβλιοθήκη με βάση το ακολουθούμενο πρότυπο. Οι διαδικασίες δημιουργίας εξαρτημάτων επιτυγχάνεται μόνο στην ενότητα Part του Inventor .

• Δημιουργία σωλήνα ή μάνικας.

Σχεδιάζεται ο σωλήνας ή η μάνικα και με τη βοήθεια των παραμέτρων ορίζονται ως συναρτήσεις η εξωτερική και εσωτερική διάμετρος και το μήκος.

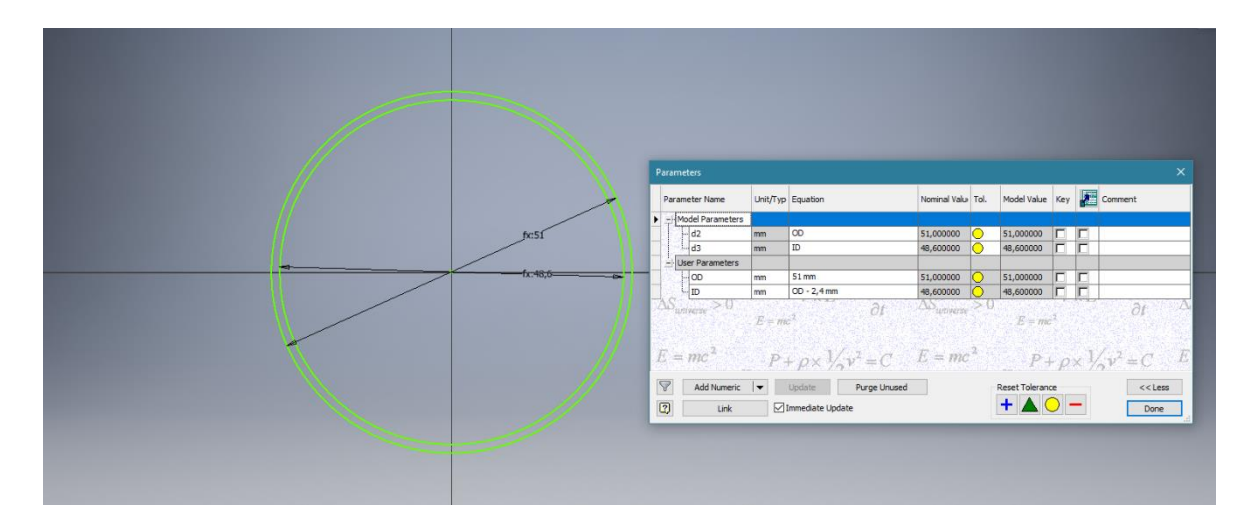

Σχήμα 5.6: Ορισμός παραμέτρων σωλήνας

Στη συνέχεια επιλέγεται η δυνατότητα Create iPart, που βρίσκεται στην καρτέλα manage, στην ενότητα Author. Εκεί στην κατηγορία other προστίθεται από το χρήστη η επιλογή του πάχος τοιχωμάτων του σωλήνα ως «SN» που είναι απαραίτητη για τη δήλωση του κατασκευασμένου μέρους ως σωλήνα.

|                                                          | $\blacksquare$ $\leftrightarrow$ $\rightarrow$<br>⋐ | <b>AB</b>      |               | Generic                                                          | <b>Default</b>                                                                 | IG.                |                             |                 |                              |        |                                  |           |                             | Autodesk Inventor Professional 2017                          |                 |                     |
|----------------------------------------------------------|-----------------------------------------------------|----------------|---------------|------------------------------------------------------------------|--------------------------------------------------------------------------------|--------------------|-----------------------------|-----------------|------------------------------|--------|----------------------------------|-----------|-----------------------------|--------------------------------------------------------------|-----------------|---------------------|
| File                                                     | 3D Model<br>Sketch                                  | Inspect        | <b>Tools</b>  | Manage<br>View                                                   | Environments<br><b>BIM</b>                                                     | <b>Get Started</b> | Vault                       |                 | Autodesk A360                |        | $\bullet$                        |           |                             |                                                              |                 |                     |
|                                                          | Rebuild All                                         | $f_x \$        |               | (C) iMate                                                        | <b>国</b> Extract iFeature                                                      |                    | $\mathbf{G}$                | <b>% Save</b>   |                              |        | Feature                          |           | <b>Dall</b> Insert iFeature |                                                              |                 | 월 iLogic Br         |
| Update                                                   | <b>SA</b> Update Mass                               | Parameters     | Create        | Export Objects                                                   | <b>Fr</b> Structural Shape +                                                   |                    | <b>Styles Editor</b>        | of Update       |                              | Derive |                                  |           |                             | <b>n</b> Insert Object V <sub>ill</sub> if eature from Vault | <b>Add Rule</b> | <b>图 Event Trid</b> |
|                                                          |                                                     |                | iPart         | Edit Factory Scope                                               |                                                                                |                    |                             | <b>SC</b> Purge |                              |        | $\Rightarrow$ Import             |           |                             | Angle_equal =                                                |                 | <b>+ iTrigger</b>   |
|                                                          | Update                                              | Parameters -   |               | Author                                                           |                                                                                |                    | <b>Styles and Standards</b> |                 |                              |        |                                  | Insert    |                             |                                                              |                 | iLogic =            |
|                                                          |                                                     | $\pmb{\times}$ |               |                                                                  |                                                                                |                    |                             |                 |                              |        |                                  |           |                             |                                                              |                 |                     |
| Model -                                                  |                                                     | $\circledR$    |               |                                                                  |                                                                                |                    |                             |                 |                              |        |                                  |           |                             |                                                              |                 |                     |
| $Y$ $\mathbb{A}$                                         |                                                     |                |               | <sup>11</sup> iPart Author                                       |                                                                                |                    |                             |                 |                              |        |                                  |           |                             |                                                              |                 | $\times$            |
| <b>Part4</b>                                             |                                                     |                |               |                                                                  |                                                                                |                    |                             |                 |                              |        |                                  |           |                             |                                                              |                 |                     |
| <b>D</b> 部 Table                                         |                                                     |                |               |                                                                  | Parameters Properties Suppression iFeatures iMates Work Features Threads Other |                    |                             |                 |                              |        |                                  |           |                             |                                                              |                 |                     |
|                                                          | $\triangleright$ $\Box$ Solid Bodies(1)             |                | Part4.ipt     |                                                                  |                                                                                |                    |                             |                 |                              | Name   |                                  |           |                             |                                                              |                 |                     |
| D To-View: Master                                        | Origin                                              |                |               | -T Extrusion1                                                    |                                                                                |                    |                             |                 | ٩                            | OD     |                                  |           |                             |                                                              |                 |                     |
| $\triangleright$ $\blacksquare$ <sup>†</sup> Extrusion 1 |                                                     |                |               | $x = 1D$ [OD - 2,4 mm]                                           |                                                                                |                    |                             |                 | ۹<br>q                       | ID     | LENGTH                           |           |                             |                                                              |                 |                     |
|                                                          | Work Point1                                         |                |               | x= LENGTH [6000 mm]                                              |                                                                                |                    |                             |                 |                              |        |                                  |           |                             |                                                              |                 |                     |
|                                                          | Work Point2                                         |                |               | $-x = OD[51mm]$                                                  |                                                                                |                    |                             |                 |                              |        |                                  |           |                             |                                                              |                 |                     |
|                                                          | Work Axis1                                          |                |               | $-x=$ d0 [OD]                                                    |                                                                                |                    |                             | $\,$            |                              |        |                                  |           |                             |                                                              |                 |                     |
|                                                          | <b>B</b> End of Part                                |                |               | $x = d1$ [ID]                                                    |                                                                                |                    |                             |                 |                              |        |                                  |           |                             |                                                              |                 |                     |
|                                                          |                                                     |                |               | x= d2 [LENGTH]                                                   |                                                                                |                    |                             |                 | $\,<$                        |        |                                  |           |                             |                                                              |                 |                     |
|                                                          |                                                     |                |               | $x = d3$ [0,0 deg]                                               |                                                                                |                    |                             |                 |                              |        |                                  |           |                             |                                                              |                 |                     |
|                                                          |                                                     |                |               | Work Point1                                                      |                                                                                |                    |                             |                 |                              |        |                                  |           |                             |                                                              |                 |                     |
|                                                          |                                                     |                |               | Work Point2                                                      |                                                                                |                    |                             |                 |                              |        |                                  |           |                             |                                                              |                 |                     |
|                                                          |                                                     |                |               | <b>Work Axis1</b>                                                |                                                                                |                    |                             |                 |                              |        |                                  |           |                             |                                                              |                 |                     |
|                                                          |                                                     |                |               | <b>Other</b>                                                     |                                                                                |                    |                             |                 |                              |        |                                  |           |                             |                                                              |                 |                     |
|                                                          |                                                     |                |               |                                                                  |                                                                                |                    |                             |                 |                              |        |                                  |           |                             |                                                              |                 |                     |
|                                                          |                                                     |                |               | le                                                               | <b>Member</b>                                                                  |                    | <b>Part Number</b>          | OD              | ID                           |        | <b>LENGTH</b>                    | <b>NS</b> | <b>SN</b>                   |                                                              |                 | $\hat{\phantom{a}}$ |
|                                                          |                                                     |                | 1<br>2        | Stainless Steel Tube BW SMS 51<br>Stainless Steel Tube BW SMS 38 |                                                                                | 51<br>38           |                             | 51 mm<br>38     | $OD - 2,4mm$                 |        | 6000 mm NS=51                    |           | $SN = 1.2$<br>$SN = 1.2$    |                                                              |                 |                     |
|                                                          |                                                     |                | 3             | Stainless Steel Tube BW SMS 25                                   |                                                                                | 25                 |                             | 25              | $OD - 2,4mm$<br>$OD - 2,4mm$ |        | 6000 mm   NS=38<br>6000 mm NS=25 |           | $SN = 1.2$                  |                                                              |                 |                     |
|                                                          |                                                     |                | 4             | Stainless Steel Tube BW SMS 63.5                                 |                                                                                | 63.5               |                             | 63.5            | OD - 3.2 mm                  |        | 6000 mm NS=63                    |           | $SN = 1.6$                  |                                                              |                 |                     |
|                                                          |                                                     |                | 5             | Stainless Steel Tube BW SMS 76.1                                 |                                                                                | 76.1               |                             | 76.1            | $OD - 4 mm$                  |        | 6000 mm   NS=76                  |           | $SN = 2$                    |                                                              |                 | $\checkmark$        |
|                                                          |                                                     |                | $\circled{2}$ | Options                                                          | Verify                                                                         |                    |                             |                 |                              |        |                                  |           |                             | OK                                                           | Cancel          |                     |
|                                                          |                                                     |                |               |                                                                  |                                                                                |                    |                             |                 |                              |        |                                  |           |                             |                                                              |                 |                     |

Σχήμα 5.7: Ορισμός σωλήνας ως iPart

Με τα παραπάνω βήματα έχει ενεργοποιηθεί στην ενότητα Author και στην επιλογή Tube & Pipe authoring, η δυνατότητα της δήλωσης του τεμαχίου ως Pipe, Tube ή Hose βάση των χαρακτηριστικών που ορίστηκαν στις παραμέτρους κατά την κατασκευή. Τα χαρακτηριστικά αυτά αντιστοιχίζονται ανάλογα όπως φαίνεται και στο σχήμα 5.8

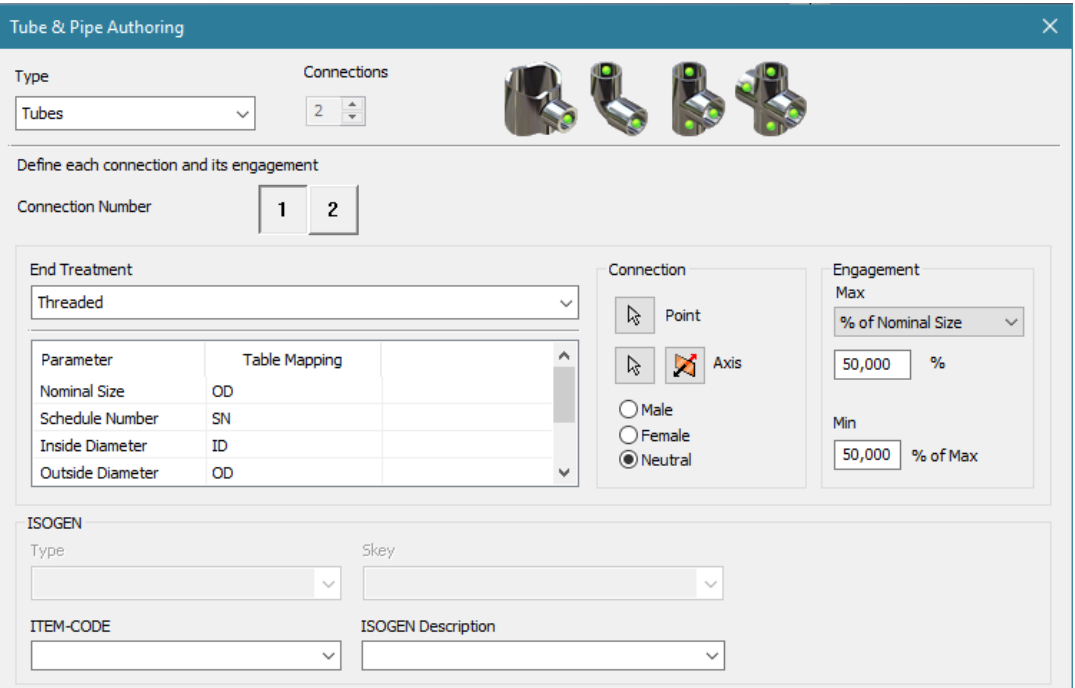

Σχήμα 5.8: Αντιστοίχιση μεταβλητών για σωλήνες

Μετά δηλώνεται ο τύπος και τα σημεία αναφοράς για τη σύνδεση (με φλάντζες, με συγκόλληση, με σπείρωμα κ.α.) που μπορούν να οριστούν, αρχικά με την επιλογή του σημείου σύνδεσης connection number 1 ή 2 και στη συνέχεια τη δήλωση των στοιχείων της σύνδεσης στην ενότητα connection, όπου επιλέγεται το σημείο σύνδεσης, ακολούθως ο κατάλληλος άξονας σύνδεσης και επιβεβαιώνεται στο χρήστη ο τρόπος που θα συνδεθεί ο σωλήνας με τον υπόλοιπο εξοπλισμό με την εμφάνιση ενός βέλους σε ιώδες χρώμα.

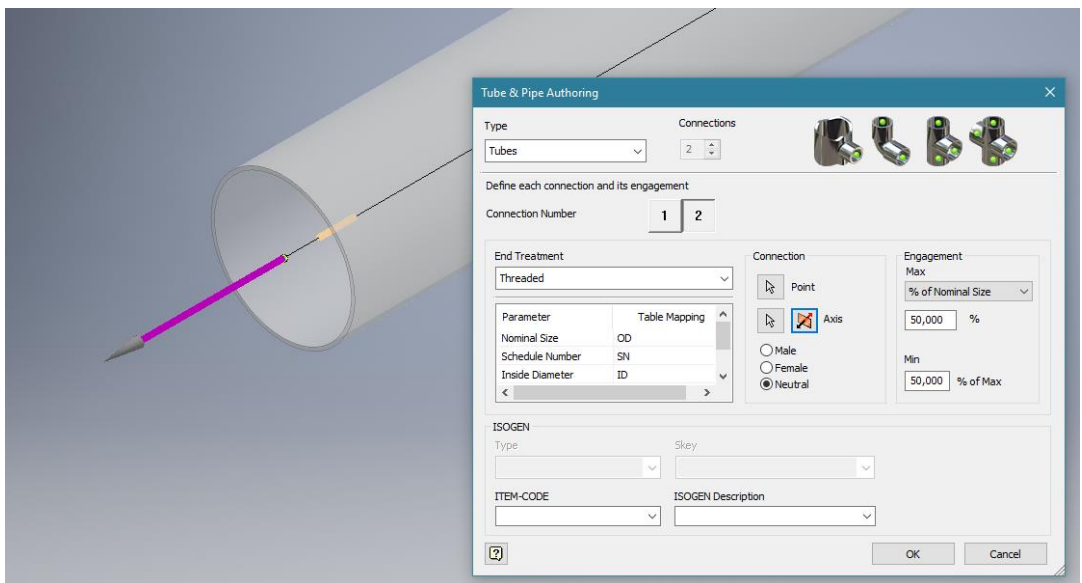

Σχήμα 5.9: Βέλος δήλωσης σύνδεσης σωλήνα

Τέλος χαρακτηρίζεται το άκρο ως male, female σε περίπτωση άκρων με σπείρωμα ή ως neutral. Κατά την επιλογή male ή female ο χρήστης δύναται να επιλέξει και το ποσοστό της συμμετοχής τους σπειρώματος στη σύνδεση.

• Δημιουργία εξαρτημάτων.

Εδώ η διαδικασία είναι απλούστερη. Μετά το σχεδιασμό του τεμαχίου (ταυ, συστολής, καμπύλης), δύναται να επιλεχθεί απευθείας η επιλογή Tube & Pipe στην κατηγορία Author (σχήμα 5.10). Εκεί όπως και παραπάνω ακολουθεί η δήλωση των στοιχείων του εξαρτήματος και εν συνεχεία η δημοσίευσή του στη βιβλιοθήκη του Inventor. Αναλυτικότερα, πρέπει να δηλωθούν τα σημεία σύνδεσης connections ( 2 για καμπύλες-φλάντζες-συστολές, 3 για τα ταυ κλπ.), ο τύπος σύνδεσης end treatment, το ονομαστικό μέγεθος ώστε να ταξινομηθεί σωστά και τέλος να αναγνωριστούν τα σημεία σύνδεσης όπως εφαρμόστηκε και στη δήλωση σωληνώσεων με άξονες, σπειρώματα και ποσοστό συμμετοχής.

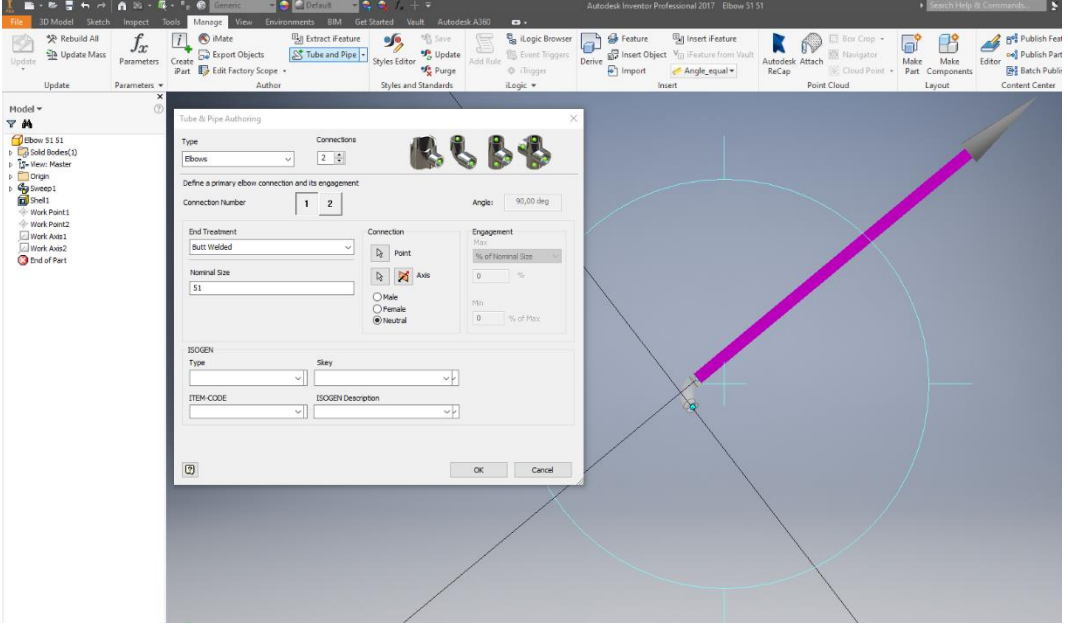

Σχήμα 5.10: Παράθυρο Tube and Pipe Authoring για καμπύλη

• Content Center και δήλωση εξαρτημάτων

Τελευταίο βήμα, τόσο για μια σωλήνα ή μάνικα όσο και για ένα εξάρτημα που σχεδίασε ο χρήστης είναι η δήλωση στη βιβλιοθήκη του προγράμματος. Το πλεονέκτημα του Content Center είναι η εύκολη διάκριση των εξαρτημάτων που δημιουργήθηκαν σε ήδη υπάρχοντες οικογένειες-πρότυπα και κατηγορίες καθώς και σε οικογένειες τις οποίες δύναται να δημιουργήσει ο ίδιος ο χρήστης εφόσον δεν υπάρχουν.

Η δημιουργία ενός νέου τύπου εξαρτημάτων γίνεται από την επιλογή Editor, στην ενότητα Content Center που βρίσκεται στην καρτέλα Manage (σχήμα 5.11).

|             | $\mathbf{G} \cdot \mathbf{G}$ , $\mathbf{G} \cdot \mathbf{G}$ , $\mathbf{G} \cdot \mathbf{G}$ , $\mathbf{G} \cdot \mathbf{G}$ , $\mathbf{G} \cdot \mathbf{G}$ , $\mathbf{G} \cdot \mathbf{G}$ , $\mathbf{G} \cdot \mathbf{G}$ , $\mathbf{G} \cdot \mathbf{G}$ , $\mathbf{G} \cdot \mathbf{G}$ , $\mathbf{G} \cdot \mathbf{G}$ , $\mathbf{G} \cdot \mathbf{G}$ , $\mathbf{G} \cdot \mathbf$<br>Autodesk Inventor Professional 2017 Line<br>ppearance |                                                                   |                                             |                          |              |                                                    |                   |           |                                                    |                                            |       |                                      |
|-------------|----------------------------------------------------------------------------------------------------|-------------------------------------------------------------------|---------------------------------------------|--------------------------|--------------|----------------------------------------------------|-------------------|-----------|----------------------------------------------------|--------------------------------------------|-------|--------------------------------------|
| Tools       | Manage                                                                                                    | View                                                              | Environments                                | <b>Get Started</b>       | Vault        | Autodesk A360                                      | Electromechanical |           | $\mathbf{r}$ .                                     |                                            |       |                                      |
| iser<br>PFS | <b>Styles Editor</b>                                                                                                    | $96$ Save<br><sup>of</sup> <sub>3</sub> Update<br><b>98 Purge</b> | <b>R</b> Insert Object<br>$\sqrt{p}$ Import | Autodesk Attach<br>ReCap | $\mathbb{Q}$ | Box Crop +<br><b>XX</b> Navigator<br>Cloud Point + | Create            | (C) iMate | Export Objects<br>iAssembly B Edit Factory Scope + | Mold Base Author<br><b>UL</b> iCopy Author | Edita | <b>La</b> Refresh<br>B Batch Publish |
|             | <b>Styles and Standards</b>                                                                                                    |                                                                   | Insert                                      |                          |              | <b>Point Cloud</b>                                 |                   |           | Author                                             |                                            |       | <b>Content Center</b>                |

Σχήμα 5.11: Επιλογή Editor στην καρτέλα Manage

Εντός του Editor επιλέγεται η καρτέλα Create Category και συμπληρώνονται τα κατάλληλα πεδία με την επιλογή του ονόματος και της φωτογραφίας που χαρακτηρίζει την κατηγορία (σχήμα 5.12). Επίσης δίνεται η δυνατότητα επιλογής βιβλιοθήκης που θα προστεθεί η κατηγορία καθώς ο χρήστης μπορεί να επιλέξει τον εμπλουτισμό της βιβλιοθήκης του Inventor ή τη δημιουργία μιας νέας. Η δημιουργία κατηγορίας είναι αδύνατη εάν έχει προηγηθεί σχεδιασμός συνεπώς ο χρήστης πρέπει να έχει υπόψη τη δημιουργία βιβλιοθηκών και κατηγοριών πριν την έναρξη του σχεδιασμού του εξοπλισμού.

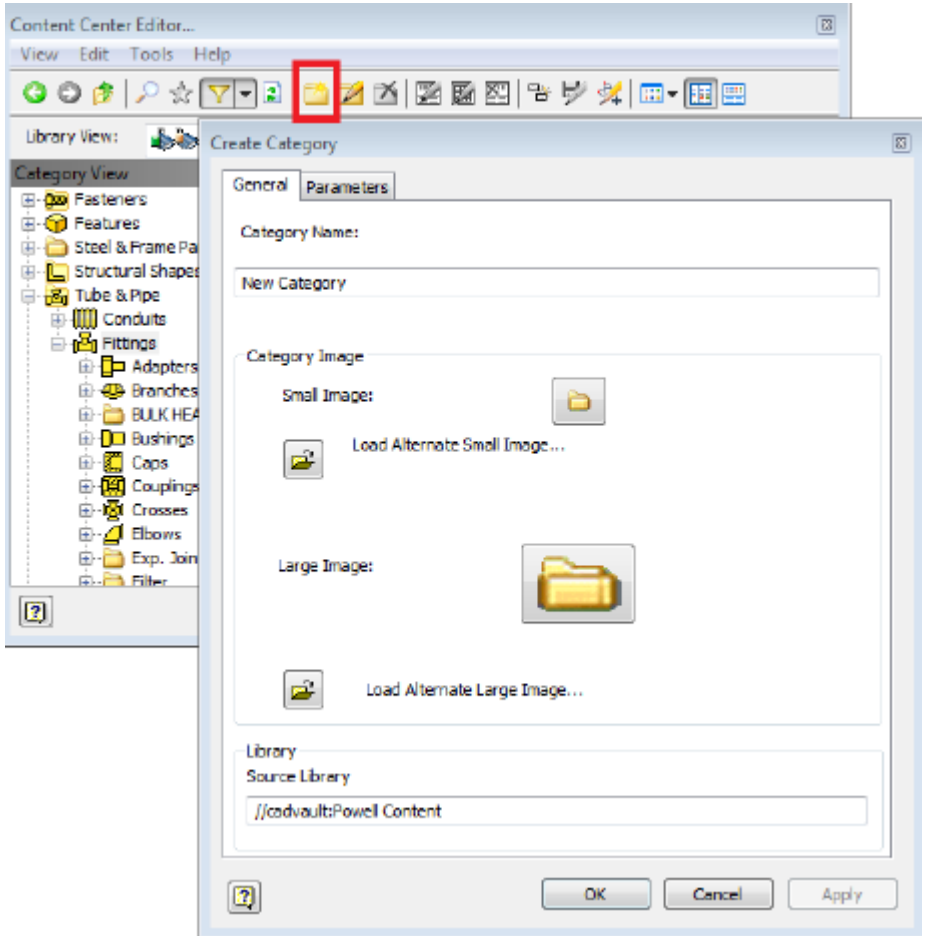

Σχήμα 5.12: Δημιουργία κατηγορίας εξοπλισμού

Μετά το σχεδιασμό του εξαρτήματος και εφόσον έχει δηλωθεί κατάλληλα στην ανάλογη κατηγορία, ακολουθεί το βήμα της εισαγωγής στο Content Center. Με την εντολή Publish Part, στην ενότητα Content Center που βρίσκεται στην καρτέλα Manage, ο χρήστης θα οδηγηθεί στην εισαγωγή του εξοπλισμού στο Content Center αφού συμπληρωθούν οι ζητούμενες πληροφορίες στα παράθυρα που θα εμφανιστούν. Αναλυτικότερα το πρόγραμμα ζητά από το χρήστη να ορίσει τη γλώσσα και τη βιβλιοθήκη στην οποία θα ενταχθεί το εξάρτημα, την επιβεβαίωση πως το εξάρτημα ανήκει στην ορθή κατηγορία εξοπλισμού εκείνη δηλαδή που δηλώθηκε κατά το σχεδιασμό του εξαρτήματος (καμπύλη, ταυ, φλάντζα κ.α.) καθώς και την επιβεβαίωση των παραμέτρων των διαστάσεων. Στη συνέχεια το πρόγραμμα ζητά από το χρήστη την επιλογή των χαρακτηριστικών- κλειδιά που καθορίζουν το εξάρτημα όπως τον κωδικό, το υλικό ή το μέγεθος και να τα τοποθετήσει στα δεξιά όπως στο σχήμα 5.13

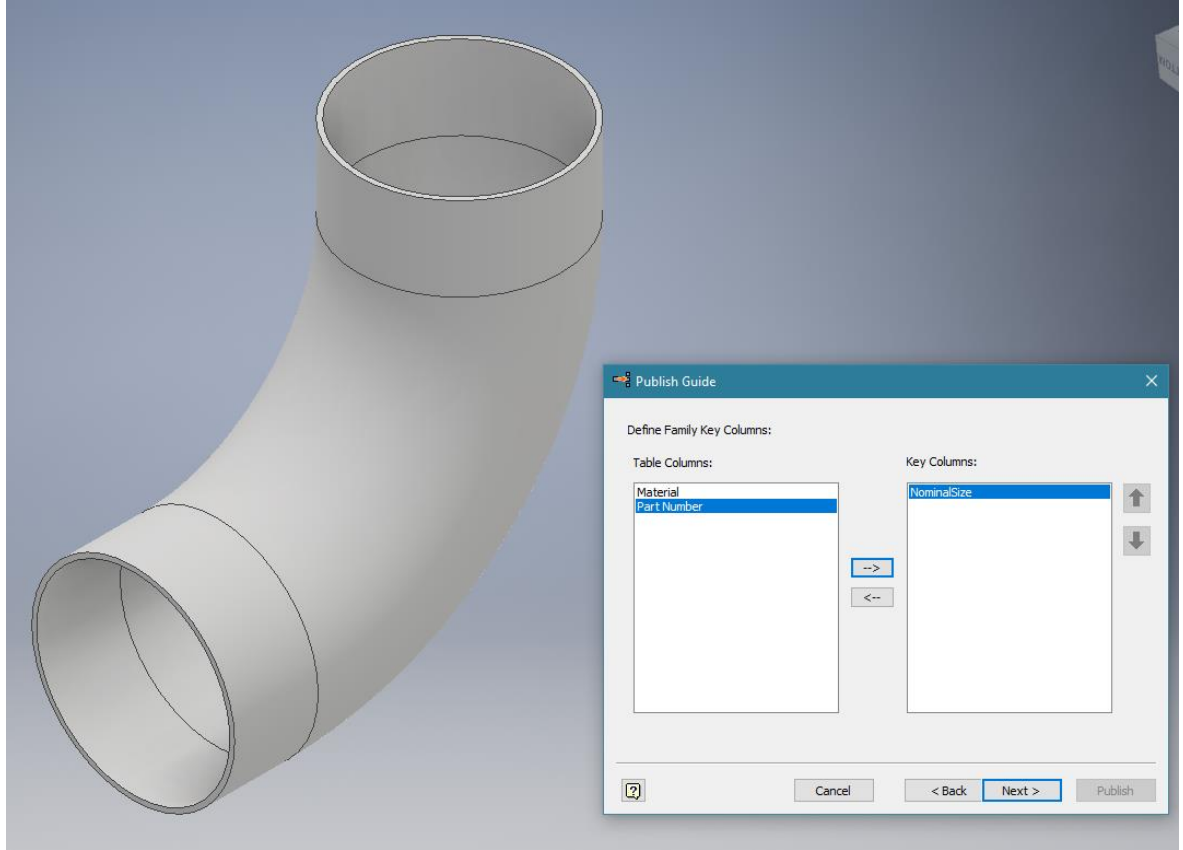

Σχήμα 5.13: Επιλογή χαρακτηριστικών-κλειδιά

Σειρά έχει το παράθυρο των ιδιοτήτων όπου δηλώνεται στο Family Name, ένα μοναδικό όνομα για το εξάρτημα, στο Description μια προαιρετική περιγραφή και τέλος το Family Folder όπου θα πρέπει να ταιριάζει στην οικογένεια-πρότυπο με βάση το οποίο σχεδιάστηκε το εξάρτημα (σχήμα 5.14). Τέλος, επιβεβαιώνονται οι πληροφορίες που δόθηκαν πατώντας Publish.

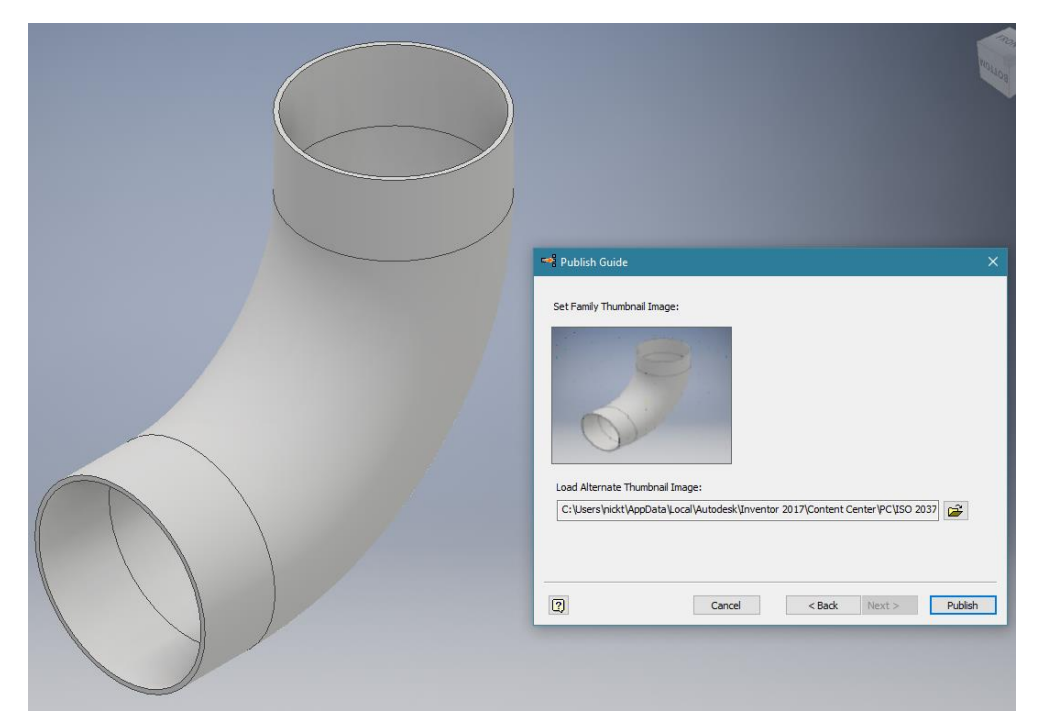

Σχήμα 5.14: Εισαγωγή εξαρτήματος στο Content Center

## <span id="page-34-0"></span>**5.2.3 Συναρμολόγηση και κατασκευή σωληνογραμμών**

Το επόμενο βήμα μετά τη δημιουργία και κατηγοριοποίηση των εξαρτημάτων και των τύπων σωλήνα που θα χρησιμοποιηθούν, είναι εκκίνηση της κατασκευής του τρισδιάστατου σχεδίου. Ο τρισδιάστατος σχεδιασμός μιας εγκατάστασης λαμβάνει χώρα στο περιβάλλον Assembly του Inventor, όπου τα κύρια μέρη του εξοπλισμού όπως δεξαμενές, στοιχεία του κτιρίου, κοιλοδοκοί κ.α. θα τοποθετηθούν, καθώς αυτά τα στοιχεία θα ορίσουν τις οδεύσεις και κατόπιν θα εκκινήσει η διαδικασία τοποθέτησης των κατάλληλων εξαρτημάτων σωληνώσεων, που θα οδηγήσει στη δημιουργία των σωληνογραμμών.

• Τοποθέτηση εξαρτημάτων

Τα εξαρτήματα μπορούν τα τοποθετηθούν από το Content center ή από μια βιβλιοθήκη που προσέθεσε ο χρήστης. Κατά κανόνα, η τοποθέτηση των εξαρτημάτων στη σωληνογραμμή γίνεται μέσα από το περιβάλλον της εφαρμογής "Tube & pipe" ώστε τα άκρα του εξοπλισμού ώστε να συνδέονται κατάλληλα, όπώς ορίστηκαν κατά το σχεδιασμό τους. Στο παρακάτω σχήμα (σχήμα 5.15) εμφανίζονται οι επιλογές που δίνονται από το πρόγραμμα.

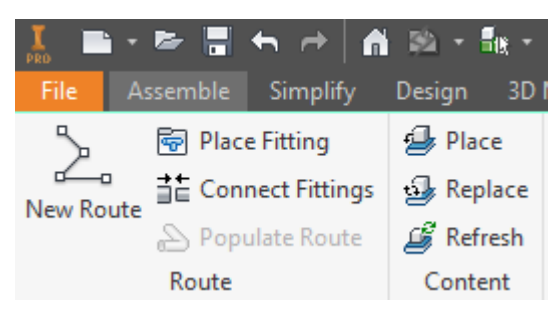

Σχήμα 5.15: Παράθυρα Route και Content για επιλογή fittings

Όταν το εξάρτημα τοποθετηθεί, είτε από το Content Center ή από μια βιβλιοθήκη του χρήστη, μπορεί να συρθεί πάνω στις διαδρομές της σωληνογραμμής ή στα σημεία που έχουν οριστεί ως κόμβοι και να λαμβάνει την κατάλληλη θέση. Η χρήση του «κενού» στο πληκτρολόγιο, επιτρέπει την αυτόματη αλλαγή του προσανατολισμού εφόσον αυτό είναι δυνατό. Κατά την τοποθέτηση, εμφανίζεται το εργαλείο προσανατολισμού (Select orientation tool) που επιτρέπει την περιστροφή στην επιθυμητή θέση.

Η επεξεργασία των συνδέσεων ενός εξαρτήματος είναι δυνατή κάνοντας δεξί κλικ στο εξάρτημα, ενώ η σωληνογραμμή είναι επιλεγμένη, και διαλέγοντας την επιλογή "Edit Fitting Connections". Στο παράθυρο που ανοίγει δίνονται πολλαπλές δυνατότητες εκ των οποίων είναι η διαγραφή της σύνδεσης αφού επιλεγεί το κομμάτι της σωλήνας ή η αλλαγή της διαμέτρου του εξαρτήματος όπως στο παρακάτω σχήμα (σχήμα 5.16)

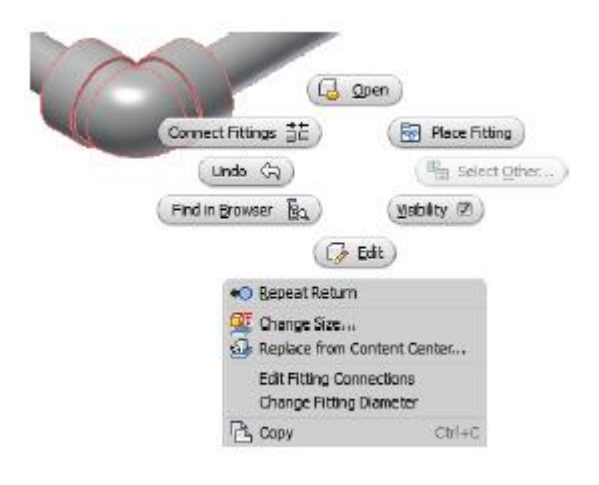

Σχήμα 5.16: Επιλογές τοποθέτησης εξαρτήματος

• Δημιουργία διαδρομών σωληνογραμμών

Οι διαδρομές ορίζουν το δρόμο που θα ακολουθήσουν οι γραμμές των σωληνώσεων και των μανικών με τον ανάλογο εξοπλισμό. Οι διαδρομές μπορούν να έχουν απλά αρχή και τέλος (τελικό προορισμό) ή να είναι πιο πολύπλοκες και να αποτελούνται από πολλά στάδια. Πολλά εργαλεία μπορούν να χρησιμοποιηθούν κατά τη δημιουργία των διαδρομών. Αναλυτικότερα:

#### Τεχνητά σημεία σύνδεσης.

Ως τεχνητά σημεία σύνδεσης θεωρούνται σημεία που έχουν οριστεί από τον εξοπλισμό που έχει δημιουργηθεί ή τοποθετηθεί στο σχέδιο.

## Κυκλικές ακμές.

Οι κυκλικές ακμές μπορούν να επιλεγούν κατά τη δημιουργία μιας διαδρομές ώστε να επιλεγεί το κέντρο αυτών ως σημείο ενδιαφέροντος. Αυτό προϋποθέτει ότι τα αντικείμενα με κυκλικές ακμές που θα χρησιμοποιηθούν, έχουν περάσει από το στάδιο της συγγραφής.

Ακριβή και μετατοπισμένα σημεία έναρξης. Περνώντας το ποντίκι πάνω από μια ακμή εμφανίζει ένα βέλος, ακουμπώντας πάνω στο ίχνος του βέλους μπορεί να επιλεχθεί είτε το κέντρο της ακμής είτε ένα μετατοπισμένο σημείο πάνω στο ίχνος του βέλους (σχήμα 5.17). Χρησιμοποιώντας το «κενό» μπορεί να αλλάξει η κατεύθυνση του βέλους.

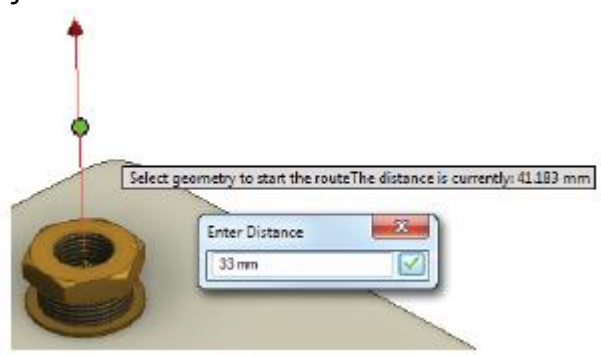

Σχήμα 5.17: Βέλος ορισμού έναρξης σωληνογραμμής

Εργαλείο Τρισδιάστατης Ορθογώνιας διαδρομής (3D Orthogonal Route). Εφόσον επιλεγεί ένα σημείο έναρξης και επιλεγεί ένα σημείο πάνω στον άξονα που προκύπτει, εμφανίζεται το εργαλείο Ορθογώνιας διαδρομής. Το εργαλείο επιτρέπει την επιλογή αξόνων για την περιστροφή και αλλαγή της κατεύθυνσης της διαδρομής. Η επιλογή ενός διαφορετικού άξονα σε σχέση με τον προηγούμενο προϋποθέτει τη χρήση των κατάλληλων καμπύλων του προτύπου. Εφόσον επιλεγεί γωνία άξονα που δεν καλύπτεται από ότι παρέχεται στο πρότυπο, το πρόγραμμα απλά κυρτώνει το σωλήνα.

Κόμβοι διαδρομών. Κατά τη δημιουργία ενός σημείου πάνω σε μια διαδρομή ή κατά τον ορισμό ενός μετατοπισμένου σημείου έναρξης εμφανίζεται μια έγχρωμη τελεία πάνω στους άξονες της διαδρομής. Το χρώμα της τελείας καθώς και η μορφή της ορίζουν την κατάσταση της σωληνογραμμής με βάση τα δεδομένα του προτύπου. Πιο συγκεκριμένα η τελεία μπορεί να γίνει κίτρινο Χ όταν το κομμάτι που δημιουργήθηκε δεν την τηρεί τον κανόνα της ορισμένης ελάχιστης απόστασης που ορίζεται στους κανόνες προτύπου. Όταν το χρώμα της τελείας είναι μπλε δηλώνει πως το κομμάτι της διαδρομής που σχεδιάζεται είναι κοντύτερο από ότι πρέπει για να χρησιμοποιηθεί καμπύλη, ωστόσο μπορεί να δημιουργηθεί. Τέλος, η πράσινη ένδειξη της τελείας δείχνει πως τηρούνται όλοι οι κανόνες του προτύπου και απλά μπορεί να οριστεί το επιθυμητό μήκος.

Αυτόματη δημιουργία διαδρομής. Επιλέγοντας την αρχή και το τέλος μιας διαδρομής, το πρόγραμμα δημιουργεί αυτόματα ορισμένες προτεινόμενες διαδρομές οι οποίες διακρίνονται ανάλογα με τα μέρη που χρησιμοποιούν. Η χρήση αυτής της διαδικασίας μπορεί να γίνει και για να ενωθούν μέρη της ίδιας διαδρομής.

## <span id="page-36-0"></span>**5.2.4 Browser**

Κατά το σχεδιασμό των επιμέρους part όσο και κατά το σχεδιασμό και συναρμολόγηση μέχρι και του τελικού assembly, στην αριστερή πλευρά της οθόνης μπορεί να εμφανιστεί το παράθυρο του Browser.

Το παράθυρο του Browser ενεργοποιείται είτε αυτόματα, είτε χειροκίνητα, μέσω της καρτέλας View, στην ενότητα Windows με την επιλογή User Interface, όπου μπορεί να επιλεγεί μέσω ενός drop down μενού. (σχήμα 5.18)

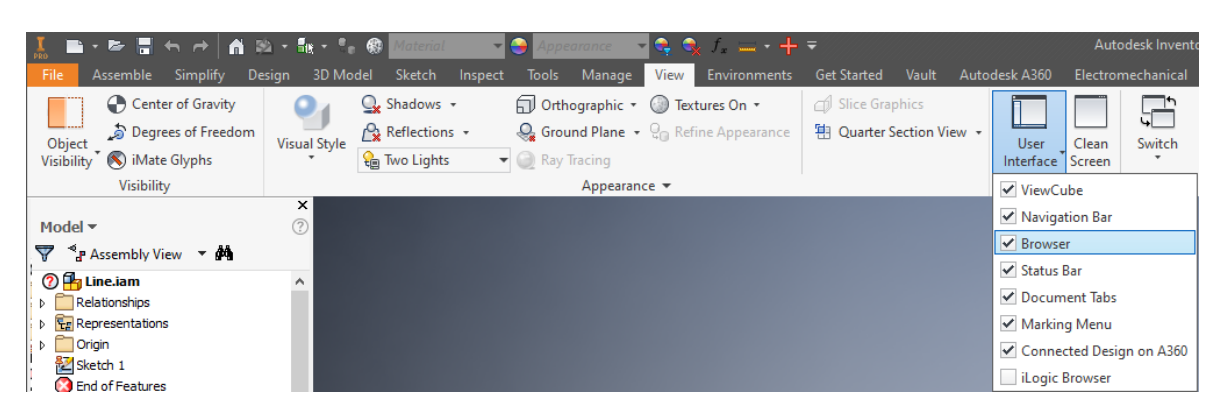

Σχήμα 5.18: Ενεργοποίηση Browser

Το παράθυρο browser είναι πολύ χρήσιμο στο σχεδιαστή καθώς αποδίδει μια εικόνα για τις ενέργειες που έχουν πραγματοποιηθεί, τα parts και τα assemblies που βρίσκονται στο αρχείο που διενεργούνται εργασίες καθώς και τα στοιχεία των σωληνογραμμών που έχουν

#### σχεδιαστεί. (σχήμα 5.19)

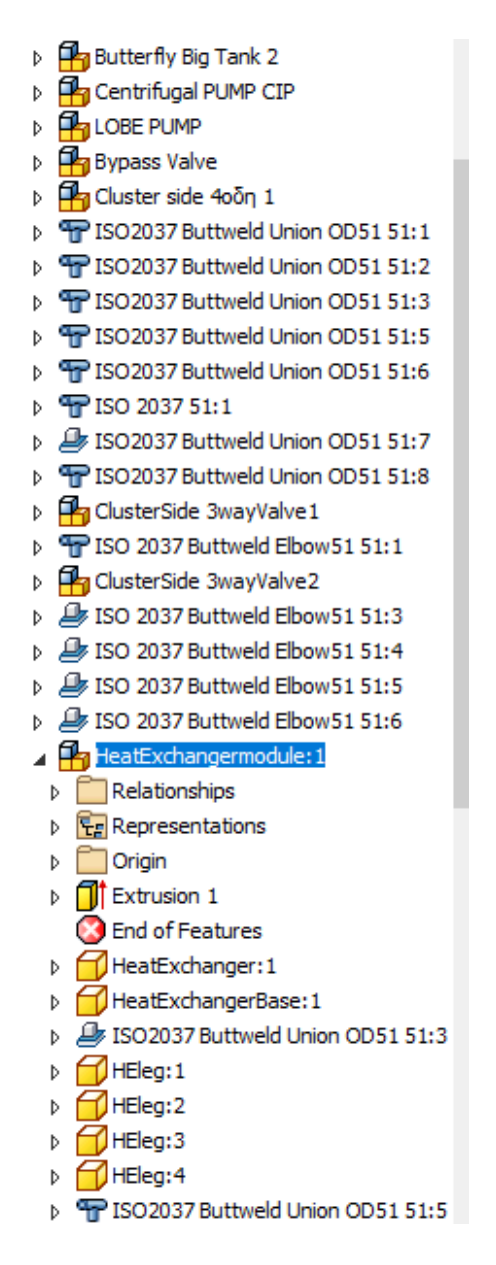

Σχήμα 5.19: Ανάλυση κατασκευής ενός Assembly

Αναλυτικότερα, όσο αφορά το κεφάλαιο Tube & Pipe, η γραμμή browser κάνει τη διάκριση μεταξύ των ξεχωριστών οδεύσεων και μέσα σε αυτή την ενότητα διακρίνονται οι ξεχωριστές σωληνογραμμές (runs) καθαρισμού, τροφοδοσίας – αδειάσματος για κάθε δεξαμενή και για τα υπόλοιπα στοιχεία της εγκατάστασης. Αυτή η διάκριση κάνει ευκολότερη στο χρήστη την αναγνώριση των στοιχείων που αποτελούν τις επιμέρους σωληνογραμμές (routes) όπως ταυ (parTee), ρακόρ (Union) , κομμάτια σωλήνα (Pipe segment) αλλά και την επεξεργασίαδιαχείριση αυτής. (σχήμα 5.20)

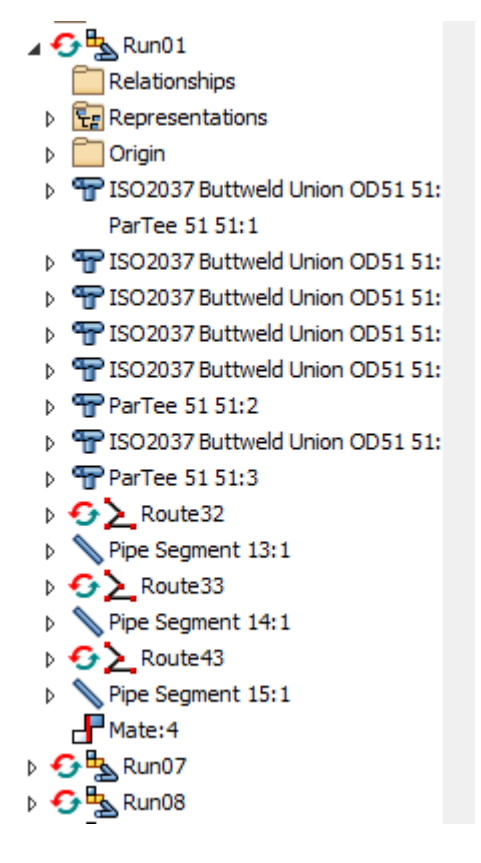

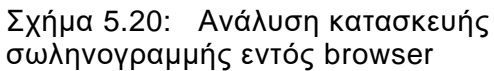

## <span id="page-39-0"></span>**6 Διαδικασία σχεδιασμού στο περιβάλλον Tube and Pipe**

Αυτό το κεφάλαιο ακολουθεί τη διαδικασία σχεδιασμού σωλήνων και μανικών στο περιβάλλον Tube and Pipe μέσω ενός απλού παραδείγματος. Σκοπός του κεφαλαίου είναι η οικειοποίηση με τις εντολές και εφαρμογές του προγράμματος, όπως παρουσιάστηκαν στο κεφάλαιο 4, καθώς και η απεικόνιση των αποτελεσμάτων αυτών εντός του προγράμματος. Πιο συγκεκριμένα, θα εξεταστεί ο σχεδιασμός ορισμένων δικτύων σωληνώσεων σε έναν πάγκο εργασίας εντός ενός εργοταξίου όμως οι τεχνικές σχεδιασμού που θα παρουσιαστούν δύναται να εφαρμοστούν σε οποιαδήποτε εγκατάσταση ανεξάρτητα από την κλίμακα.

#### <span id="page-39-1"></span>**6.1 Σχεδιασμός περιβάλλοντος και εξοπλισμού**

Ένα απαραίτητο βήμα που προηγείται του σχεδιασμού ενός δικτύου σωληνώσεων, είναι η δημιουργία-κατασκευή του περιβάλλοντος που θα λάβει μορφή το δίκτυο. Αυτό μπορεί να αποτελεί έναν χώρο εργοστασίου, ένα δωμάτιο ή μια συναρμογή πάνω στην οποία θα προσαρμοστεί ο σχεδιασμός του δικτύου. Συνεπώς ο σχεδιασμός της συναρμογής του πάγκου εργασίας με τις κατάλληλες αναμονές, οπές και υλικά είναι απαραίτητα η πρώτη εργασία του σχεδιαστή.

Πιο συγκεκριμένα, σχεδιάστηκε ένας πάγκος εργασίας (σχέδιο 6.1), όπου στην κάτω πλευρά φιλοξενεί ένα κυλινδρικό δοχείο, κατάλληλες υποδοχές για τα ακροφύσια της εύκαμπτης μάνικας όπως και δύο ορθογώνια δοχεία που επικοινωνούν μέσω μιας μονοκόμματης σωλήνας.

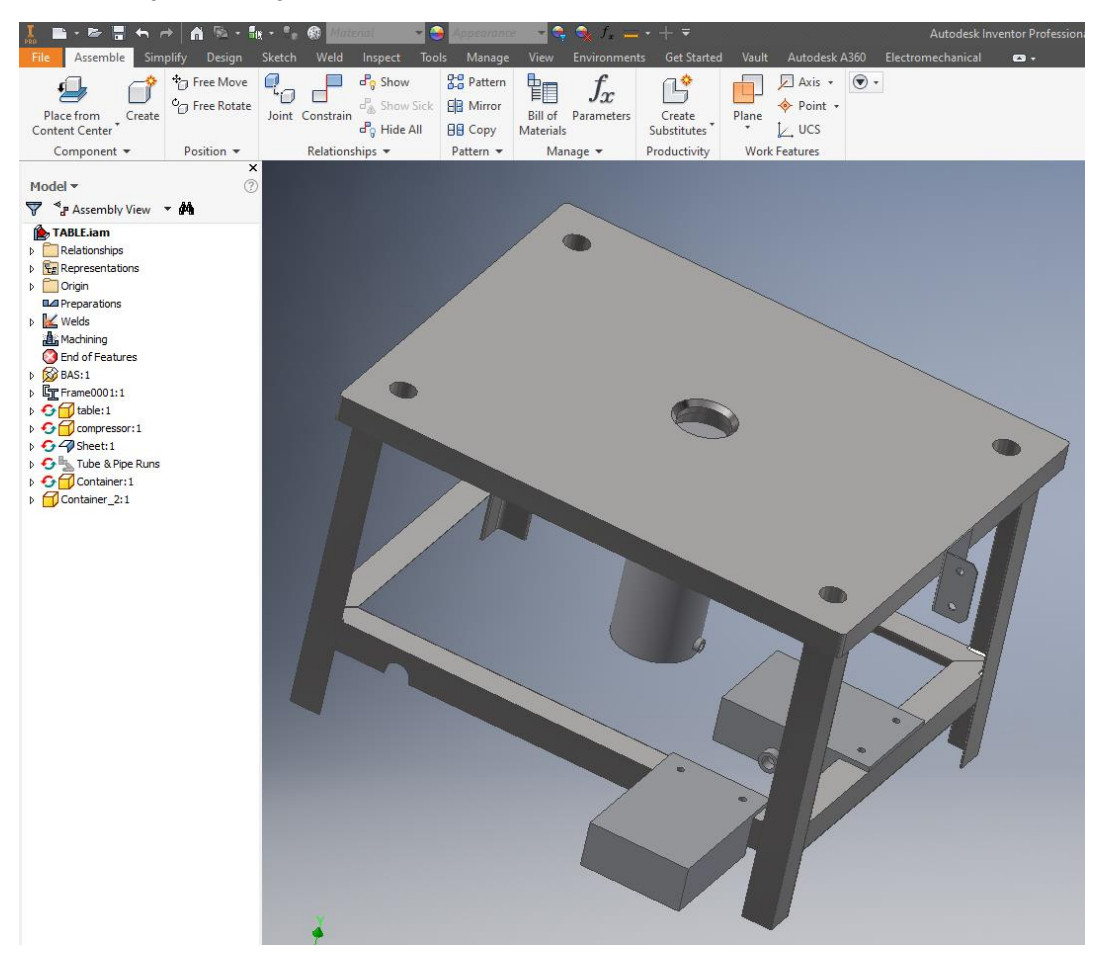

Σχήμα 6.1: Τρισδιάστατη απεικόνιση πάγκου εργασίας

## <span id="page-40-0"></span>**6.2 Σχεδιασμός εύκαμπτου σωλήνα**

Εφόσον ο κύριος εξοπλισμός της συναρμογής κατασκευάστηκε, θα πρέπει ο σχεδιαστής να προχωρήσει στην τοποθέτηση των κατάλληλων μουφών, σωληνομαστών, ρακόρ ή φλαντζών, ο οποίος επιτυγχάνει την σύνδεση του εξοπλισμού με τη μάνικα ή τον εκάστοτε σωλήνα. Στην περίπτωση που εξετάζεται, επιλέγεται με τη χρήση της επιλογής Place ένας κατάλληλος γωνιακός σωληνομαστό όπως φαίνεται στο σχήμα 6.2.

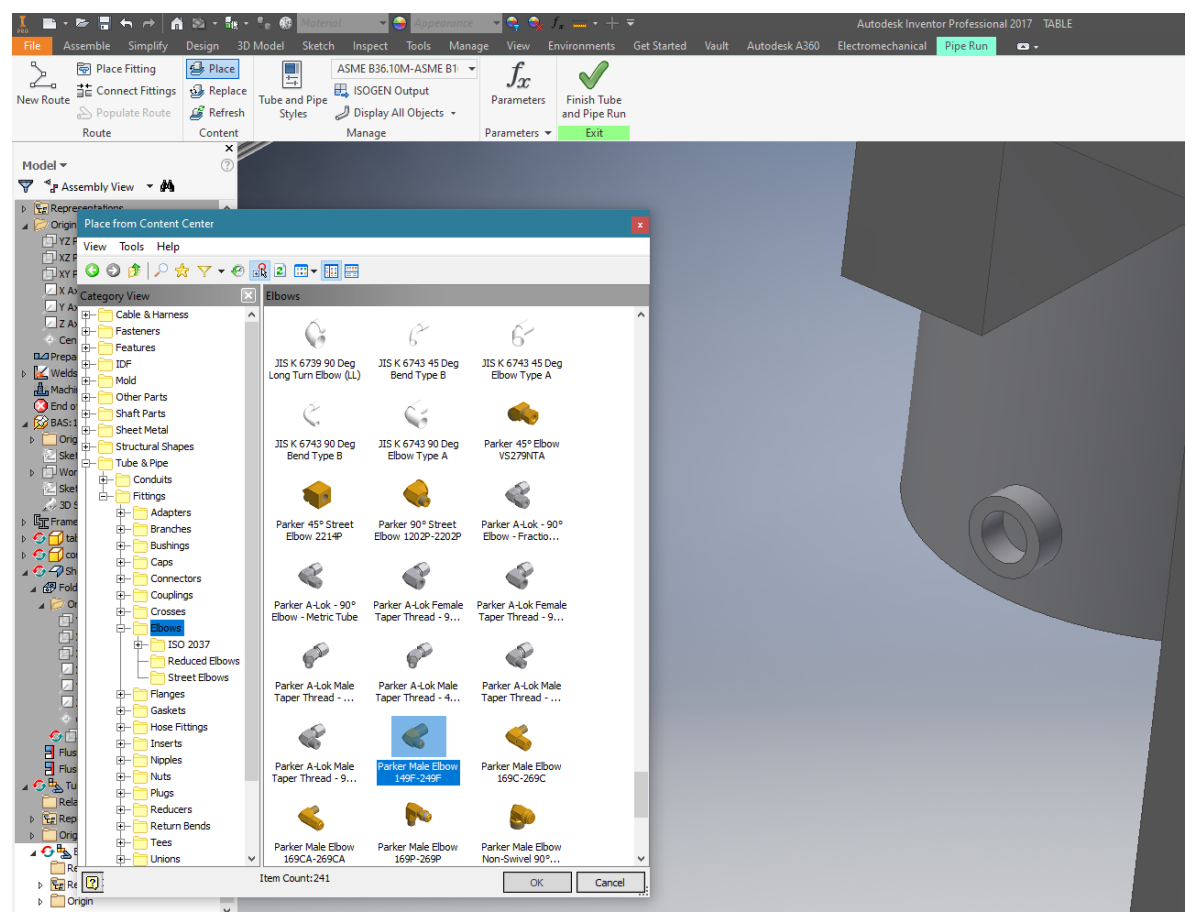

Σχήμα 6.2: Επιλογή γωνιακού σωληνομαστού

Κατόπιν, επιλέγεται η κατάλληλη διάσταση των ακρών ώστε να ταιριάζει με τις αναμονές του σχεδιασμένου εξοπλισμού (σχήμα 6.3) και επιλέγεται η σύνδεση με αυτόν (σχήμα 6.4).

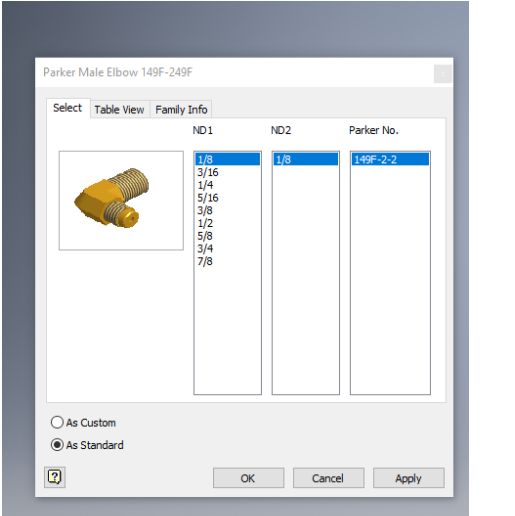

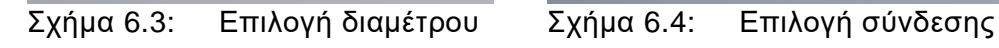

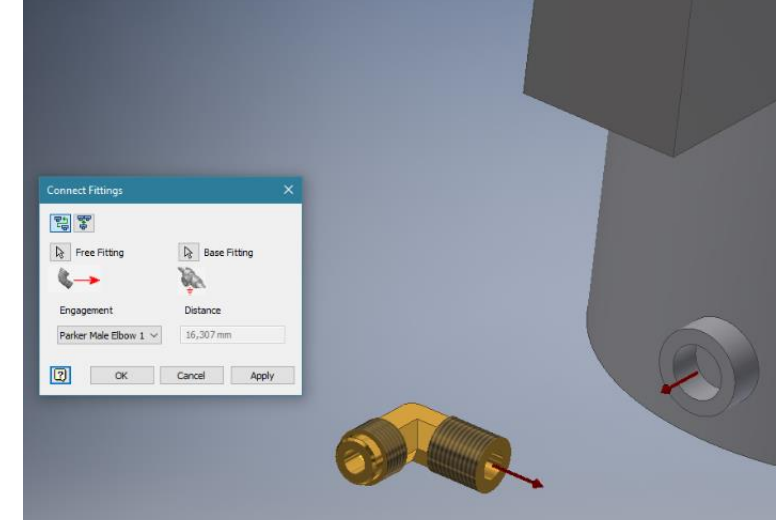

Στο επόμενο βήμα, επιλέγεται από την ενότητα Tube and Pipe Styles, ο τύπος της σωλήνωσης βάσει των προτύπων και των απαιτήσεων. Εφόσον δεν υπάρχει στη βιβλιοθήκη ο τύπος - πρότυπο της σωλήνας που επιθυμεί ο χρήστης, αυτό θα πρέπει να κατασκευαστεί και τα στοιχεία του να δηλωθούν στο Content Center όπως ορίζει το προηγούμενο κεφάλαιο. Στη συγκεκριμένη περίπτωση θα επιλεχθεί ένα πρότυπο που υπάρχει ήδη στη βιβλιοθήκη αλλά θα πρέπει με δεξί κλικ να οριστεί ως ενεργό (σχέδιο 6.5) και η διάμετρος να προσαρμοστεί κατάλληλα εάν χρειαστεί με τη χρήση της επιλογής Edit.

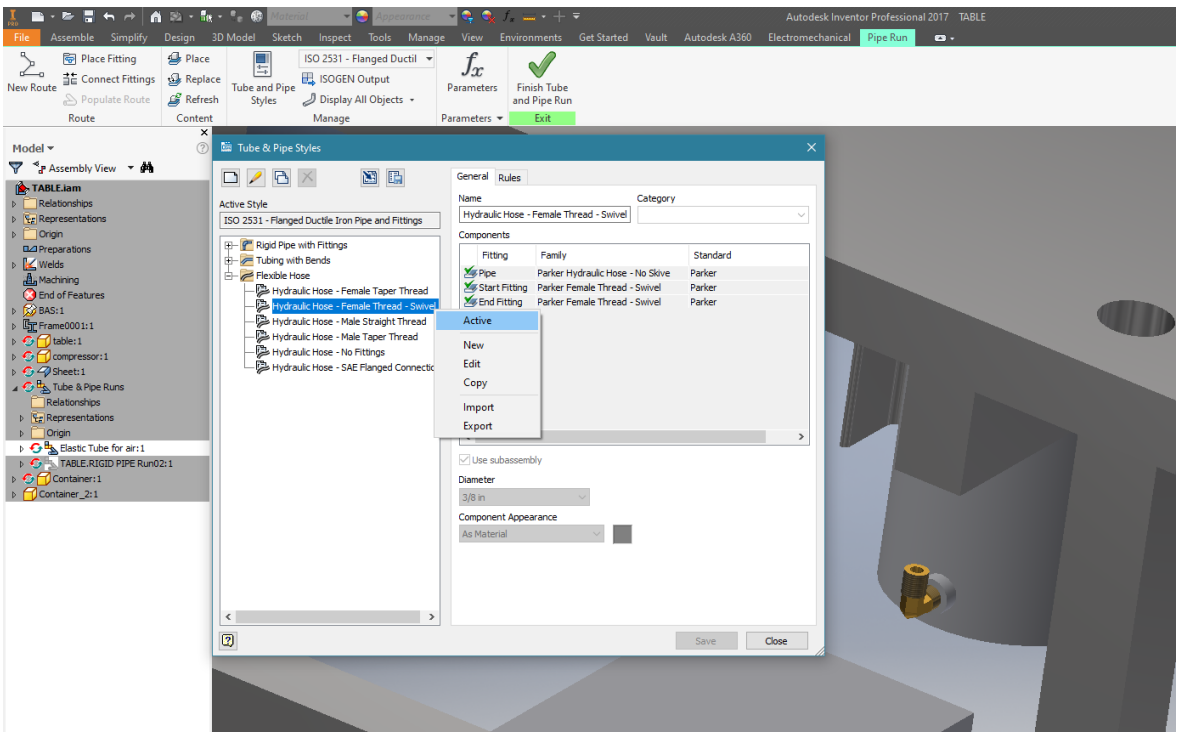

Σχήμα 6.5: Ορισμός ενεργού τύπου μάνικας

Τέλος, απομένει η δημιουργία των διαδρομών των εύκαμπτων σωλήνων, όπου με την επιλογή New route και route, επιλέγοντας την αρχή και το τέλος της διαδρομής, εμφανίζονται τα προεπιλεγμένα ακροφύσια της μάνικας καθώς και η προτεινόμενη από την εφαρμογή διαδρομή (σχέδιο 6.6).

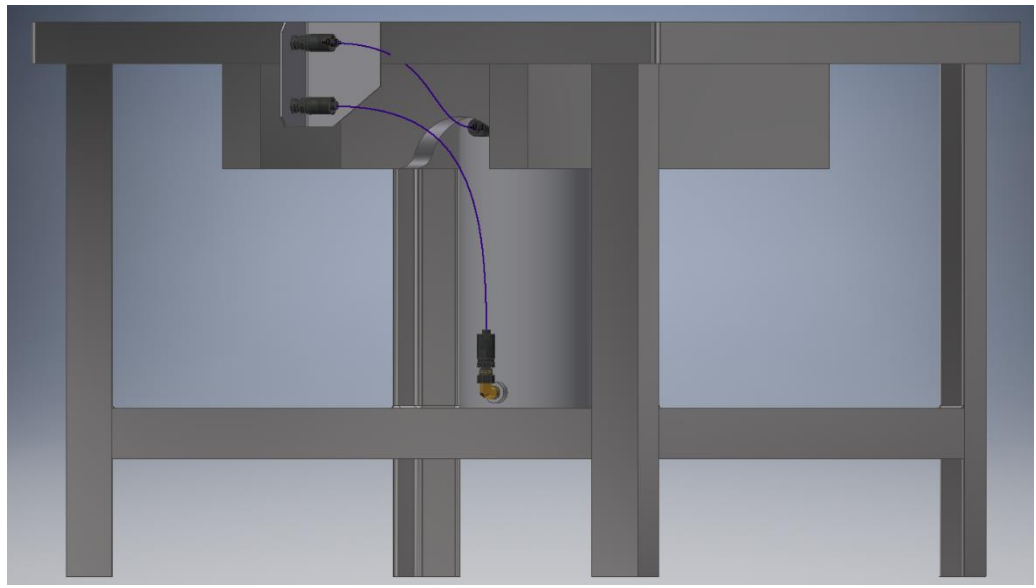

Σχήμα 6.6: Προτεινόμενες διαδρομές

Σε μια προτεινόμενη διαδρομή, ο πάγκος εργασίας παρεμβάλλεται της όδευσης της μάνικας άρα ο χρήστης επιβάλλεται να αλλάξει την προτεινόμενη διαδρομή. Αναλυτικότερα, στη διαδρομή δίνεται η δυνατότητα στον χρήστη από την ενότητα της σωληνογραμμής με την εντολή Insert nodes να προστεθούν κόμβοι με τους οποίους είναι εφικτή η μετακίνηση τμημάτων της όδευσης (σχέδιο 6.7).

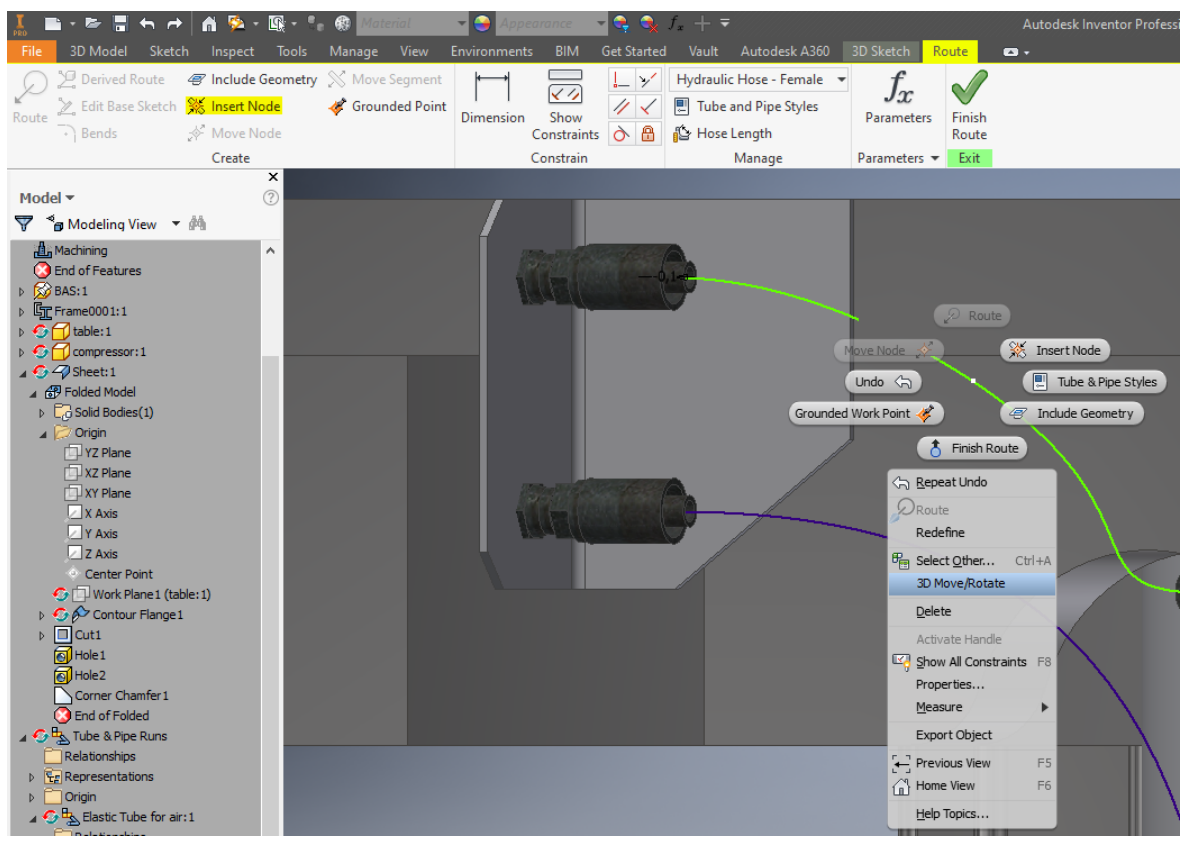

Σχήμα 6.7: Εισαγωγή κόμβων σε διαδρομή

Επιλέγοντας τον κόμβο και με δεξί κλικ επιλέγεται η εντολή 3D Move\Rotate όπου θα μετακινήσει τον κόμβο κατάλληλα, με τη βοήθεια που παρέχουν τα βέλη, ώστε να μην παρεμβάλλεται ο πάγκος εργασίας (σχήμα 6.8).

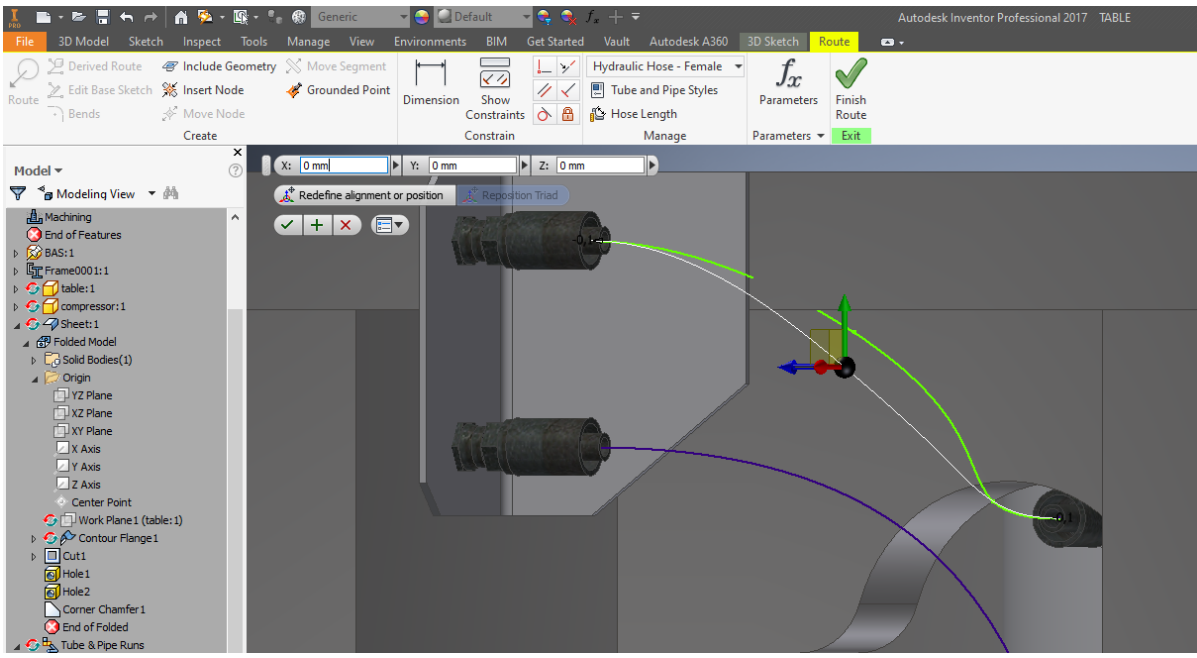

Σχήμα 6.8: Μετακίνηση κόμβου

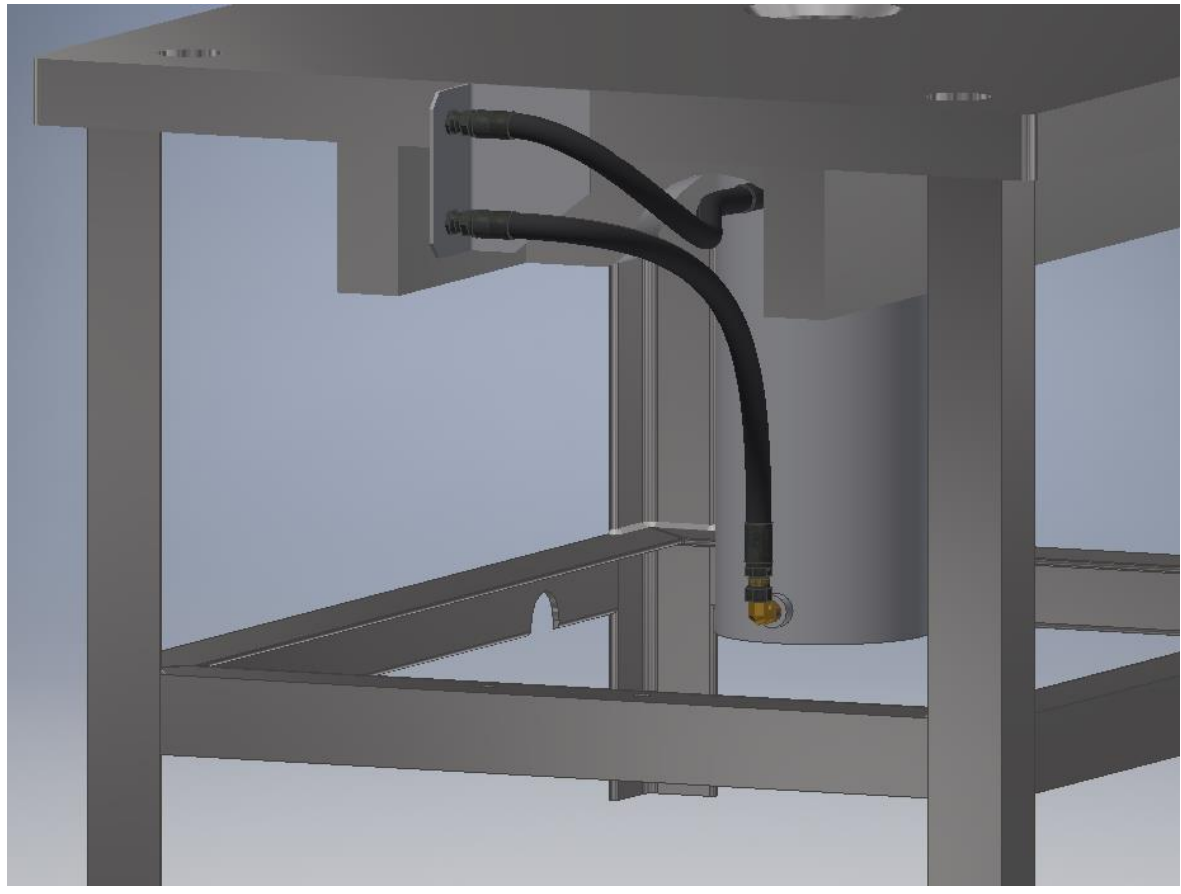

Συνεπώς η τελική μορφή των διαδρομών της μάνικας αποτυπώνεται στο σχήμα 6.9.

Σχήμα 6.9: Τελική μορφή διαδρομής μανικών

## <span id="page-43-0"></span>**6.3 Σχεδιασμός δύσκαμπτων και άκαμπτων σωληνώσεων**

Στην ίδια συναρμολόγηση προστίθεται και μια διάταξη μονοκόμματου σωλήνα. Συνεπώς ο χρήστης δημιουργεί μια νέα σωληνογραμμή με την εντολή Create Pipe Run και στην επιλογή Tube and Pipe styles επιλέγεται η κατηγορία δύσκαμπτου σωλήνα (Rigid pipe). Σε αυτή την περίπτωση θα δημιουργηθεί ένας νέος τύπος – πρότυπο σωλήνα και θα πρέπει να επιλεγούν στοιχεία του νέου τύπου μέσα από τα περιεχόμενα του Content Center. Σε αυτά τα περιεχόμενα ο χρήστης μπορεί να προσθέσει και να δημιουργήσει τον εξοπλισμό για όποιο τύπο σωλήνας ή μάνικας επιθυμεί, όπως αναλύθηκε στο προηγούμενο κεφάλαιο. O σχεδιασμός μονοκόμματου σωλήνα είναι όμοιος με το σχεδιασμό δύσκαμπτου σωλήνα με εξοπλισμό.

Αρχικά θα επιλεγεί ο τύπος σωλήνα, θα λάβει όνομα και χαρακτηριστικά τύπου σύνδεσης όπως σύνδεση με φλάντζες, συγκόλληση ή άλλα χαρακτηριστικά όπως εάν η γραμμή είναι αυτοστραγγιζόμενη. Στη συνέχεια με κόκκινο χρώμα σημειώνονται τα απαραίτητα στοιχεία του εξοπλισμού του συγκεκριμένου τύπου σωλήνα, που πρέπει να επιλεχθούν από το Content Center.

Κατά την επιλογή της κατάλληλης σωλήνας για την εφαρμογή, ο χρήστης επιλέγει και την κατάλληλη διάμετρο αυτής ώστε να ανταποκρίνεται στην εφαρμογή του (σχήμα 6.10).

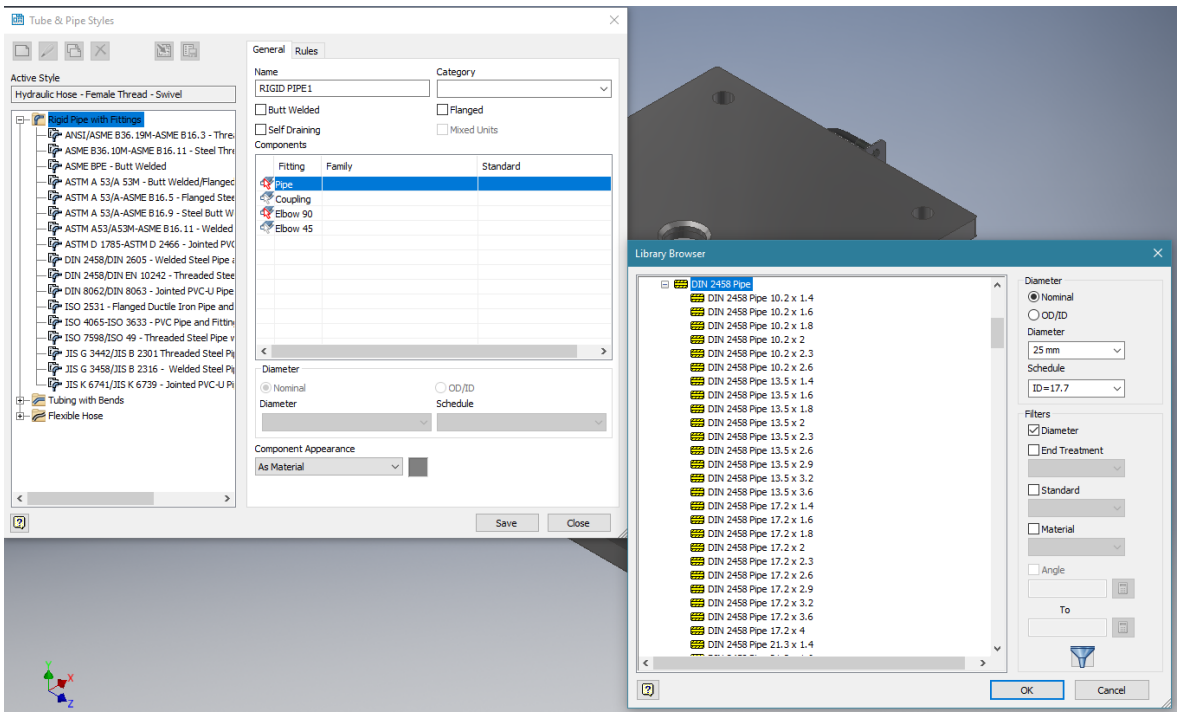

Σχήμα 6.10: Επιλογή κατάλληλου δύσκαμπτου μονοκόμματου σωλήνα

Σειρά έχει η επιλογή κατάλληλης καμπύλης, στην οποία η επιλογή της διαμέτρου είναι προσαρμοσμένη στη διάμετρο που ορίστηκε για τη σωλήνα (σχήμα 6.11).

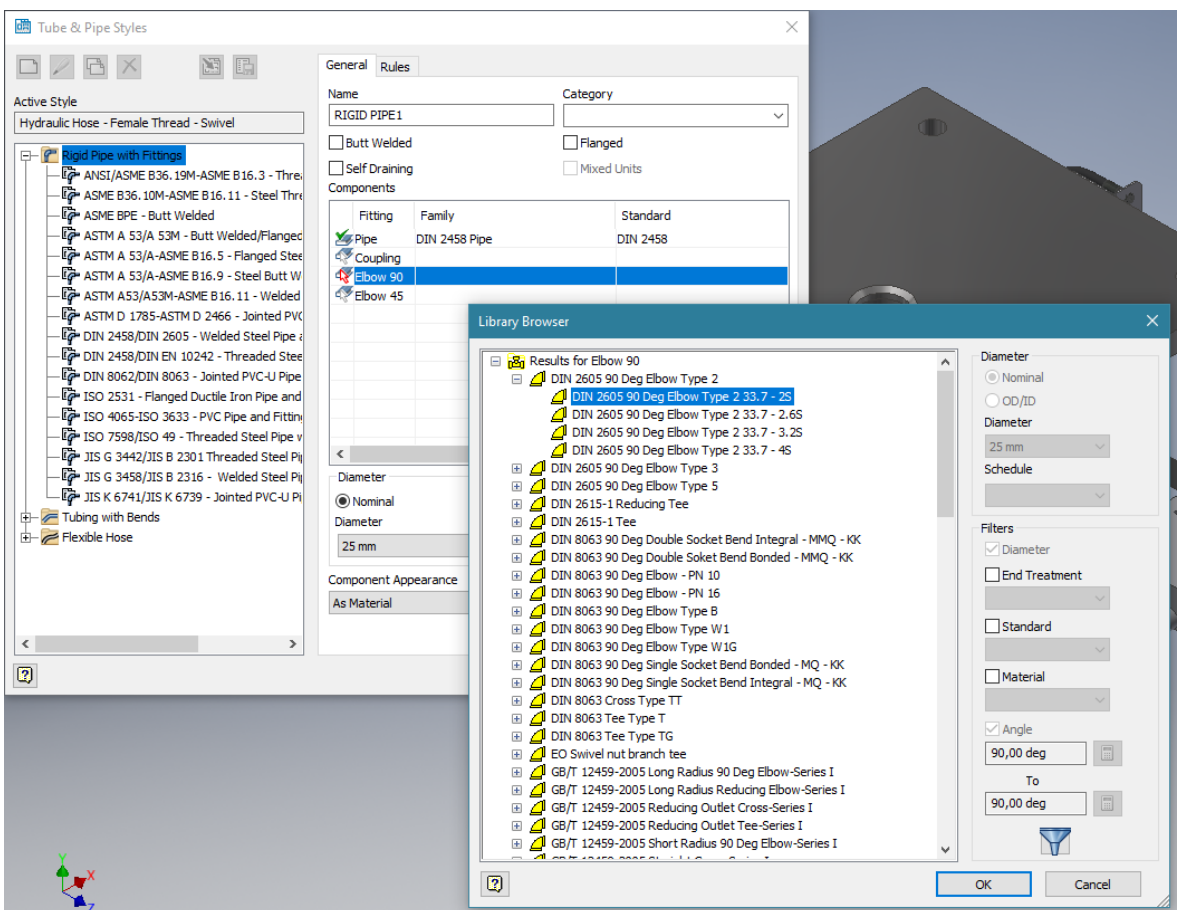

Σχήμα 6.11: Επιλογή κατάλληλης καμπύλης

Σειρά έχει η ρύθμιση των κανόνων για το συγκεκριμένο τύπο σωλήνας,όπως ελάχιστο και μέγιστο μήκος που έχει τη μορφή όπως στο σχήμα 6.12 και η επιλογή του νέου τύπου ως ενεργού.

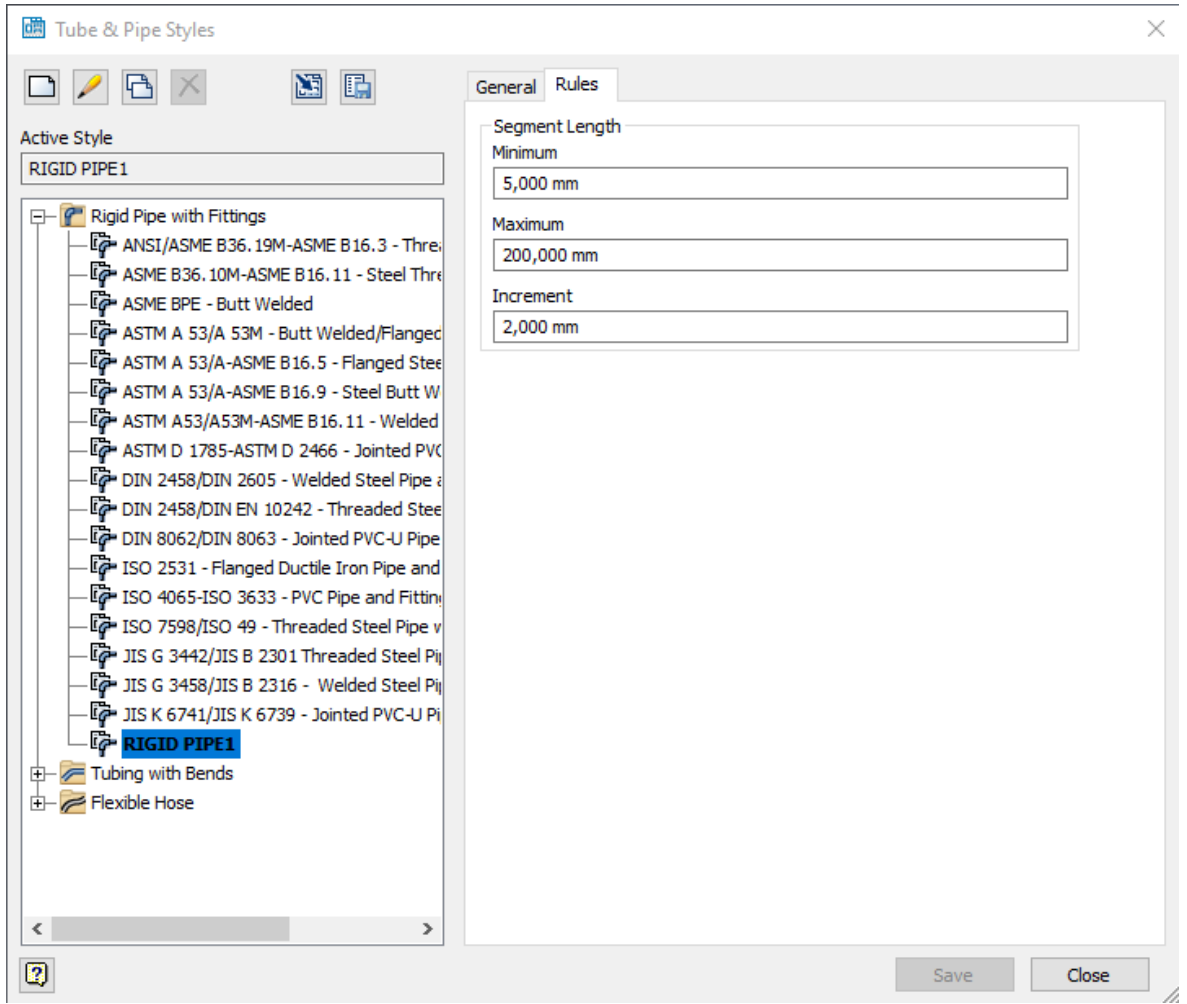

Σχήμα 6.12: Κανόνες σωλήνα

Κατόπιν, επιλέγεται η επιθυμητή αρχή και το επιθυμητό τέλος της γραμμής και το πρόγραμμα προτείνει αυτόματα διαδρομές ώστε ο χρήστης να επιλέξει την επιθυμητή (σχήμα 6.13).

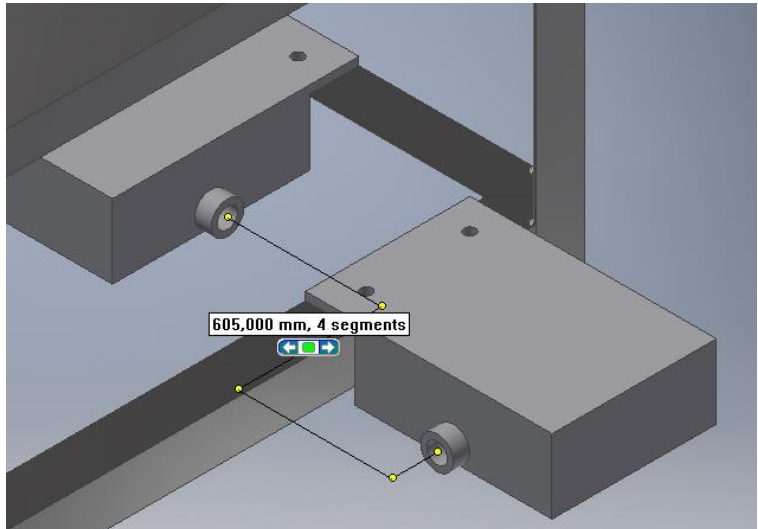

Σχήμα 6.13: Επιλογή αυτόματα παραγόμενης όδευσης

Πάραυτα, είναι εμφανές πως στη συγκεκριμένη εφαρμογή της όδευσης, ο σκελετός της κατασκευής παρεμβάλλεται στην όδευση του δικτύου. Ο σκελετός της κατασκευής, φιλοξενεί ειδική εγκοπή για να περάσει η γραμμή, ωστόσο ο χρήστης θα πρέπει να αλλάξει την όδευση που παράχθηκε αυτόματα. Αυτό επιτυγχάνεται, αφού ο χρήστης αποδεχθεί την προτεινόμενη αυτόματη όδευση, κάνει χρήση της εντολής Move Segment ώστε να προσαρμοστεί η σωληνογραμμή σε μια βελτιωμένη όδευση όπως στο σχήμα 6.14 και να προκύψει η τελική μορφή της σωληνογραμμής πατώντας Finish Route.

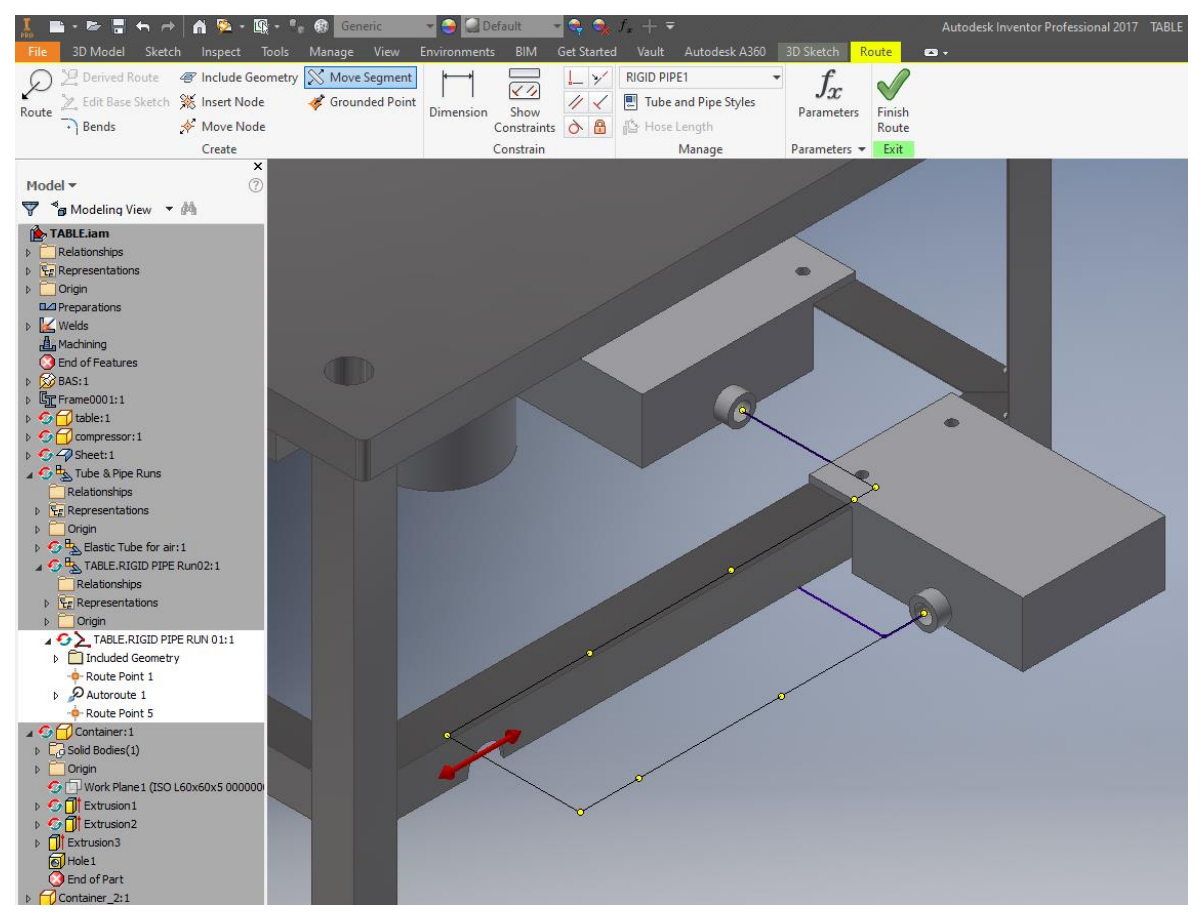

Σχήμα 6.14: Εντολή Move Segment

Στη συνέχεια θα προστεθεί στη σωληνογραμμή μια χειροκίνητη βαλβίδα σφαίρας. Η επιλογή της βαλβίδας γίνεται από την επιλογή της εντολής Place, όπου μέσα από το Content Center, ο χρήστης επιλέγει τον εξοπλισμό που επιθυμεί να τοποθετήσει (σχήμα 6.15).

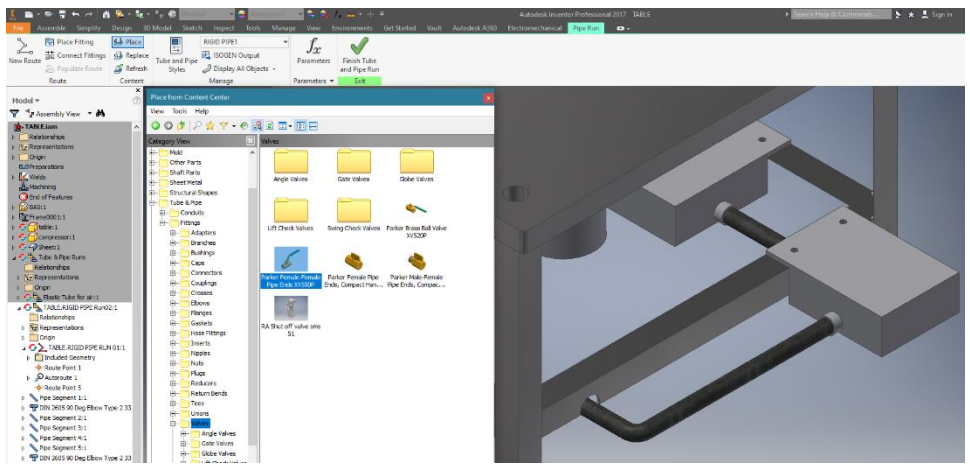

Σχήμα 6.15: Επιλογή χειροκίνητης βαλβίδας από το Content Center

Τέλος, απομένει η τοποθέτηση της βάνας, στο επιθυμητό σημείο, στη γραμμή και η αλλαγή της διεύθυνσής της ώστε να είναι λειτουργική. Έτσι με δεξί κλικ πάνω στη βάνα στο παράθυρο του Browser και επιλογή της εντολής Edit Fitting Orientation (σχήμα 6.16), ο χρήστης μπορεί να αλλάξει τη διεύθυνση του εκάστοτε εξοπλισμού (σχήμα 6.17).

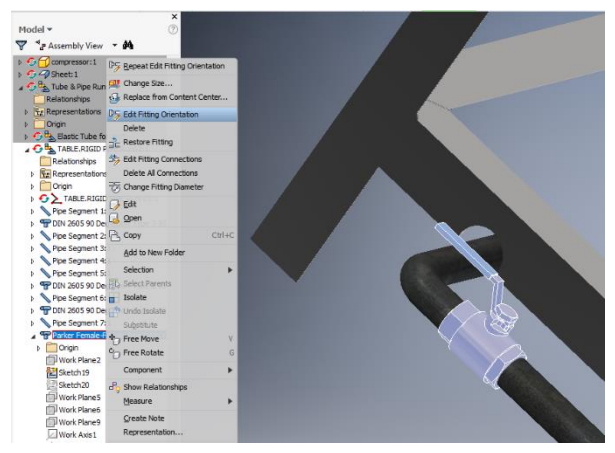

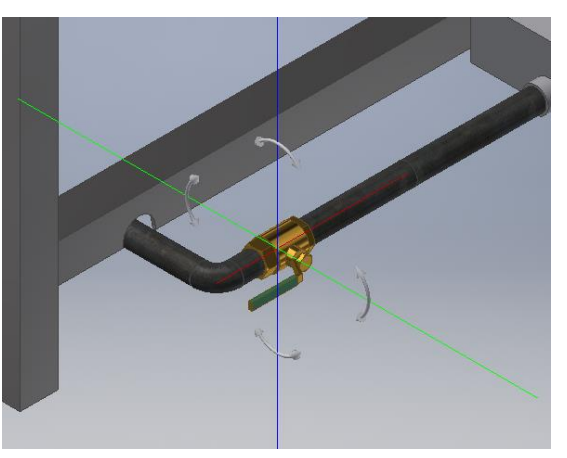

Σχήμα 6.16: Εντολή αλλαγής διεύθυνσης Σχήμα 6.17: Αλλαγή διεύθυνσης

Έτσι η τελική μορφή του πάγκου εργασίας φαίνεται στο σχήμα 6.18.

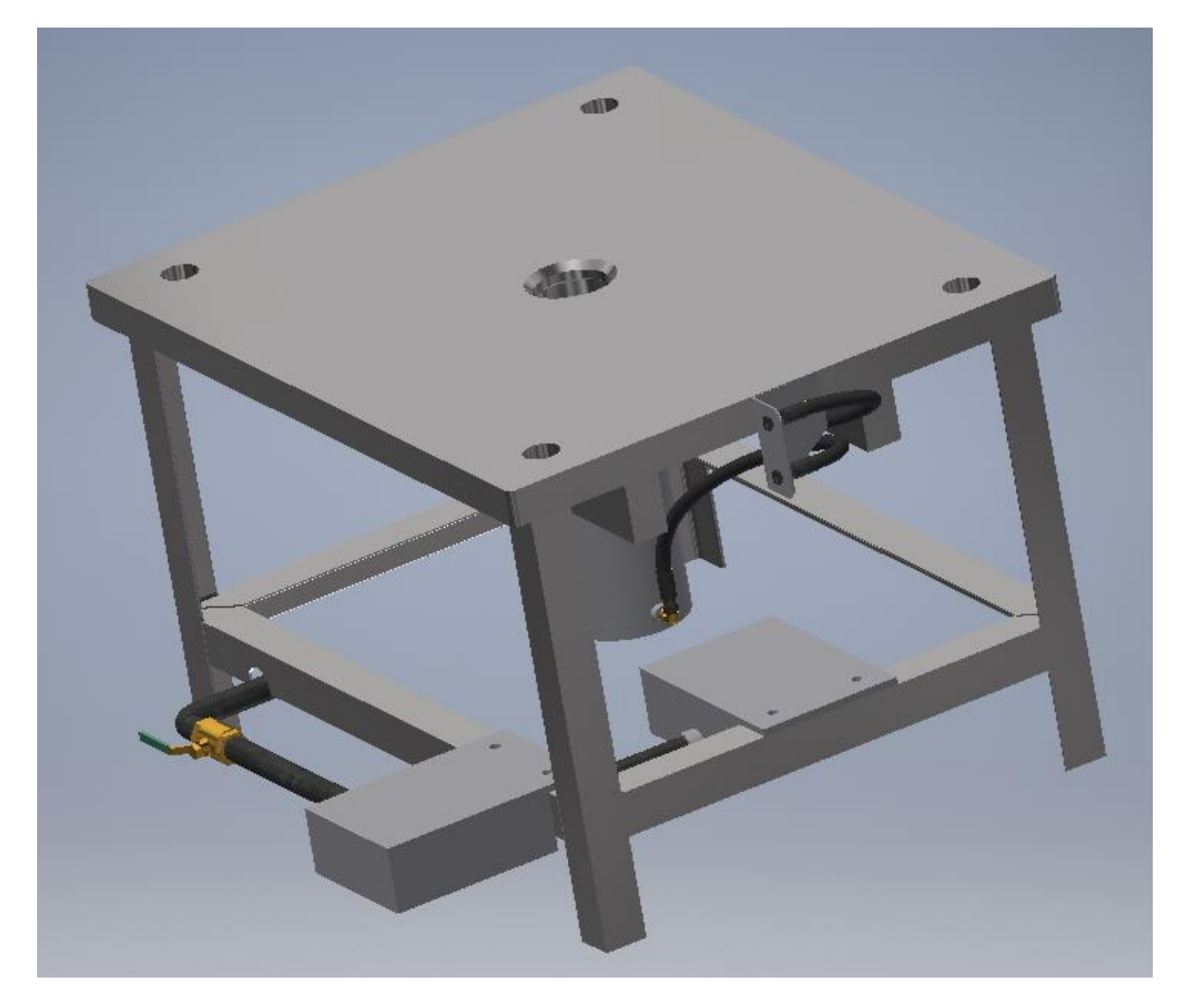

Σχήμα 6.18: Τελική μορφή πάγκου εργασίας

## <span id="page-48-0"></span>**6.4 Κατασκευαστικό σχέδιο και Parts List**

Η τελική συναρμογή όπως και τα επιμέρους εξαρτήματα δύναται να έχουν κατασκευαστικά σχέδια μέσω του Inventor. Πρόσβαση στο περιβάλλον των κατασκευαστικών σχεδίων επιτυγχάνεται με την επιλογή Drawing, που βρίσκεται στην καρτέλα File και στην επιλογή New.

Αφού ο χρήστης προσαρμόσει το φύλλο σύμφωνα με τις δικές του ανάγκες και απαιτήσεις ή τις απαιτήσεις που έχει θέσει ο οργανισμός που εργάζεται, με την επιλογή Base View τοποθετεί τη συναρμογή ή το επιμέρους εξάρτημα στο φύλλο και αυτόματα παρουσιάζονται οι διαθέσιμες όψεις ανάλογα με τη θέση που επιλέγεται. Το πρόγραμμα δίνει στο χρήστη μια πληθώρα δυνατοτήτων όσον αφορά τις όψεις, απεικονίσεις και το σχεδιασμό των παραρτημάτων.

Σε συναρμογές όπου υπάρχουν σωληνώσεις σημαντική για το σχεδιαστή είναι η δημιουργία ενός Parts List. Το Parts List είναι ένας κατάλογος με χρήσιμες πληροφορίες που υποδεικνύει τα στοιχεία που υπάρχουν στη συναρμολόγηση, καθώς και τις ποσότητές του αλλά και λοιπά στοιχεία όπως το υλικό και ο τύπος της σωλήνωσης. Το Parts List είναι ένα πολύ σημαντικό εργαλείο για έναν οργανισμό καθώς από αυτό προκύπτει το Bill of Materials.

Στο σχήμα 6.19 παρουσιάζεται το Parts List της συναρμολόγησης και με τη χρήση Autoballoon αντιστοιχίζονται λεπτομερώς οι αριθμοί των εξαρτημάτων που βρίσκονται στο Part list, πάνω στις επιλεγμένες όψεις που επιθυμεί ο χρήστης.

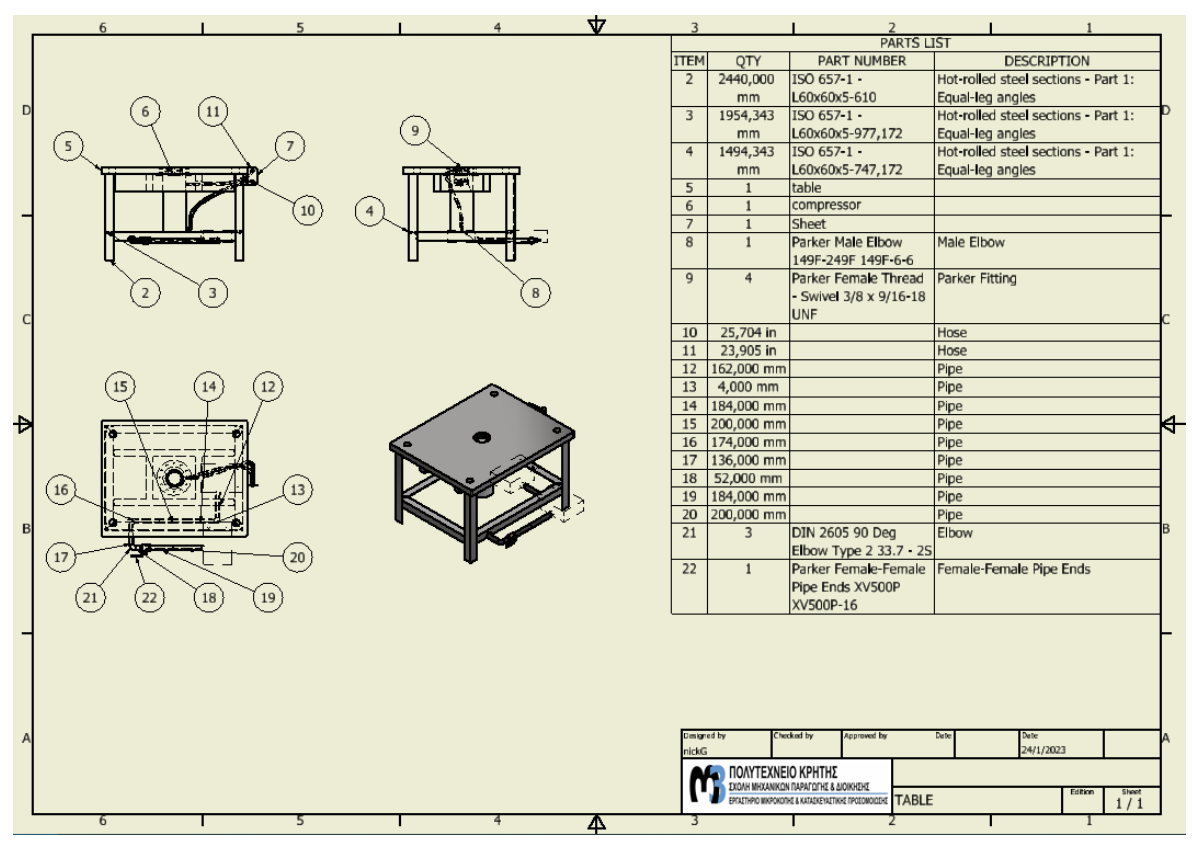

Σχήμα 6.19: Parts List συναρμολόγησης

## <span id="page-49-0"></span>**7 Σχεδιασμός Βιομηχανική Εγκατάστασης Παραγωγής Καλλιέργειας Λευκού Τυριού**

Σε αυτό το κεφάλαιο, γίνεται χρήση των γνώσεων και των πληροφοριών που αποκτήθηκαν στα προηγούμενα κεφάλαια και εφαρμόζονται για το σχεδιασμό μιας πραγματικής εγκατάστασης σε βιομηχανικό περιβάλλον. Αναλυτικότερα θα παρουσιαστεί το σχέδιο P&ID πάνω στο οποίο θα βασιστεί η τρισδιάστατη απεικόνιση στο πρόγραμμα Inventor της Autodesk, η έννοια του Bill of Materials το οποίο προκύπτει μέσα από το P&ID και τέλος η ίδια η τρισδιάστατη απεικόνιση.

## <span id="page-49-1"></span>**7.1 Παρουσίαση της διαδικασίας μέσω του P&ID**

Το P&ID αποτελεί τη «μετάφραση» της διαδικασίας που ακολουθείται βήμα προς βήμα ώστε κατά το τέλος της να έχει επιτευχθεί το κατάλληλο αποτέλεσμα. Αυτό με τη σειρά του οδηγεί σε νέα σειρά-στάδια διαδικασιών όπως αποθήκευση, συσκευασία ή φόρτωση.

Στο παρακάτω P&ID (σχήμα 6.1) απεικονίζεται η διαδικασία της παρασκευής καλλιέργειας λευκού τυριού με τη χρήση σκόνης και της αποθήκευσης αυτής.

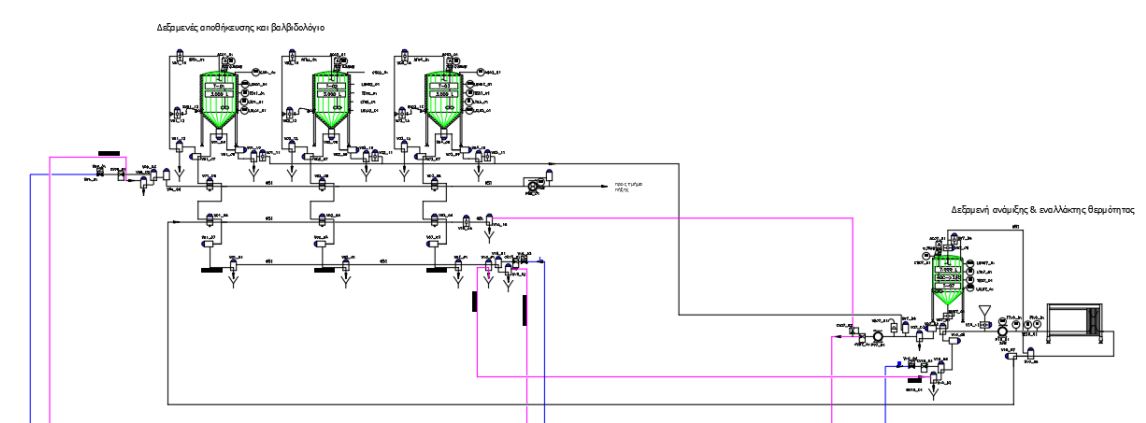

Σχήμα 7.1: Συνολικό P&ID εγκατάστασης

Αύτη η διαδικασία αποτελεί ουσιαστικά το αρχικό στάδιο της παραγωγής όπου οι πρώτες ύλες αφού υπολογιστούν, προστίθενται και αναμειγνύονται κατάλληλα με ζεστό νερό, σε ειδικά διαμορφωμένη δεξαμενή mixer. Το νερό θερμαίνεται με τη βοήθεια ενός εναλλάκτη θερμότητας. Μετά το πέρας της ανάμειξης με τη βοήθεια φυγοκεντρικής αντλίας μέσω ενός συστήματος βαλβίδων (valve cluster) το προϊόν διαμοιράζεται στις δεξαμενές αποθήκευσης (σχήμα 6.2).

Δεξαμενή ανάμιξης & εναλλάκτης θερμότητας

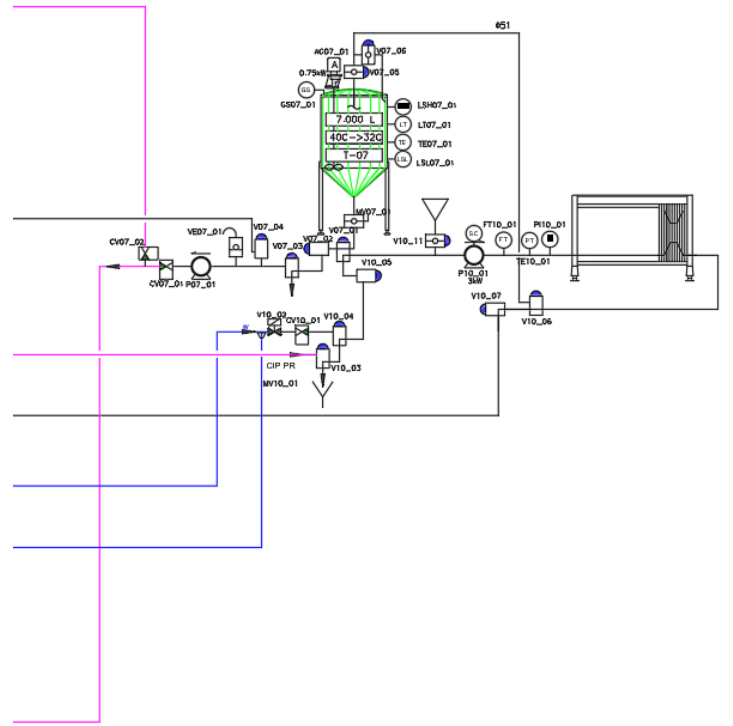

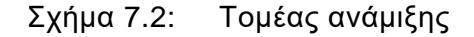

Από τις δεξαμενές αποθήκευσης, η καλλιέργεια λευκού τυριού μπορεί να προωθηθεί στο επόμενο τμήμα , με τη χρήση της ίδιας νησίδας βαλβίδων αλλά με τη βοήθεια μιας λοβωτής αντλίας, η οποία είναι η πλέον κατάλληλη για χρήση σε ένα προϊόν το οποίο κατόπιν της αποθήκευσης είναι πλέον παχύρευστο. Αδειάζει λοιπόν από τις δεξαμενές και αποστέλλεται στο επόμενο στάδιο, αυτό της πήξεως (σχήμα 6.3).

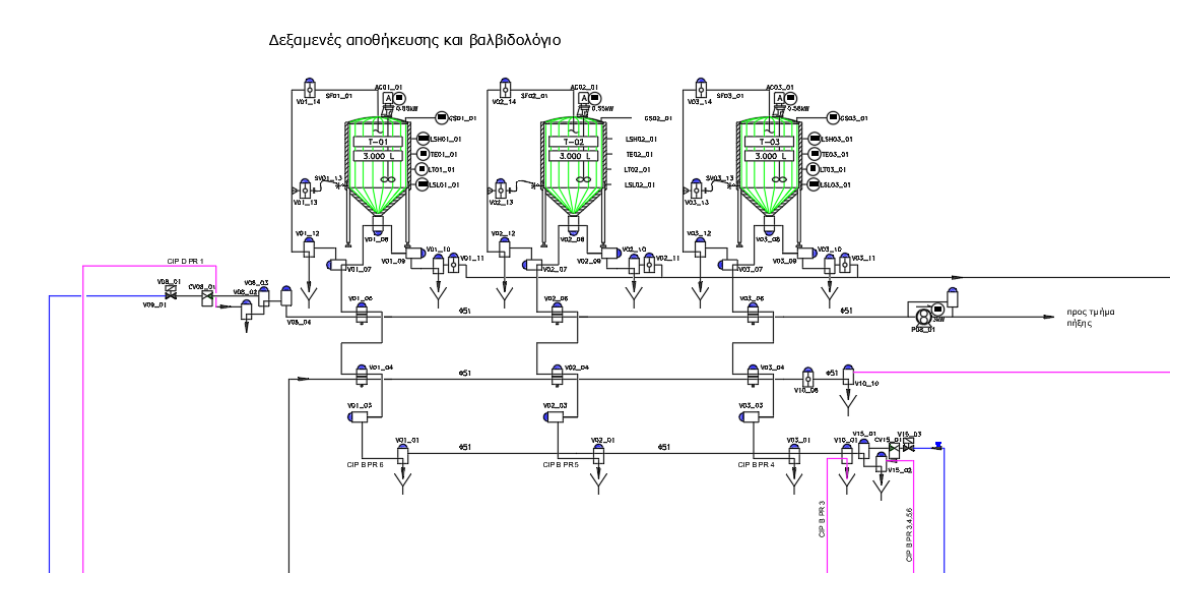

Σχήμα 7.3: Τομέας αποθήκευσης

Παράλληλα στο P&ID υπάρχει η πρόβλεψη για αυτοματοποιημένο καθαρισμό των σωληνογραμμών, της δεξαμενής μίξης, των δεξαμενών αποθήκευσης καθώς και της συστάδας βαλβίδων με τις ανάλογες αντλίες. Ο καθαρισμός επιτυγχάνεται μέσω μιας ξεχωριστής φυγοκεντρικής αντλίας όπου στέλνει το καθαριστικό ρευστό με τη βοήθεια των βαλβίδων σε όλα τα σημεία που έρχονται σε επαφή με το προϊόν ή σε σημεία που μπορεί να αποτελέσουν πηγές μόλυνσης του προϊόντος.

Λόγω της ευαισθησίας και της φύσης του παραγόμενου προϊόντος και των πρώτων υλών τα πρότυπα είναι πολύ αυστηρά σε όλα τα στάδια της παραγωγής, ανάμιξης και αποθήκευσης. Συνεπώς ο καθαρισμός επιβάλλεται να είναι σχολαστικός και όλα τα μέρη του εξοπλισμού σε επαφή με το προϊόν να είναι φτιαγμένα από ανοξείδωτο ατσάλι , συνήθως 304 ή 316, καθώς δεν οξειδώνονται (χάρις την ύπαρξη χρωμίου) και δεν διαβρώνονται εύκολα (χάρις την ύπαρξη νικελίου).

## <span id="page-51-0"></span>**7.2 Bill of Materials (BoM)**

Το επόμενο βήμα μετά την κατασκευή και έγκριση του P&ID είναι η δημιουργία του Bill of Materials. To BoM αποτελείται από έναν πίνακα που περιλαμβάνει πληροφορίες σχετικά με το βασικό εξοπλισμό που θα χρησιμοποιηθεί κατά την κατασκευή. Σε αυτόν τον πίνακα αναγράφονται το πλήθος, το μέγεθος, οι μονάδες μέτρησης, τα ονόματα καθώς και άλλα χρήσιμα χαρακτηριστικά που έχουν τα μέρη του εξοπλισμού.

Η δημιουργία ενός Bill of Materials είναι απαραίτητη καθώς παρέχει τα στοιχεία του εξοπλισμού ώστε κατά τη διαδικασία της κατασκευής να αποφευχθούν οι καθυστερήσεις. Ένα Bill of Materials αποτελεί ένα εργαλείο που περιέχει όλες τις απαραίτητες πληροφορίες ώστε να είναι σαφές αν ο εξοπλισμός ανταποκρίνεται στις απαιτήσεις του έργου καθώς και βοηθά στη δημιουργία ενός ERP συστήματος.

## <span id="page-51-1"></span>**7.3 Παρουσίαση του εξοπλισμού**

Ο μηχανολογικός εξοπλισμός που παρουσιάζεται στο κεφάλαιο σχεδιάστηκε με βάση τα κατάλληλα μηχανολογικά σχέδια ή αποκτήθηκε ύστερα από συνεργασία με τους οίκους που παράγουν τον εξοπλισμό αυτό. Αναλυτικότερα:

- Οι αντλίες:
	- 1. Η φυγοκεντρική αντλία προϊόντος (σχήμα 6.4)
	- 2. Η φυγοκεντρική αντλία καθαρισμού (σχήμα 6.5)
	- 3. Η λοβωτή αντλία παχύρευστου προϊόντος (σχήμα 6.6)

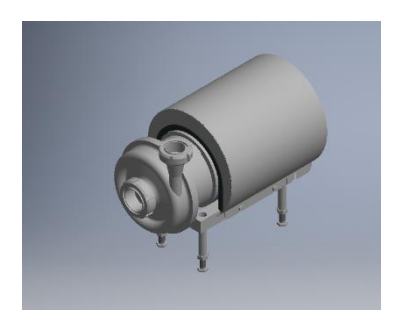

Σχήμα 7.4: Φυγοκεντρική αντλία προϊόντος

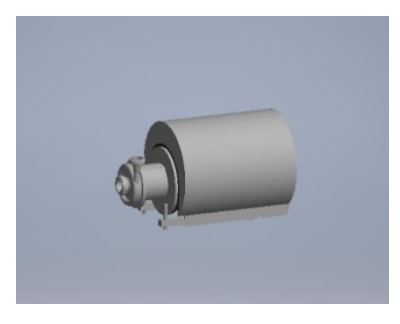

Σχήμα 7.5: Φυγοκεντρική αντλία καθαρισμού

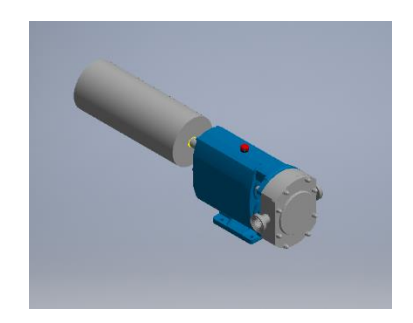

Σχήμα 7.6: Λοβωτή αντλία προϊόντος

- Οι βαλβίδες
	- 1. Αυτόματες Βαλβίδες Εξόδου των Δεξαμενών Τριών Οδών Μονής Έδρας (υγειονομικό είδος globe valve) (σχήμα 6.7)
	- 2. Αυτόματες Βαλβίδες Butterfly (σχήμα 6.8)
	- 3. Αυτόματες Βαλβίδες Δύο Οδών Μονής Έδρας (υγειονομικό είδος globe valve) (σχήμα 6.9)
	- 4. Αυτόματες Βαλβίδες Τριών Οδών Μονής Έδρας (υγειονομικό είδος globe valve) (σχήμα 6.10)
	- 5. Αυτόματες Βαλβίδες Τεσσάρων Οδών Μονής Έδρας (υγειονομικό είδος globe valve) (σχήμα 6.11)
	- 6. Αυτόματες Βαλβίδες Τεσσάρων Οδών Διπλής Έδρας (υγειονομικό είδος globe valve) (σχήμα 6.12)
	- 7. Αυτόματη βαλβίδα σφαίρας με ενεργοποιητή (σχήμα 6.13)
	- 8. Βαλβίδα ανεπιστροφής (σχήμα 6.14)
	- 9. Χειροκίνητη βαλβίδα πεταλούδας (σχήμα 6.15)
	- 10. Βαλβίδα δειγματοληψίας (σχήμα 6.16)

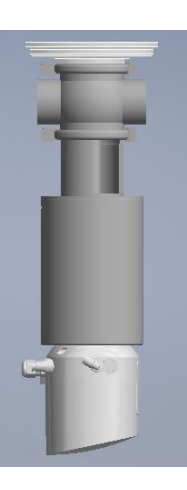

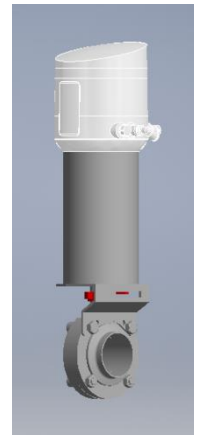

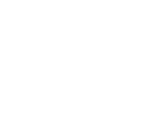

Σχήμα 7.7 Σχήμα 7.8 Σχήμα 7.9

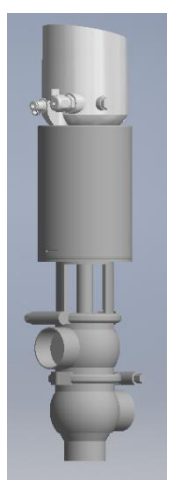

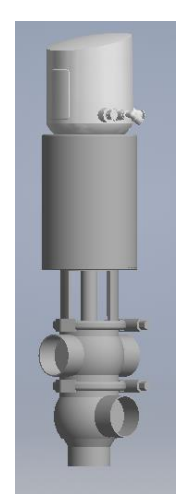

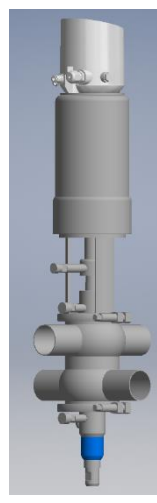

Σχήμα 7.10 Σχήμα 7.11 Σχήμα 7.12

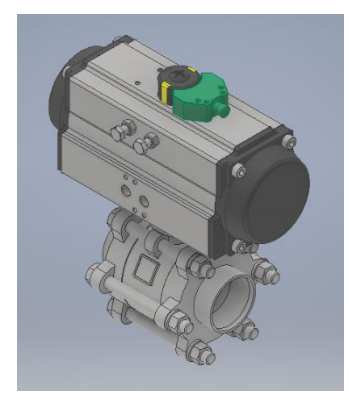

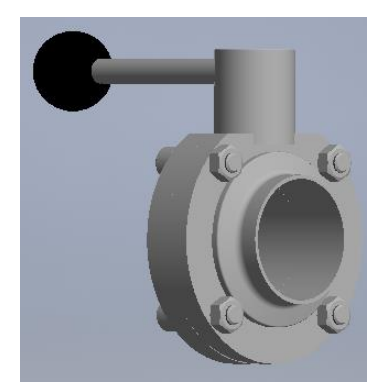

• Εναλλάκτης Θερμότητας (σχήμα 6.17)

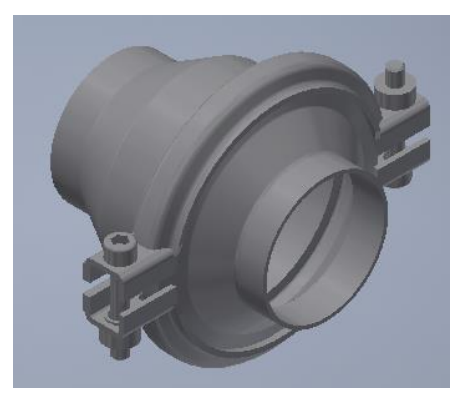

Σχήμα 7.13 Σχήμα 7.14

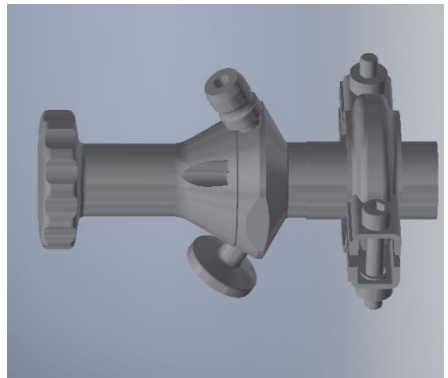

Σχήμα 7.15 Σχήμα 7.16

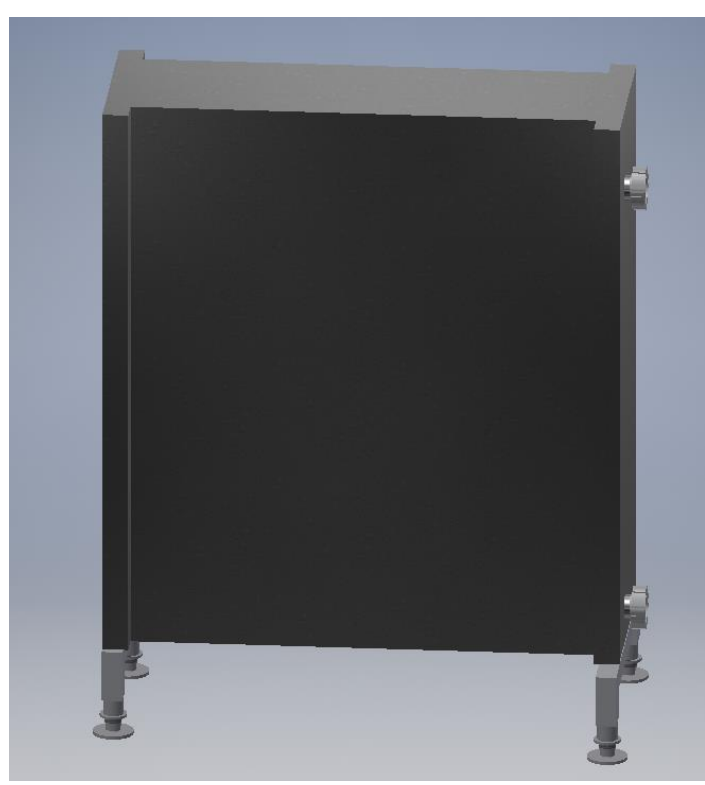

Σχήμα 7.17: Εναλλάκτης Θερμότητας

## <span id="page-54-0"></span>**7.4 Παρουσίαση της διαδικασίας του σχεδιασμού της εγκατάστασης**

Το παρακάτω σχέδιο (σχήμα 6.18) τρισδιάστατης μορφής αναπτύχθηκε στο περιβάλλον σχεδιασμού του Inventor.

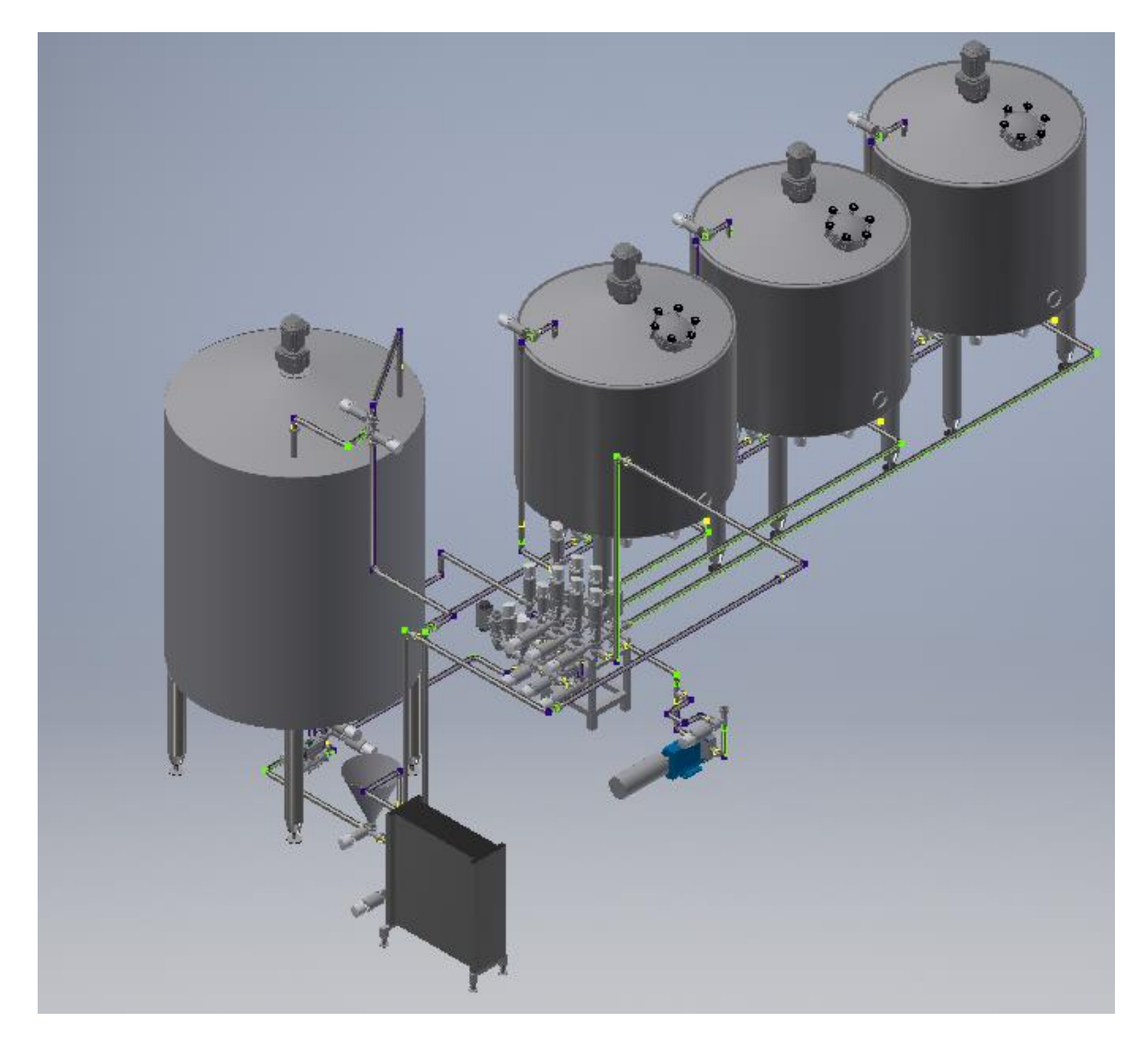

Σχήμα 7.18: Τρισδιάστατη ισομετρική απεικόνιση εγκατάστασης

Οι σωληνογραμμές καθώς και ο εξοπλισμός των σωληνώσεων του προϊόντος και του καθαρισμού σχεδιάστηκαν σύμφωνα με τις διαστάσεις που δίνονται από το πρότυπο ISO 2037 και ακολουθεί τις οδηγίες που ορίζονται από τα πρότυπα SMS (Swedish Milk Standard). Συνεπώς για τις σωληνογραμμές που απεικονίζονται, δημιουργήθηκε νέα βιβλιοθήκη σύμφωνα με τις οδηγίες που δόθηκαν στο κεφάλαιο 5.

Βάση των διαστάσεων αλλά και ύστερα από επιθεώρηση του χώρου όπου θα πραγματοποιηθεί η εγκατάσταση προκύπτει το πως θα τοποθετηθεί ο εξοπλισμός στο χώρο. Σημαντική είναι η σημείωση των οδεύσεων των κεντρικών σωληνογραμμών καθώς και των καλωδίων ώστε να ελαχιστοποιηθούν τα μήκη των σωληνογραμμών που θα κατασκευαστούν και των καλωδίων που θα χρησιμοποιηθούν. Στο συγκεκριμένο παράδειγμα υπάρχουν αναμονές για το νερό, τον καθαρισμό, και το τελικό προϊόν που μπορούν να οδηγηθούν ή σε οποιοδήποτε σημείο προβλέπετε να διέρχονται οι κεντρικές σωλήνες.

Αρχικά σχεδιάστηκαν τα assembly των δεξαμενών αποθήκευσης με τις κατάλληλες αναμονές για ανθρωποθυρίδα, αναμονή σημείου καθαρισμού, αναμονή για τον κινητήρα του αναδευτήρα και αναμονή για τη σύνδεση με τη βαλβίδα αδειάσματος- γεμίσματος της δεξαμενής (σχήμα 6.19) .Στη συνέχεια προστέθηκαν οι κατάλληλες βαλβίδες κάτω από κάθε μια από τις δεξαμενές, και τοποθετήθηκαν στο χώρο (σχήμα 6.20) .

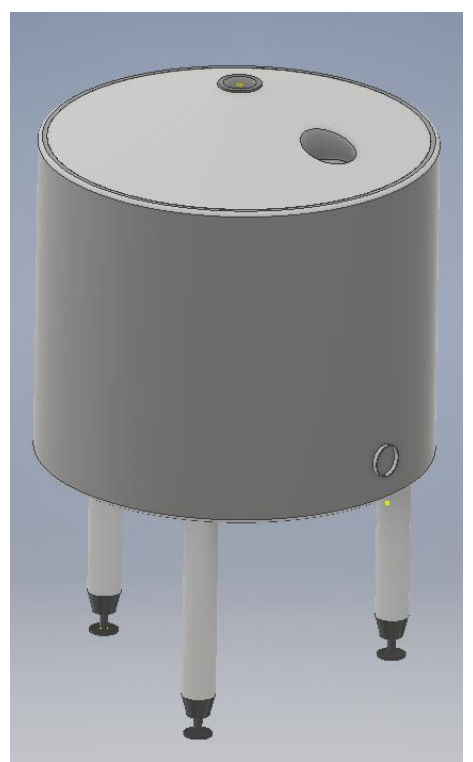

Σχήμα 7.19: Δεξαμενή αποθήκευσης

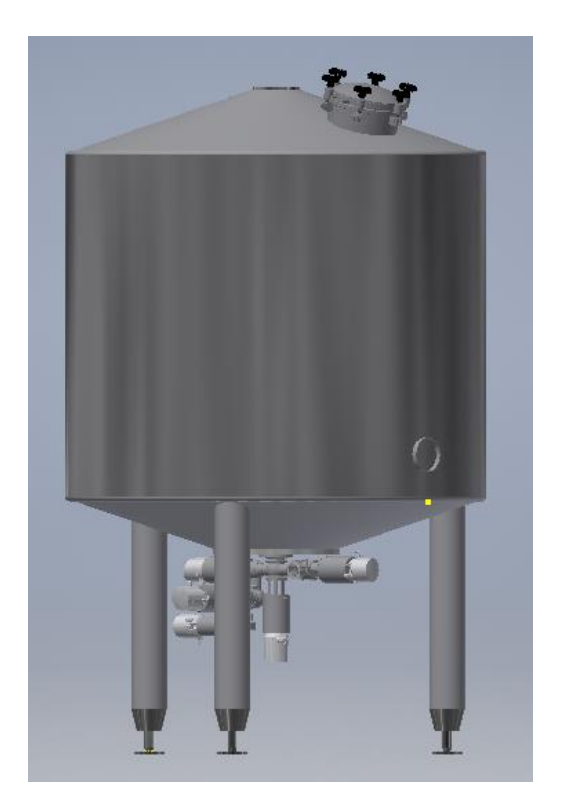

Σχήμα 7.20: Βαλβίδες δεξαμενής αποθήκευσης

Μετά την τοποθέτηση των δεξαμενών στο χώρο, σχηματίστηκε η πρώτη σωληνογραμμή, αυτή που συγκεντρώνει το ρευστό καθαρισμού από τις δεξαμενές αποθήκευσης και το οδηγεί στην αντλία καθαρισμού (σχήμα 6.21)

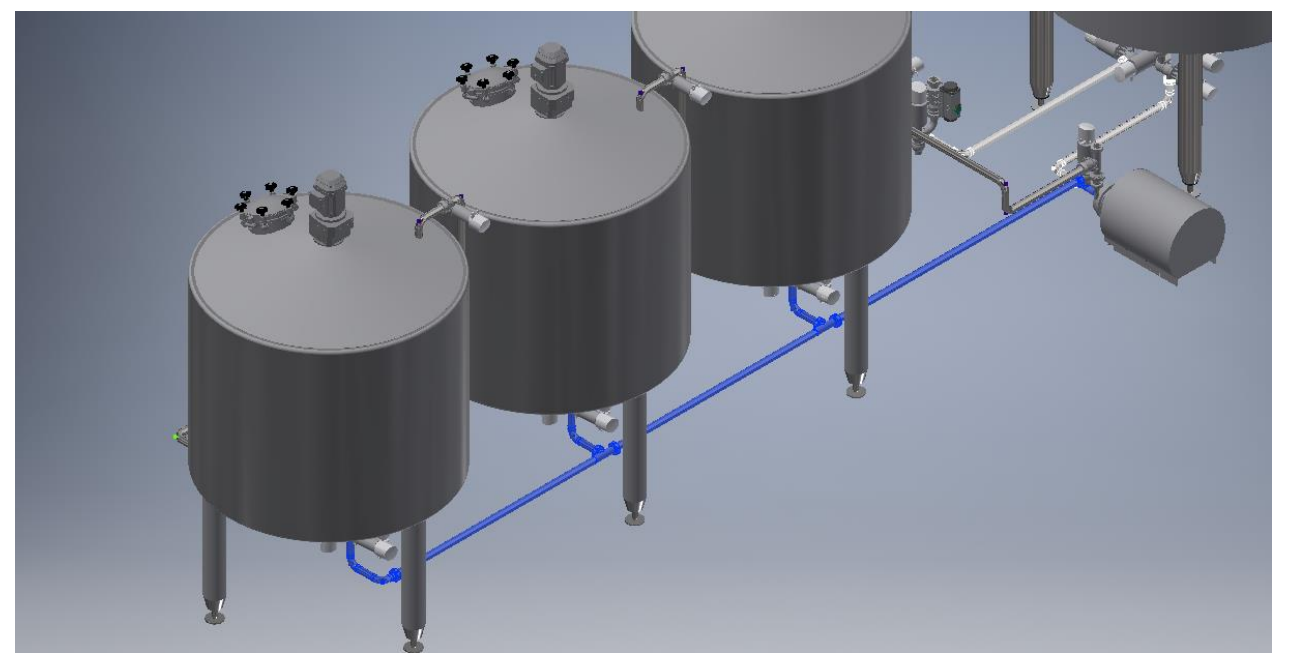

Σχήμα 7.21: Γραμμή απομάκρυνσης ρευστού καθαρισμού

Σειρά έχει η κατασκευή της δεξαμενής ανάμιξης του προϊόντος, με τις κατάλληλες βαλβίδες για το γέμισμα- άδειασμα καθώς και τον καθαρισμό της (σχήμα 6.22) και η με την αντλία καθαρισμού και το cluster βαλβίδων (σχήμα 6.23).

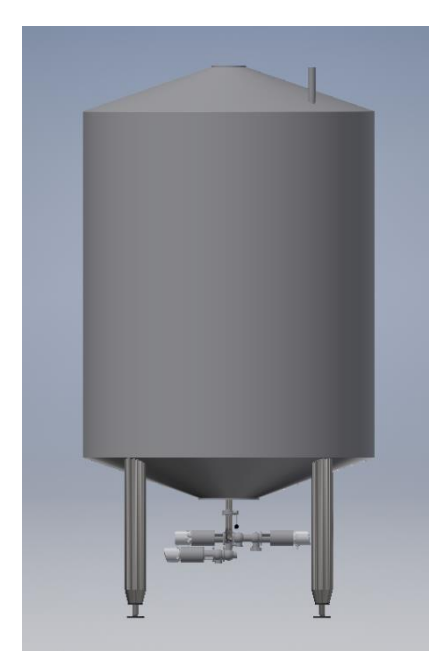

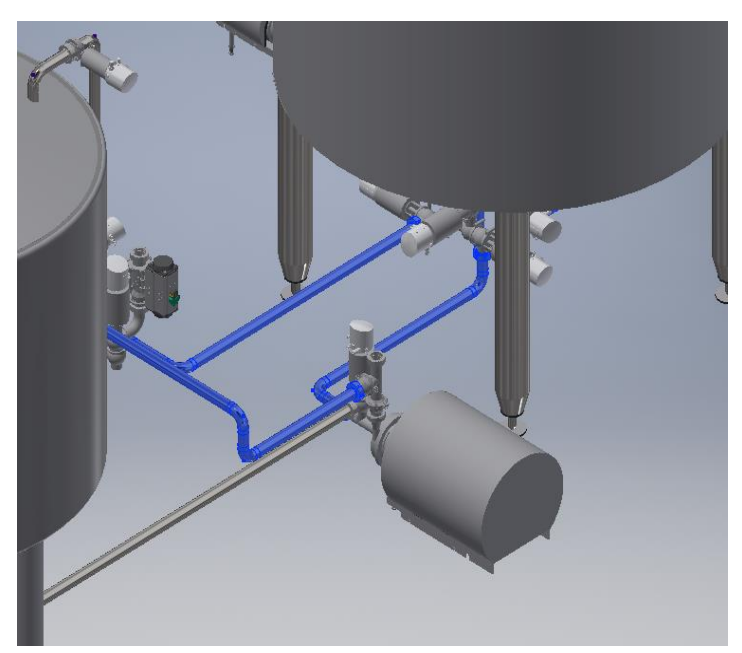

ανάμιξης

Σχήμα 7.22: Δεξαμενη Σχήμα 7.23: Γραμμές προς αντλία καθαρισμού

Κατασκευάστηκε ο εναλλάκτης θερμότητας και συνδέθηκαν με σωληνογραμμές με την αντλία προϊόντος, το χωνί και τη δεξαμενή ανάμιξης ολοκληρώνοντας έτσι το τμήμα παρασκευής του προϊόντος (σχήμα 6.24)

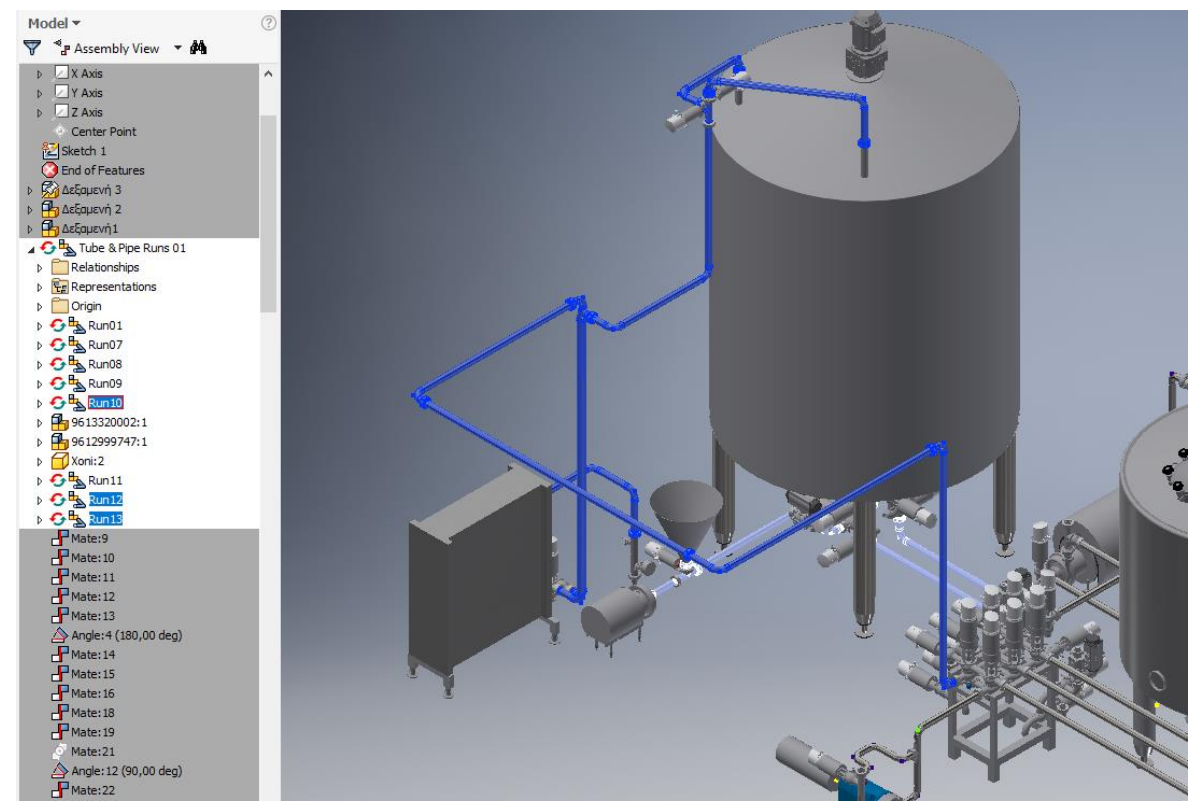

Σχήμα 7.24: Γραμμές προϊόντος προς δεξαμενή ανάμιξης, εναλλάκτη θερμότητας και συστάδα βαλβίδων

Αργότερα συναρμολογήθηκε η συστάδα των βαλβίδων και κατασκευάστηκαν οι σωληνογραμμές που συνδέουν τις δεξαμενές αποθήκευσης με το τμήμα παρασκευής και προστέθηκε η αντλία με λοβούς που θα προωθήσει το προϊόν στο τμήμα πήξεως (σχήμα  $6.25$ ).

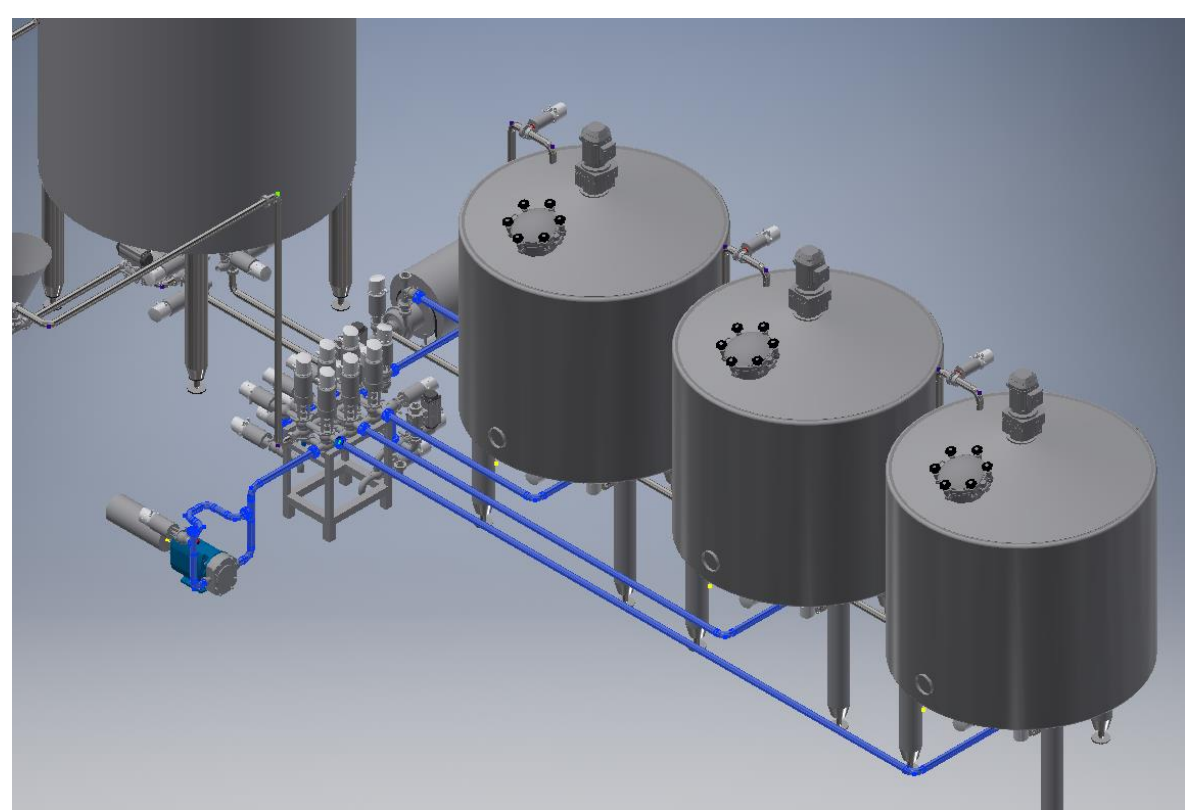

Σχήμα 7.25: Γραμμές προϊόντος από και προς δεξαμενές αποθήκευσης και προς λοβωτή αντλία

Τέλος μετά από αυτά τα βήματα προστέθηκαν οι αναδευτήρες στις θέσεις τους πάνω από τις δεξαμενές και εφόσον διορθώθηκαν όποια προβλήματα εμφανίστηκαν στην πορεία της συναρμολόγησης, προέκυψε η τελική μορφή της εγκατάστασης.

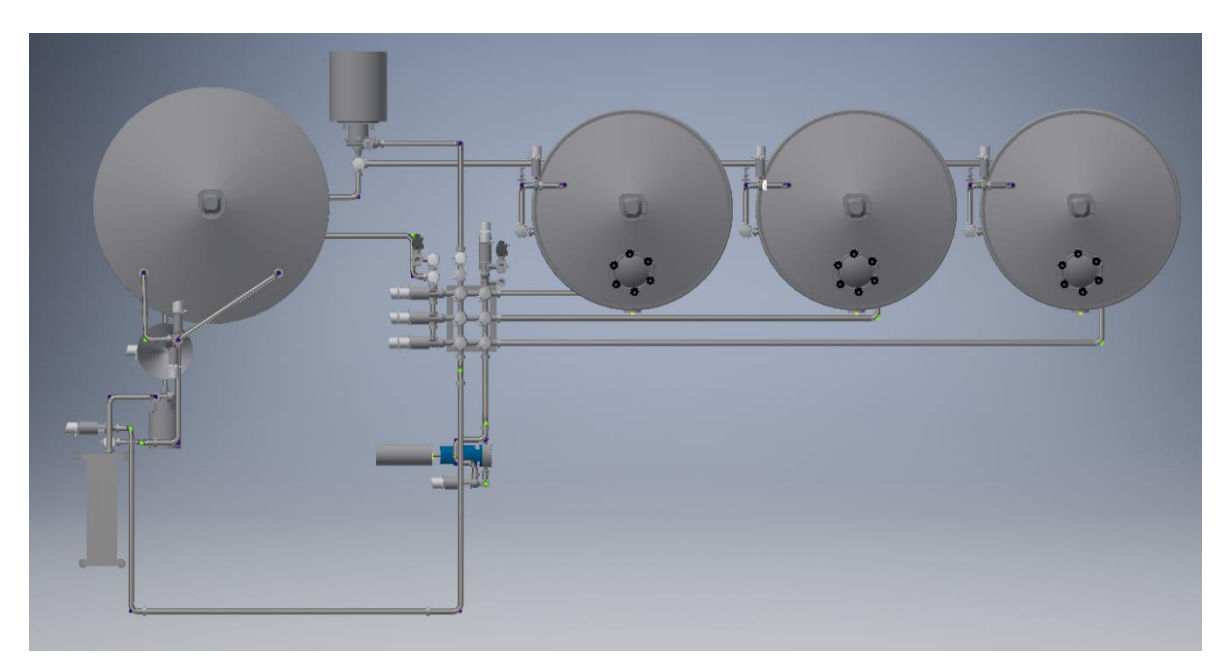

Σχήμα 7.26: Κάτοψη εγκατάστασης

## <span id="page-58-0"></span>**8 Σύνοψη**

Η παρούσα διπλωματική εργασία διεξήχθη με σκοπό τη μελέτη των δυνατοτήτων σχεδίασης δικτυωμάτων σωληνώσεων του λογισμικού Inventor της Autodesk μέσω της εφαρμογής Tube and Pipe. Πιο συγκεκριμένα, πραγματοποιήθηκε παρουσίαση και σχεδιασμός του βασικότερου εξοπλισμού που συναντάται σε σωληνογραμμές με σκοπό τη δημιουργία μιας βιβλιοθήκης εξαρτημάτων. Στη συνέχεια, έγινε περιγραφή των δυνατοτήτων σχεδίασης δικτύων με τη χρήση του λογισμικού και περιεγράφηκαν αναλυτικά οι πιο γνωστές και χρήσιμες εντολές σχεδίασης, καθώς και οι βασικότεροι τρόποι για τη σωστή δημιουργία των Runs. Παράλληλα, παρουσιάστηκε ο τρόπος προσέγγισης για την κατασκευή μιας βιομηχανικής εγκατάστασης. Τέλος, παρουσιάστηκαν όλες οι συναρμολογούμενες μηχανολογικές διατάξεις που σχεδιάστηκαν για τη διεκπεραίωση της διπλωματικής εργασίας.

## <span id="page-59-0"></span>**9 Βιβλιογραφία**

- 1. Διονύσης Βαγενάς, "Σωληνώσεις βιομηχανικών εγκαταστάσεων-πλοίων, οικισμών και οικοδομών", Αθήνα 1979
- 2. Κώστας Βουτούρας, "Σωληνουργικές εργασίες και εφαρμογές" 2017
- 3. Δημήτρης Παπαντώνης, "Υδροδυναμικές μηχανές αντλίες υδροστρόβιλοι-Υδροδυναμικές μεταδόσεις", Αθήνα 2016
- 4. P.Gerhart, A.Gerhart, J.Hochstein, " Fundamentals of Fluid Mechanics"
- 5. E.Shashi Menon, "Pipeline Planning and Construction Field Manual", Massachusetts 2010
- 6. Sandeep Addala, "Design and Modeling of Vacuum Pumping Systems for Laboratory Scale Applications", India 2015
- 7. Ελληνική Εταιρία Συγκολλήσεων, "Βασικές Αρχές Σχεδιασμού Δικτύων Σωληνώσεων" , Αθήνα 2019